**CS 7600**

User Guide

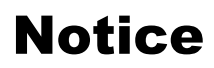

CARESTREAM Systems are designed to meet international safety and performance standards. Personnel operating the unit must have a thorough understanding of the proper operation of the system. This guide has been prepared to aid dental professionals to understand and operate the system. Do not operate the system before reading this guide and gaining a clear understanding of the operation of the system. If any part of this guide is not clear, please contact your Carestream Health representative for clarification.

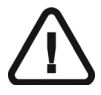

**WARNING: Read the "Safety, Regulatory and the Technical Specifications User Guide" and make sure you observe all the Warnings and Cautions before using the CS 7600.**

The CS 7600 is intended for digital dental radiography using an imaging plate (storage phosphor screen) for radiographic diagnostic intraoral images.

The CS 7600 in addition, optionally provides the Scan & Go technology to enable dental practitioners prior to acquisition to record the dental imaging plates with exam acquisition data. No part of this guide may be reproduced without the express permission of Carestream Health, Inc.

U.S. Federal law restricts this device to sale by or on the order of a dentist or physician.

This document is originally written in English.

Guide Name: CS 7600 User Guide Part Number: 8J4071 Revision Number: 04 Print Date: 2013-12 In this guide, all trademarks and registered trademarks are the property of their respective holders. The brand names and logos reproduced in this guide are copyright. CS 7600 complies with Directive 93/42/CEE relating to medical equipment.

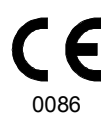

#### **Manufacturer**

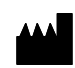

Carestream Health, Inc. 150 Verona Street Rochester, NY 14 608, USA

#### **Authorized Representative in the European Community**

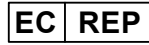

**Carestream Health France** 1, Rue Galilée 93192 Noisy-Le-Grand FRANCE

## **Contents**

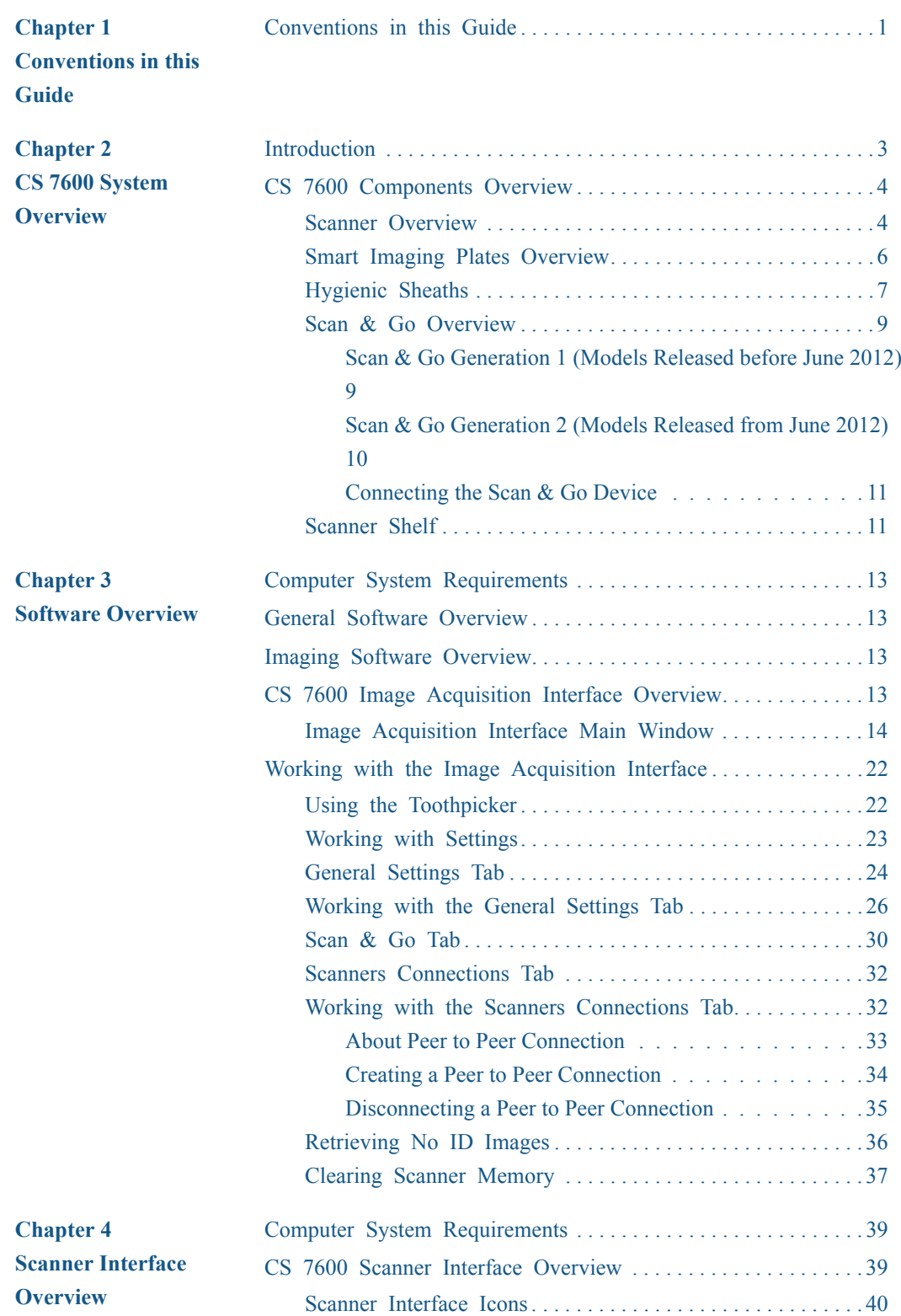

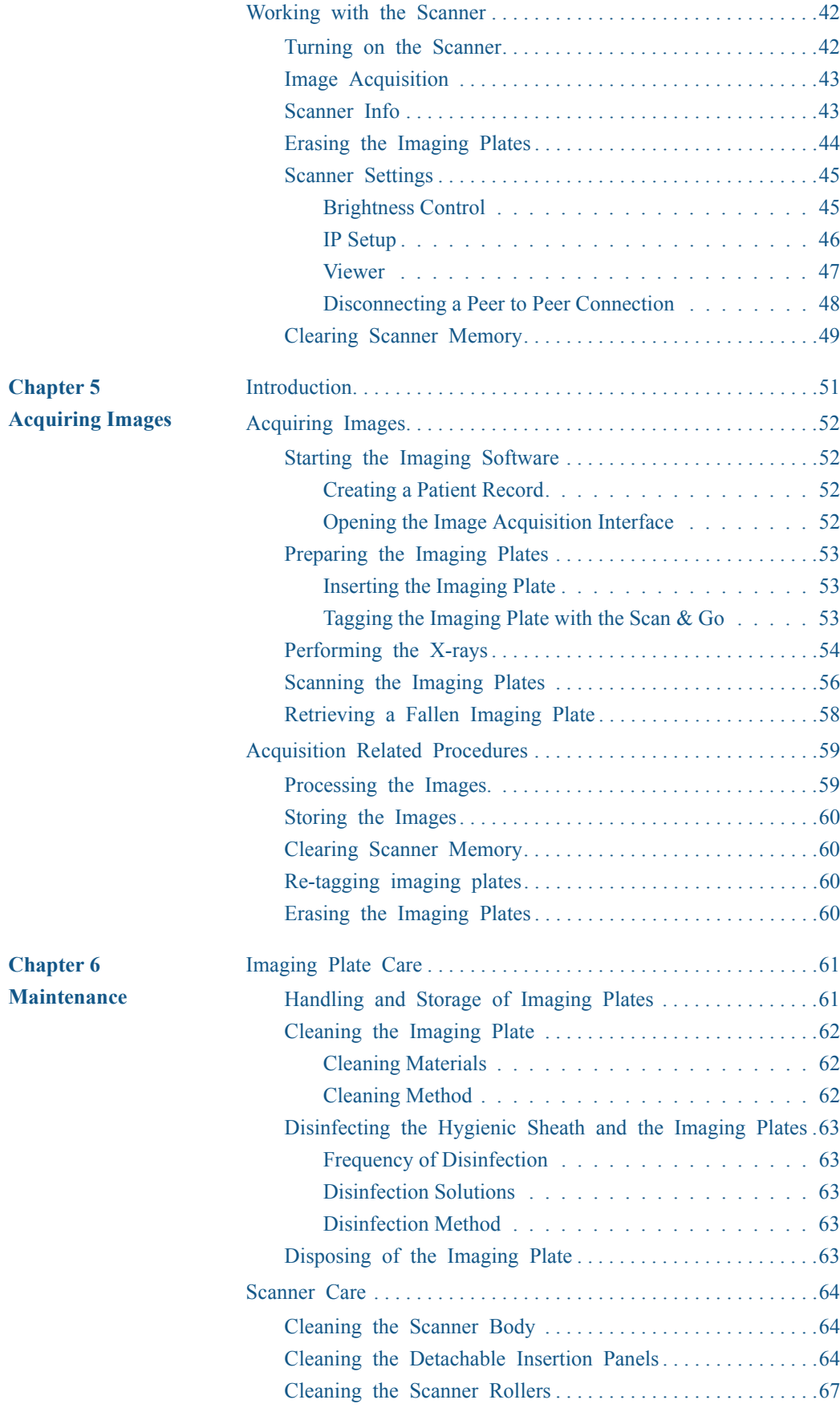

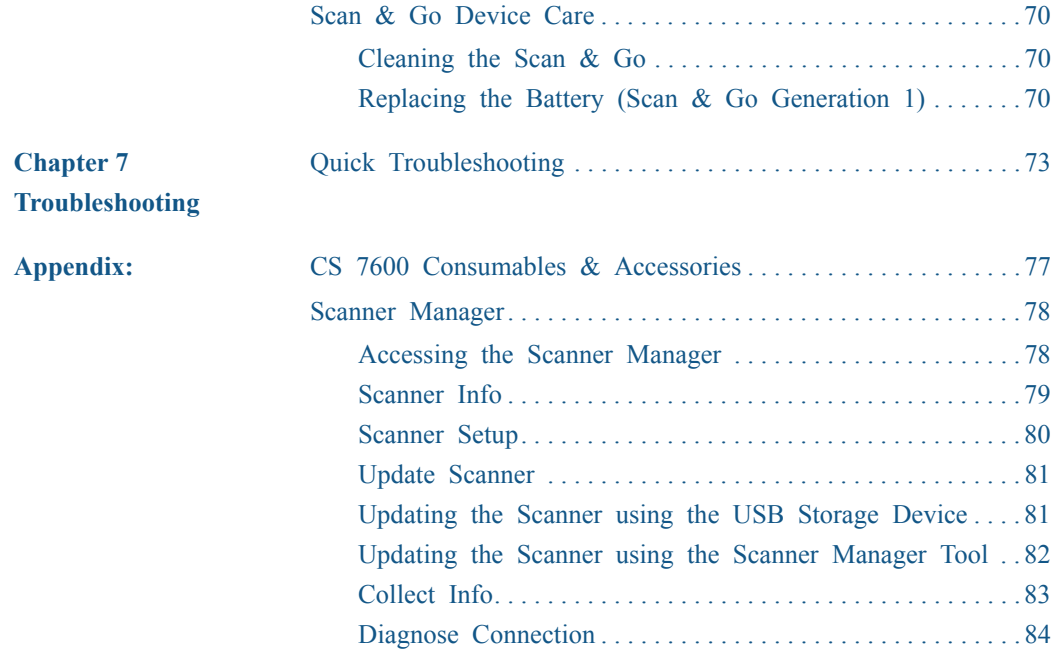

## <span id="page-6-0"></span>**1 Conventions in this Guide**

## <span id="page-6-1"></span>**Conventions in this Guide**

The following special messages emphasize information or indicate potential risk to personnel or equipment:

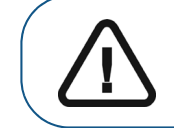

**WARNING: Warns you to avoid injury to yourself or others by following the safety instructions precisely.**

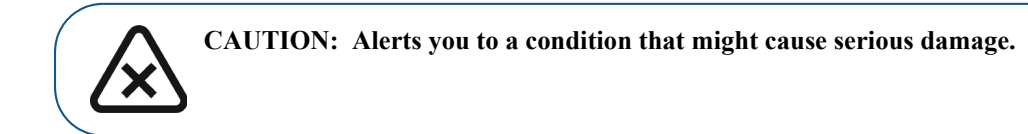

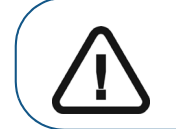

**Important: Alerts you to a condition that might cause problems.**

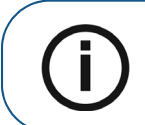

**Note:** Emphasizes important information.

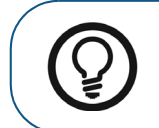

**Tip:** Provides extra information and hints.

# <span id="page-8-0"></span>**2 CS 7600 System Overview**

## <span id="page-8-1"></span>**Introduction**

**Note:** The CS 7600 is intended for dental professionals. You are required to have training to use the CS 7600.

CS 7600 is a scanner system for intraoral X-ray exposed imaging plates.

The CS 7600 is intended for digital dental radiography using an imaging plate (storage phosphor plate) for radiographic diagnostic intraoral images. The CS 7600 system is used to scan and review intraoral dental X-ray images. When scanning the X-ray exposed imaging plate a digital image is previewed on the scanner's LCD and saved to the scanner's internal memory. After scanning, the scanner erases the imaging plate and ejects it. The imaging plate is ready for re-use.

The exam acquisition's scanned image is sent over the network to the workstation's image Acquisition interface. Using the image Acquisition interface the image is processed and reviewed.

The image Acquisition interface sends the images to the Dental Imaging Software, which archives the acquired images.

The scanner connects directly to the network, or is connected peer-to-peer to the workstation.

The scanner can be optionally placed on a desk/counter top or mounted on a wall, using a special shelf (adapter).

The system is composed of the following elements:

- CS 7600 scanning device [\(page 4\)](#page-9-1)
- Smart imaging plates ([page 6](#page-11-0))
- CS 7600 image Acquisition interface [\(page 14](#page-19-1))
- Scan & Go device (optional, [page 9\)](#page-14-0)

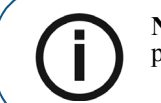

**Note:** The scanner is supplied with a separate viewing and archiving software package: *Dental Imaging Software*, approved by Carestream Health.

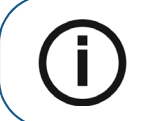

**Note:** The CS 7600 User Guide is also provided as a PDF file on the supplied CD-ROM.

## <span id="page-9-0"></span>**CS 7600 Components Overview**

### <span id="page-9-1"></span>**Scanner Overview**

The CS 7600 scanner performs the functions necessary for scanning and acquiring images from the imaging plates.

#### **Figure 1 CS 7600 Front View**

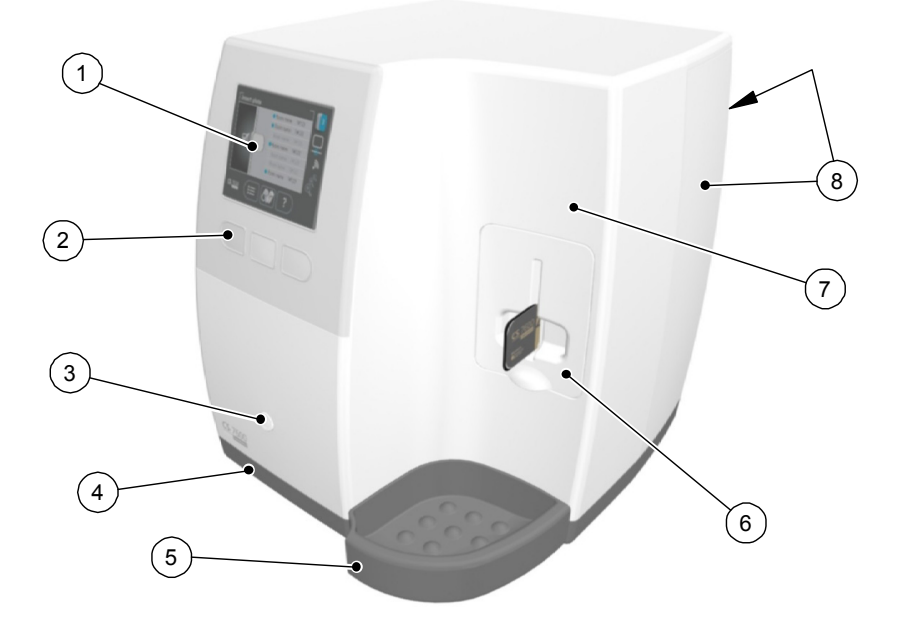

- 3.5" QVGA color LCD (320 X 240 pixels, landscape matrix)
- Function buttons for scanner use and menu navigation
- On/Off button + LED power indicator On/Off button functions:
	- Turn scanner On: press for 1 second
	- Turn scanner Off (close application and files and then turn off): press for 2 seconds
- Base
- Intraoral imaging plates tray
- Detachable insertion panel. The CS 7600 makes use of three insertion panel sizes according to the inserted imaging plates size (0, 0–3, or 4).
- Front cover
- Back covers

#### **Figure 2 CS 7600 Rear View**

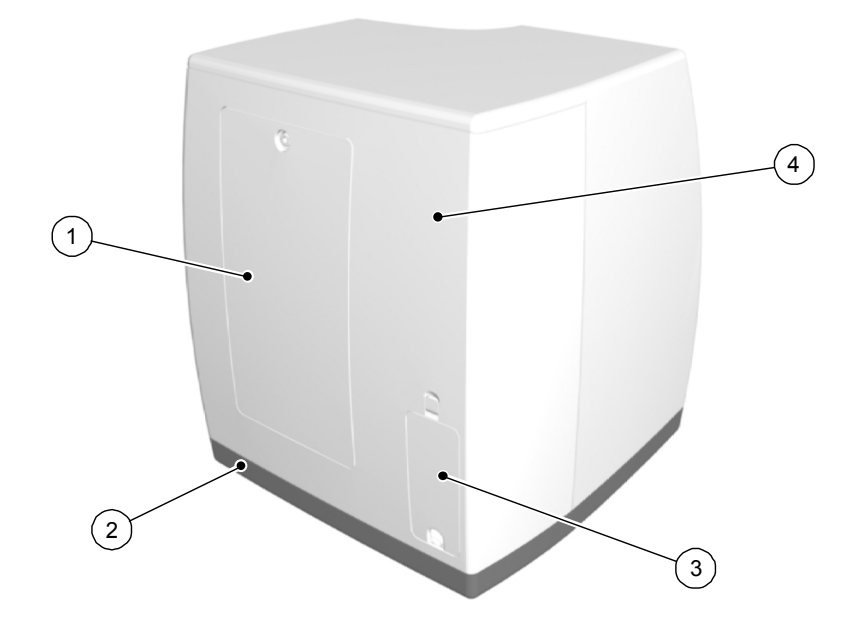

- Service door
- Base
- Cables compartment for power supply connection and interface ports (RJ-45 Ethernet port)
- Back cover

### **Figure 3 Cables Compartment in Detail**

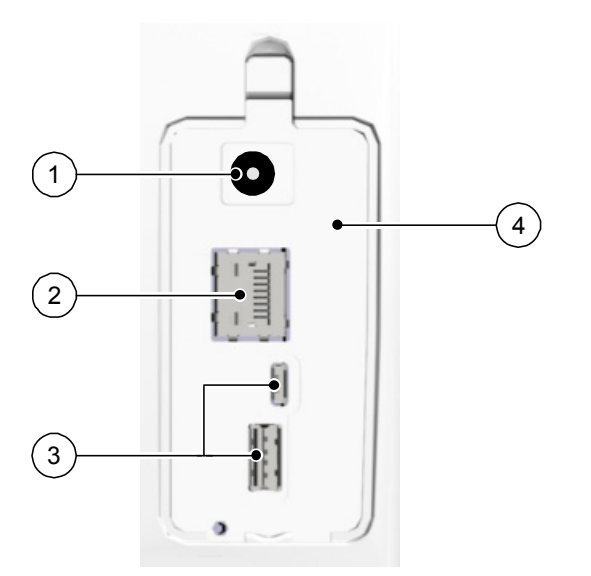

- Power supply inlet
- RJ-45 Ethernet port (Ethernet activity LEDs: yellow indicates speed, green indicates that the ethernet is connected)
- Service ONLY ports
- Compartment cover

## <span id="page-11-0"></span>**Smart Imaging Plates Overview**

The CS 7600 works with five imaging plate sizes: 0 to 4. The scanned image file size depends on the imaging plate size and the scanning resolution set by the user.

The smart function of the imaging plates is utilized when using the Scan & Go device.

**Table 1 Intraoral Imaging Plate Sizes**

| <b>Size</b>         | <b>Illustration</b>     | <b>Application</b>                    |
|---------------------|-------------------------|---------------------------------------|
| $\boldsymbol{0}$    | CS 7600                 | Periapical exam (Pediatric dentistry) |
| 1                   | <b>CS</b> 7600          | Bitewing exam (Pediatric dentistry)   |
| $\boldsymbol{2}$    | <b>CS</b> 7600          | Periapical exam (Adult)               |
| $\mathbf{3}$        | $CS$ 7600<br>Carestream | Bitewing exam (Adult)                 |
| $\overline{\bf{4}}$ | Carestream              | Occlusal exam                         |

The imaging plate has two sides: the active side for capturing the X-ray image and the inactive side. The active side of the imaging plate includes an orientation mark 'c' to facilitate accurate positioning within the patient's mouth. The inactive side has a printed dot that corresponds to the location of the orientation mark on the active side. This dot is visible through the transparent hygienic sheath and is also helpful for positioning the imaging plate correctly in the patient's mouth.

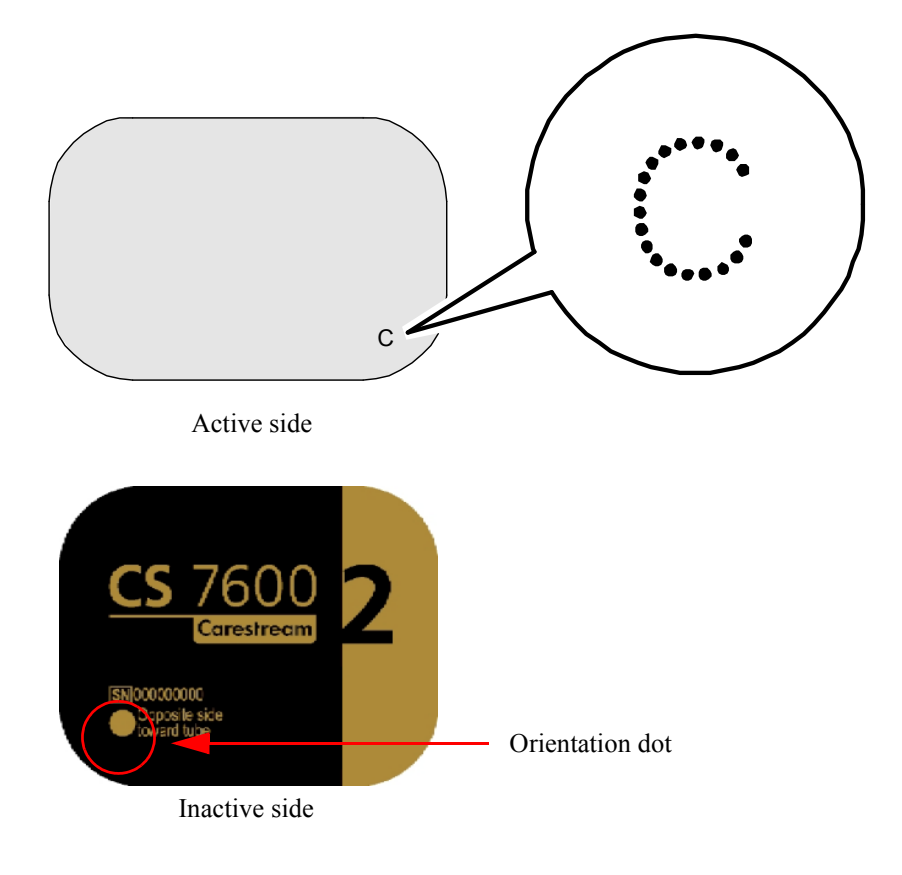

**Important: Use only Carestream imaging plates and hygienic sheaths!**

## <span id="page-12-0"></span>**Hygienic Sheaths**

For each imaging plate size there is a corresponding one-time use, disposable, hygienic sheath for preventing cross contamination. The transparent side allows you to see the orientation mark for positioning the imaging plate correctly in the patient's mouth while the opaque side protects the active side of the inserted imaging plate from light damaging effects. The foam strip is a stopper which prevents inserting the hygienic sheath by mistake into the scanner (as long as the insertion direction is correct).

## **Figure 4 Hygienic Sheath (front view)**

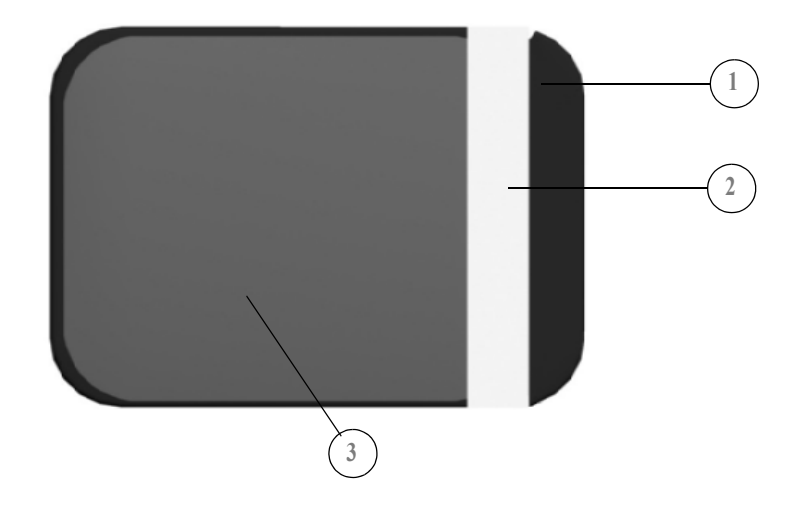

- Adhesive strip (for sealing the hygienic sheath)
- Foam stopper
- Sheath, transparent on one side and with a light protection barrier on the other side

## <span id="page-14-0"></span>**Scan & Go Overview**

Scan & Go is an optional device that enables you to link the imaging plate to a specific exam acquisition (for example, patient) prior to acquisition.When the plate is inserted into the scanner, the information which was tagged onto the plate is retrieved by the scanner and the imaging plate is scanned automatically according to this information (resolution, target workstation, etc). Scanned images are then routed automatically to the correct workstation, associated to the correct exam acquisition and placed in the correct frame in the CS 7600 image Acquisition interface.

#### <span id="page-14-1"></span>**Scan & Go Generation 1 (Models Released before June 2012)**

Scan & Go Generation 1 (models released before June 2012) have a rechargeable battery, accessible from the panel at the back of the device.

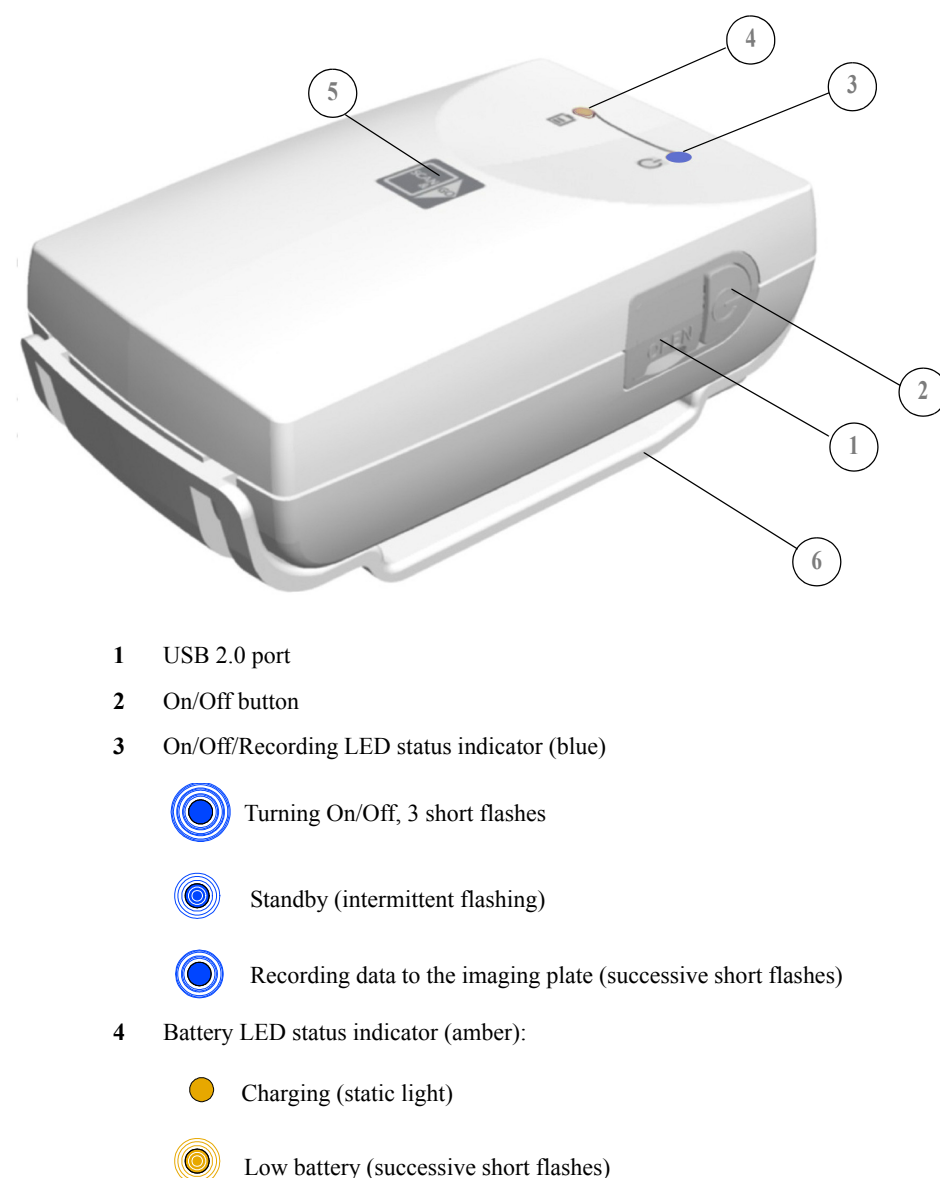

#### **Figure 5 Scan & Go device, Generation 1 (before June 2012)**

(light Off) battery charged

- **5** Recording surface for imaging plate
- **6** Mounting adapter

#### <span id="page-15-0"></span>**Scan & Go Generation 2 (Models Released from June 2012)**

A second generation of Scan & Go device is available from June 2012. The following improvements have been made to the second generation Scan & Go device:

- Faster scanning Approximately 1/4 sec instead of 1 sec
- No battery Therefore no need for charging
- No on off switch Turns on automatically when the USB is connected

## **Figure 6 Scan & Go device, Generation 2 (after June 2012)**

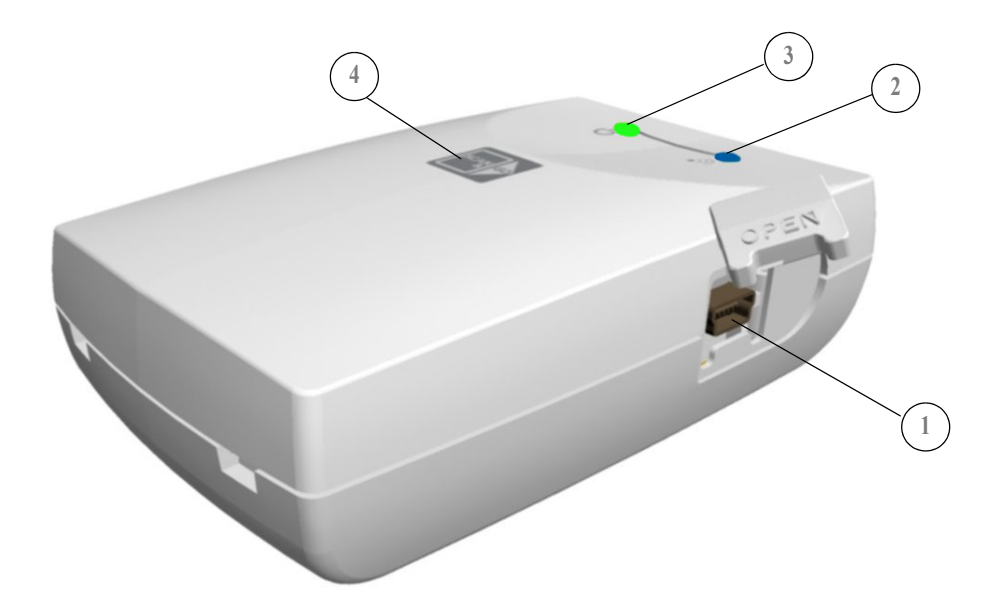

**1** USB 2.0 port

r

- **2** On/Off/Recording LED status indicator (blue)
	- Power Up: One Flash & Beep (Internal FW)

 $\circledcirc$  Beacon: Flashes blue every few seconds when the image Acquisition interface is open (Not during Tagging)

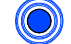

Tagging OK: One flash (long) & 1 bleep (long)

Tagging Fail: One Red flash (long) & 1 bleep (long)

**3** Connected to USB: LED status indicator (green)

**4** Recording surface for imaging plate

#### <span id="page-16-0"></span>**Connecting the Scan & Go Device**

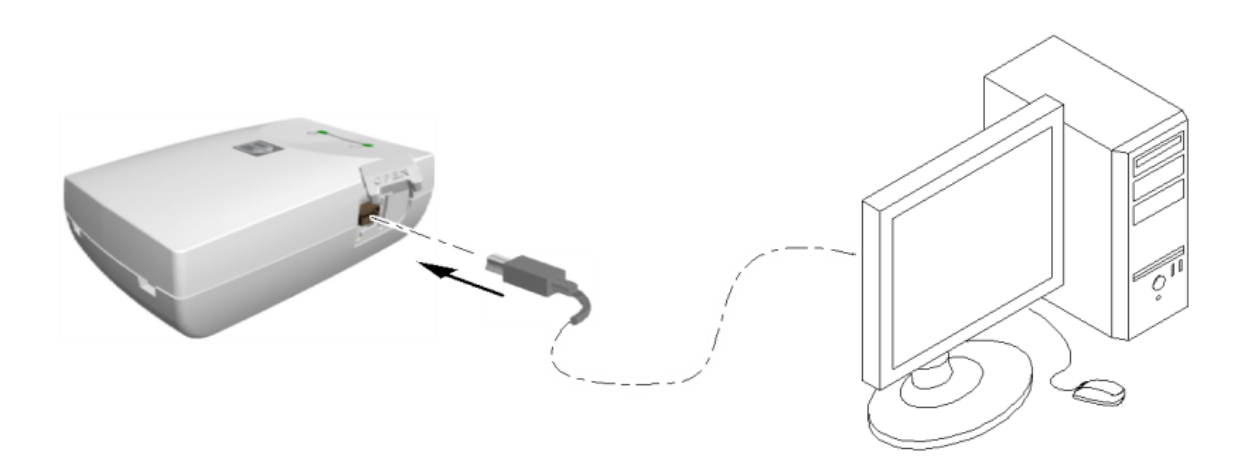

To connect the Scan & Go:

Connect the USB cable to the computer and to the USB port on the Scan & Go device.

- Scan and Go Generation 1, the right LED illumines amber, the left LED flashes blue to indicate that it is ready for use.
- Scan and Go Generation 2, the right LED flashes green three times, the left LED illumines green continuously and the device bleeps three times to indicate that it is ready for use.

#### <span id="page-16-1"></span>**Scanner Shelf**

The CS 7600 can be optionally mounted on the wall using a shelf bracket.

The CS 7600 is attached to the shelf by a single central tightening nut.

For more information on Scanner Shelf Installation, see document HT014\_20111006\_EN

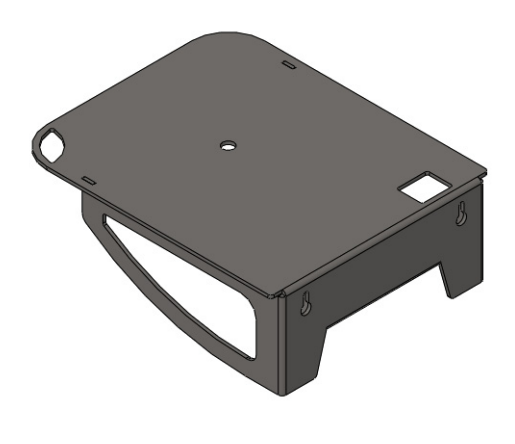

Scanner Shelf Scanner on Shelf

## <span id="page-18-0"></span>**3 Software Overview**

## <span id="page-18-1"></span>**Computer System Requirements**

**Important: It is MANDATORY to check that the computer system configuration is compatible with the computer minimum system requirements specified in the Safety, Regulatory & Technical Specifications User Guide. If necessary, update your computer system configuration.** 

## <span id="page-18-2"></span>**General Software Overview**

The CS 7600 intraoral imaging system operates with the following software:

- Imaging Software
- CS 7600 image Acquisition interface
- CS 7600 Scanner interface

In addition, the system can be interfaced with patient data management software applications.

## <span id="page-18-3"></span>**Imaging Software Overview**

The Imaging Software is a user-friendly working interface that was designed and developed specifically for radiological diagnosis. It is the common imaging platform for all our digital systems for dentistry.

The Imaging Software provides management of the patients and image database.

To open your Imaging Software: On your desktop, double-click the Imaging Software icon or click **Start > All Programs > (** the name of your **) Dental Imaging Software.**

For more information, see your Imaging Software documentation.

## <span id="page-18-4"></span>**CS 7600 Image Acquisition Interface Overview**

The CS 7600 image Acquisition interface is a user-friendly application designed and developed specifically for the CS 7600 intraoral imaging system. It provides a rich array of image processing options in addition to the acquisition functions.

The image Acquisition interface provides two modes:

- **Image Acquisition:** One frame without template, additional frames are added automatically as each new image is acquired.
- **Full Mouth Series:** Full series of frames, according to one of the available industry standard templates for full mouth series, selected in the **General Settings** tab.

## <span id="page-19-1"></span><span id="page-19-0"></span>**Image Acquisition Interface Main Window**

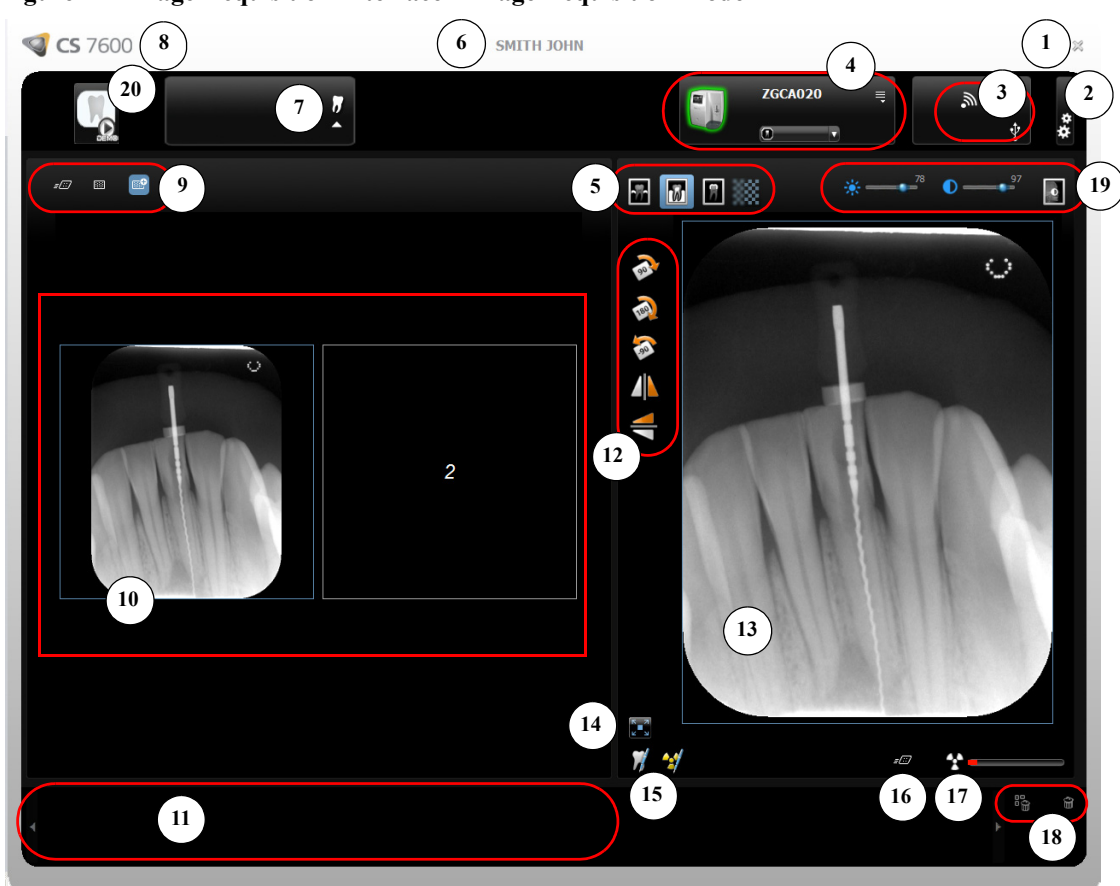

**Figure 1 Image Acquisition Interface - Image Acquisition Mode**

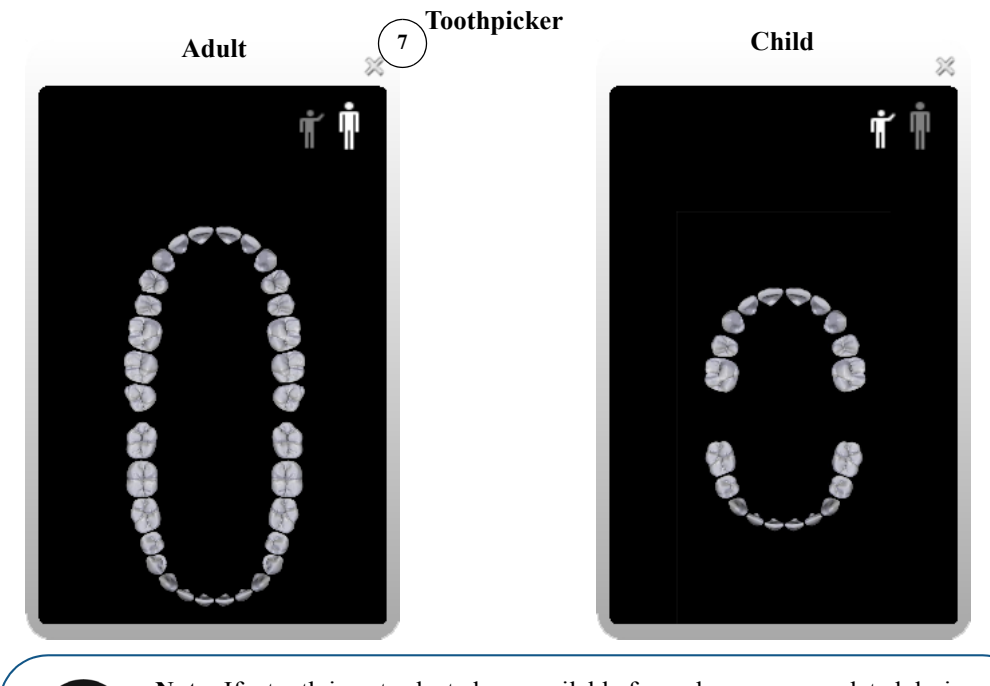

**Note:** If a tooth is not selected, an available frame becomes populated during the next scan.

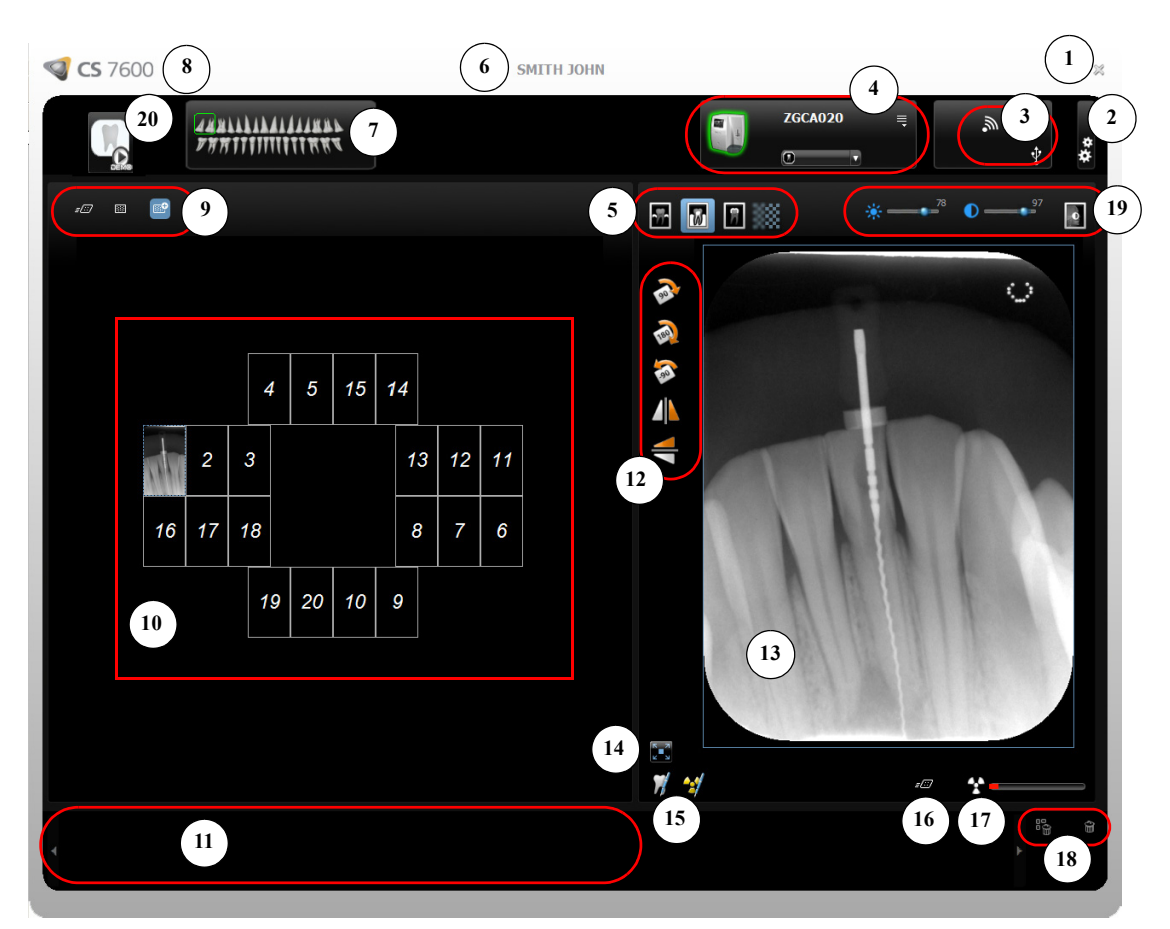

**Figure 2 Image Acquisition Interface - Full Mouth Series Mode**

**Scanner List**

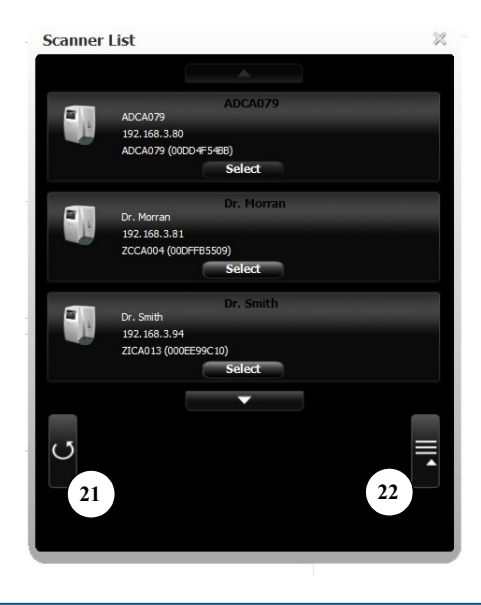

**Tip:** Selected and active options are highlighted in blue.

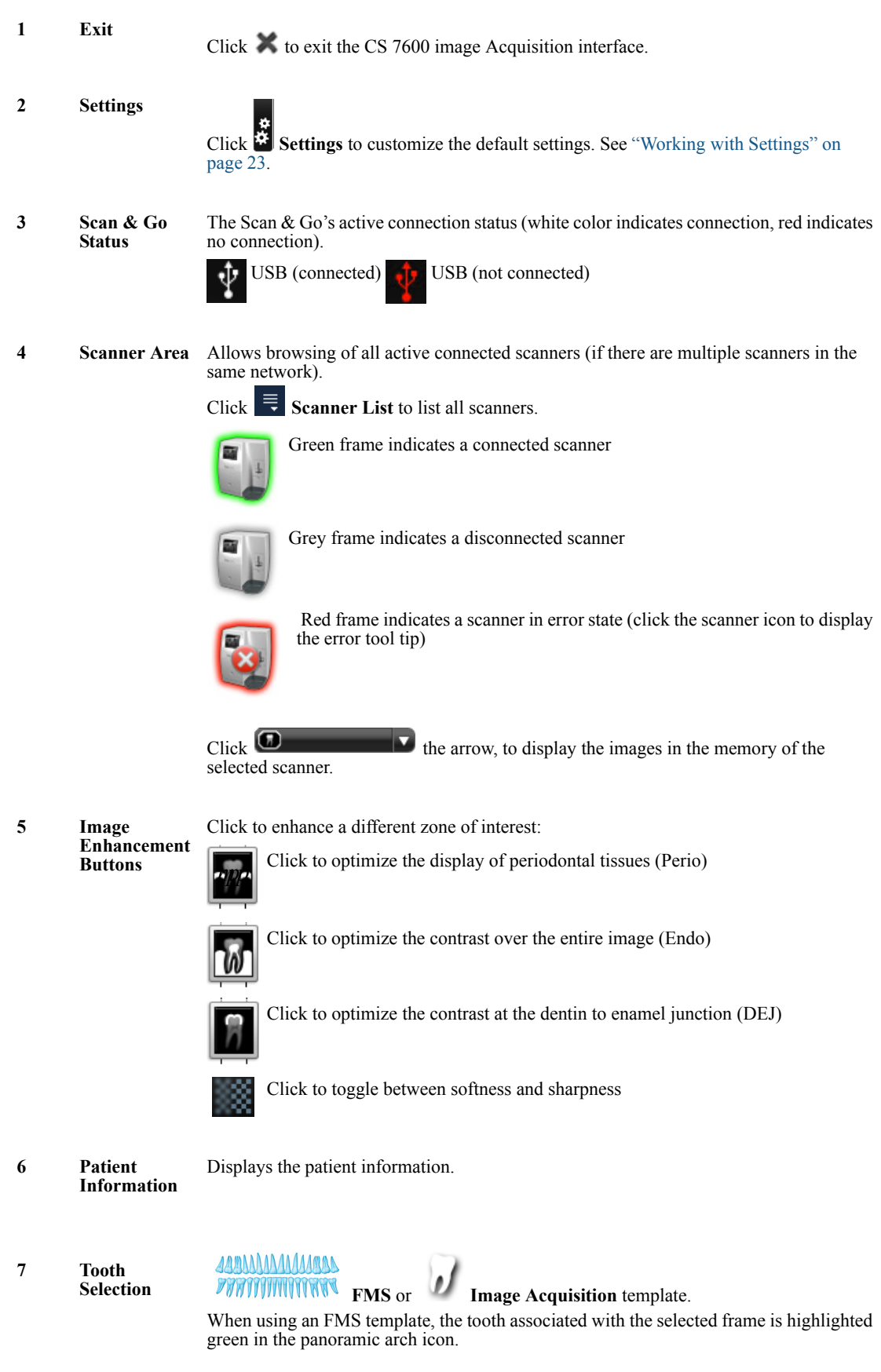

**Table 1 Image Acquisition Interface Key**

16 Chapter 3 Software Overview

## **Table 1 Image Acquisition Interface Key**

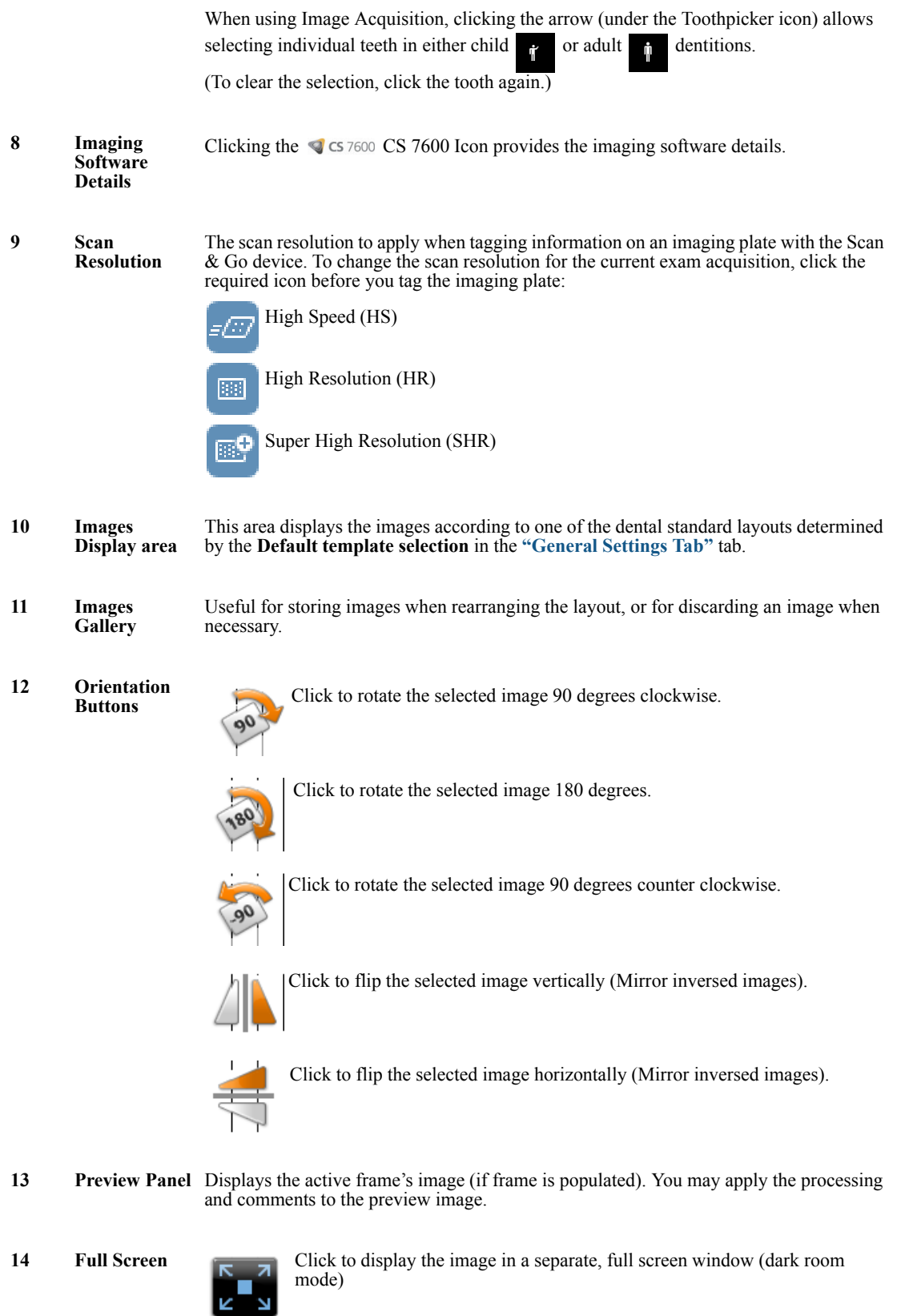

#### **Table 1 Image Acquisition Interface Key**

**15 Comments & Exposure Values**

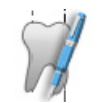

Click to add a comment to the image (The comments will be added to the DICOM tags of the image and can be viewed later using the Imaging Software or DICOM viewer.)

Click to enter custom X-ray exposure values. This information is inserted in the image's DICOM header. Otherwise the default exposure values as defined in the **["General Settings Tab"](#page-29-0)** are inserted in the DICOM header.

<span id="page-23-0"></span>16 Selected Image Indicates the selected image's resolution level (in the preview image panel): **Resolution**

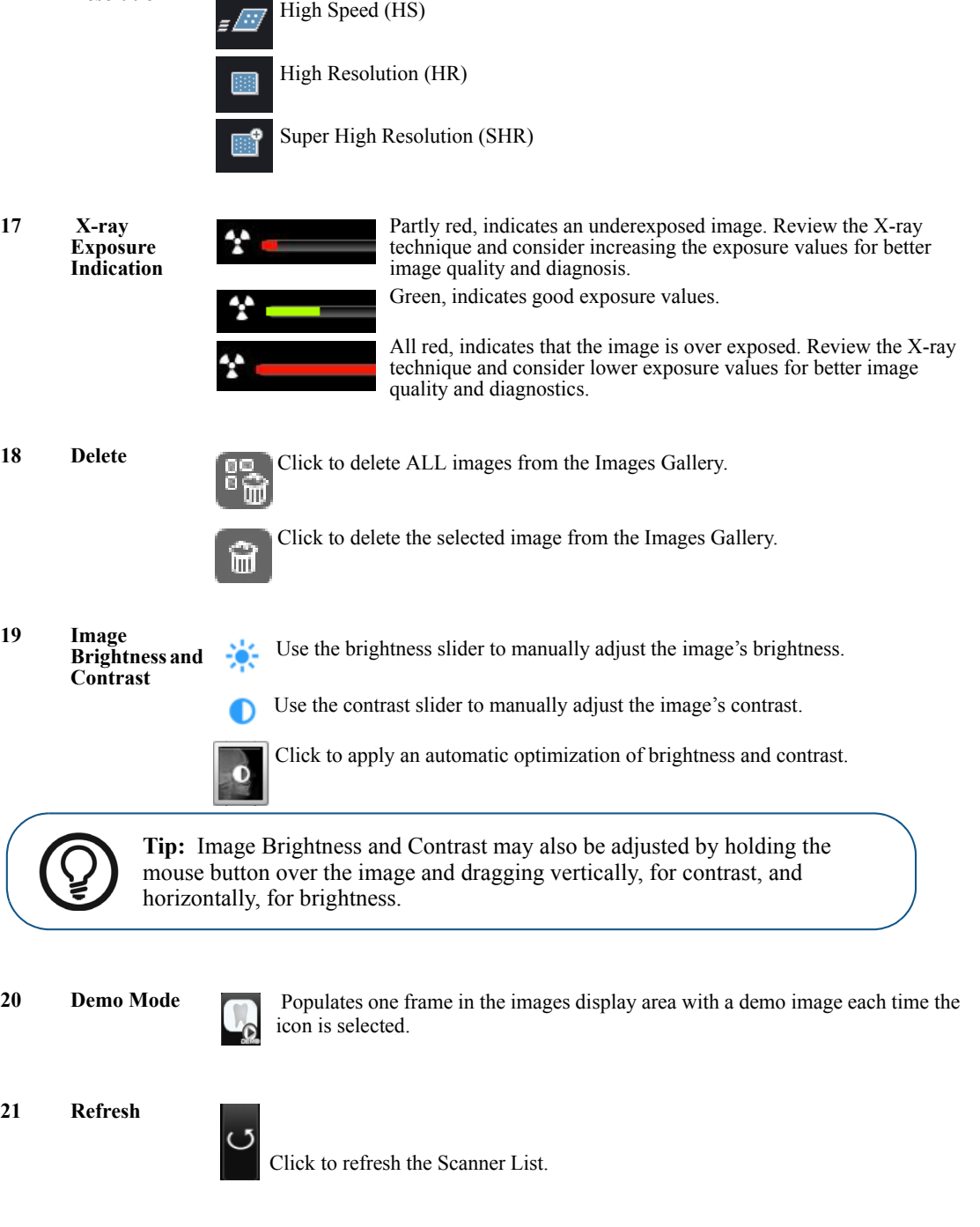

**List** Click to close Scanner List.

**22 Close Scanner** 

## **Opening the Image Acquisition Interface for the First Time**

To open the image Acquisition interface, after having selected a patient, use one of the following shortcuts provided in the Imaging Software.

• CS 7600 image Acquisition mode, examples of the icons

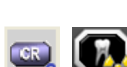

 $(\pi)$ 

• CS 7600 FMS mode (Template mode), examples of the icons

When you open the image Acquisition interface for the first time, the following window opens.

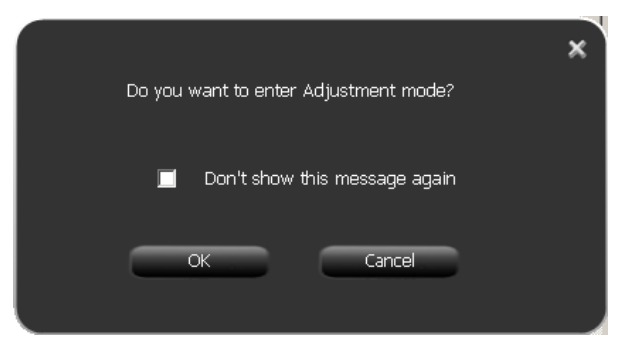

#### 4 Click **OK**.

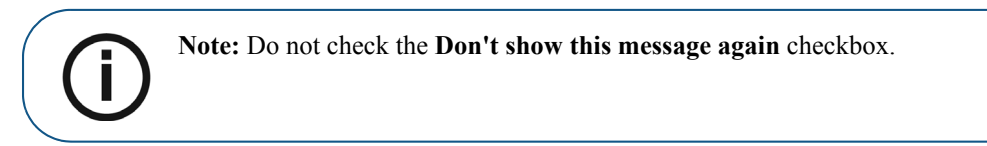

The **Image Adjustment** window opens.

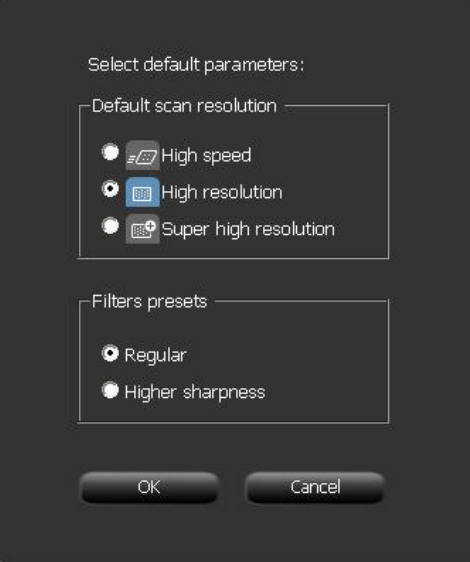

- 5 Select a default scan resolution checkbox.
- 6 If you wish an even sharper image, in the Filters Presets area select the **Higher Sharpness** checkbox.

## 7 Click **OK**.

The Image Processing Adjustment Mode window opens.

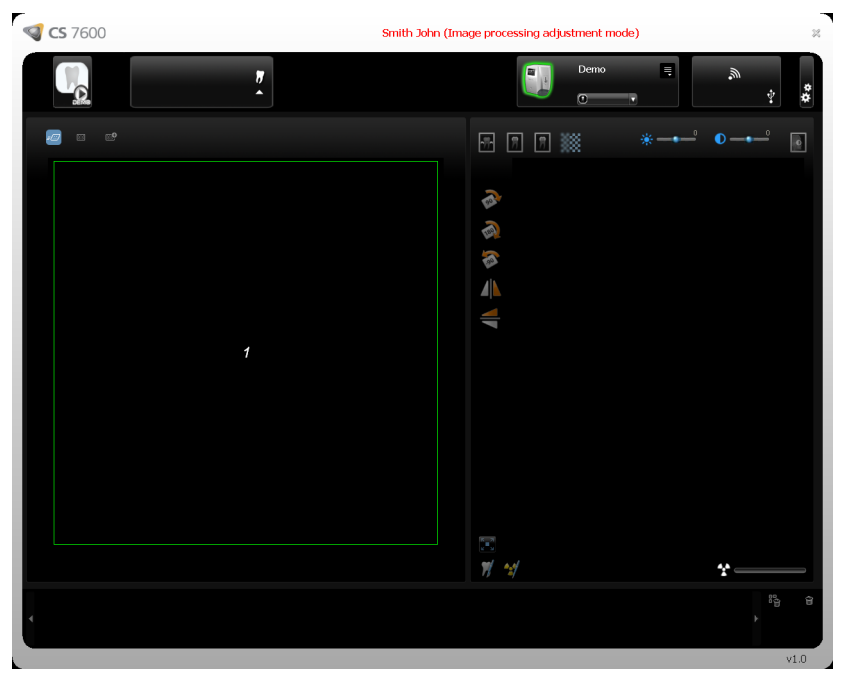

8 Click the **Demo** icon in the top left corner of the screen. A set of the nine combinations **Perio**, **Endo**, **DEJ** with **Soft**, **Standard, Sharp** of the demo image of a scanned plate appears in the Images Display Area and an image appears in the Preview area.

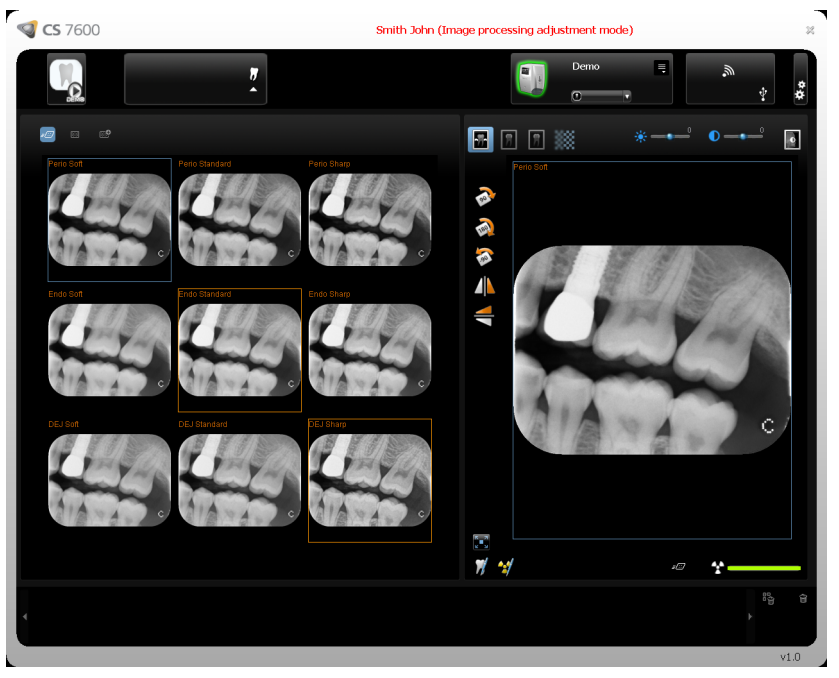

- 9 Select **Soft**, **Standard**, or **Sharp** for Perio. This sets the default filter for Perio.
- 10 Select **Soft**, **Standard**, or **Sharp** for Endo. This sets the default filter for Endo.

11 Select **Soft**, **Standard**, or **Sharp** for DEJ. This sets the default filter for DEJ.

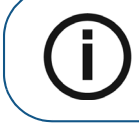

**Note:** The last selection, which appears with a blue frame, will be the default filter, Perio, Endo, or DEJ.

- 12 To choose which is going to be your default filter, **Perio**, **Endo**, or **DEJ**, make sure that your desired selection is with a blue frame by clicking again on your desired selection.
- 13 Click  $\mathbf{\times}$  the **Close** button in the top right corner of the screen. The **Image Adjustment** confirmation window opens.

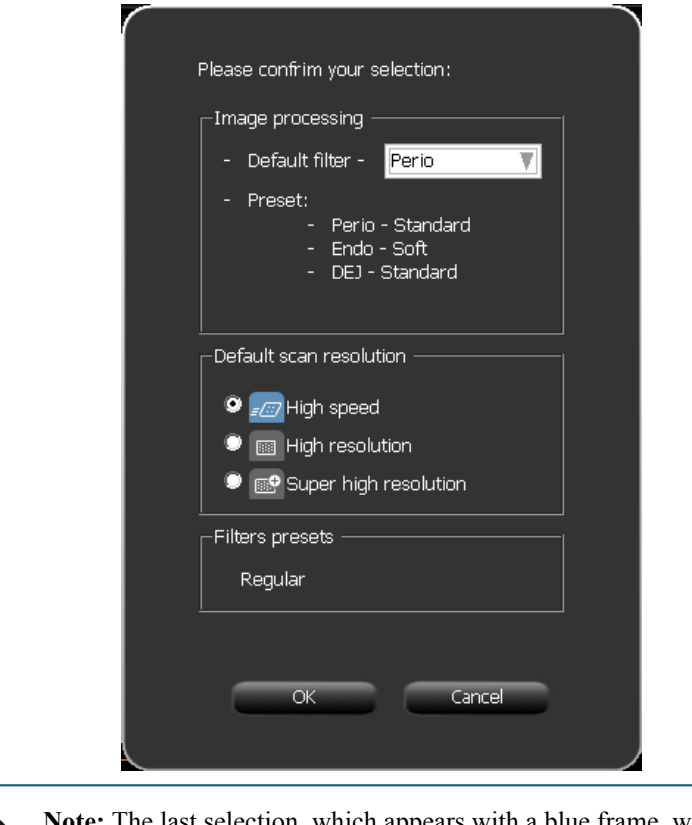

**Note:** The last selection, which appears with a blue frame, will be the default filter, Perio, Endo, or DEJ. If you wish to change the default filter, click the arrow in the **Default Filter** selection box and select a default filter.

## 14 Click **OK**.

The **Image Adjustment** window closes and the image Acquisition interface closes.

15 Re-open the image Acquisition interface.

## <span id="page-27-0"></span>**Working with the Image Acquisition Interface**

To open the image Acquisition interface, after having selected a patient, use one of the following shortcuts provided in the Imaging Software.

- CS 7600 image Acquisition mode, examples of the icons
- CS 7600 FMS mode (Template mode), examples of the icons

## <span id="page-27-1"></span>**Using the Toothpicker**

To use the Toothpicker in Image Acquisition mode, follow these steps:

- 1 Before taking an X-ray, click the **tooth picker** icon. The Tooth Picker opens:
	- $\frac{9}{2}$  $\overline{1}$
- 2 Select a tooth.

The tooth becomes highlighted, the tooth number appears in the top left corner of the tooth picker window, and is assigned to the next image acquired (if the Scan  $\&$  Go device is being used, the information is recorded on the plate upon tagging with Scan & Go).

> **Note:** If a tooth is not selected, an available frame becomes populated during the next scan.

- 3 If the Scan & Go device is being used, tag the plate on the Scan & Go device.
- 4 Take the X-ray and scan the imaging plate.

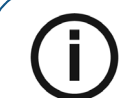

**Note:** To select another frame in the Images Display area, you must close the Toothpicker first.

5 Select a tooth before each scan.

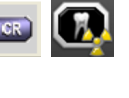

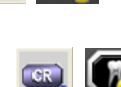

To allocate a tooth to a frame in the Images Display area with the Toothpicker:

- 1 Select a frame in the Images Display area.
- 2 Select a tooth in the Toothpicker.

If you wish to allocate another frame in the Images Display area:

- 1 Close the Toothpicker.
- 2 Select another frame.
- 3 Open the Toothpicker.
- 4 Select a tooth for the image.

For full instructions on how to acquire images, [See "Acquiring Images" on page 52](#page-57-4)

## <span id="page-28-0"></span>**Working with Settings**

To open the settings window, click  $\overrightarrow{\textbf{A}}$  **Settings.** You are presented with three tabs:

- **General Settings**, See [page 26](#page-31-0)
- **Scan & Go**, See [page 30](#page-35-0)
- **Scanners Connections**, See [page 32](#page-37-0)

## <span id="page-29-0"></span>**General Settings Tab**

In the **General Settings** tab you are able to set the defaults for image Acquisition.

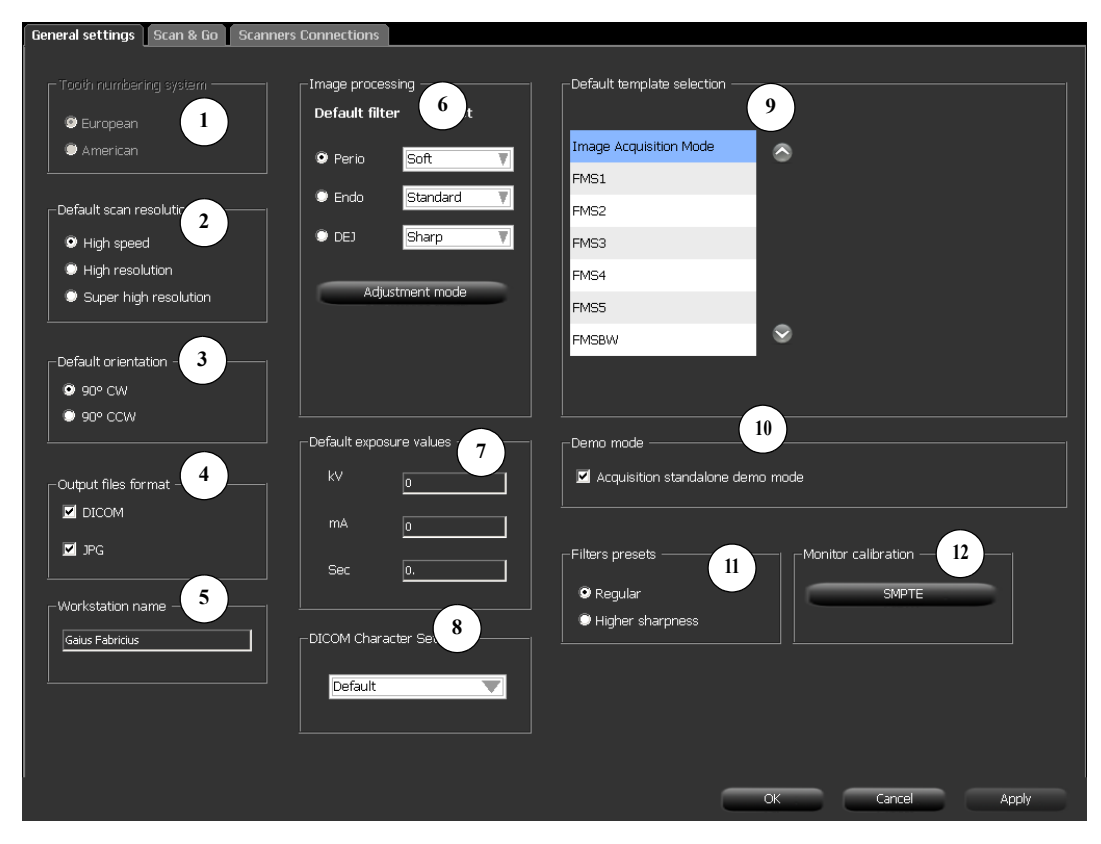

## **Table 2 Image Acquisition Interface General Settings Key**

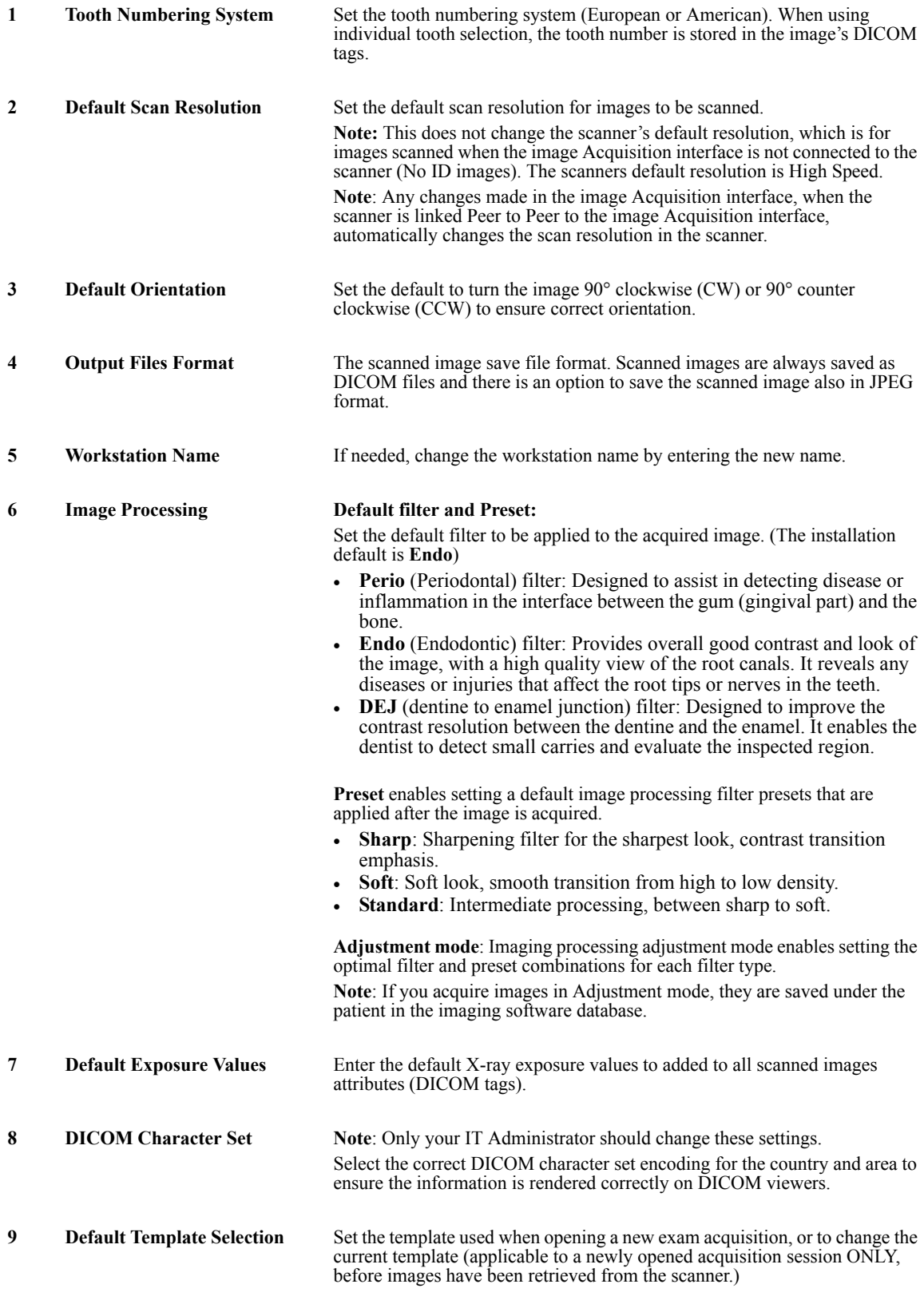

#### **Table 2 Image Acquisition Interface General Settings Key**

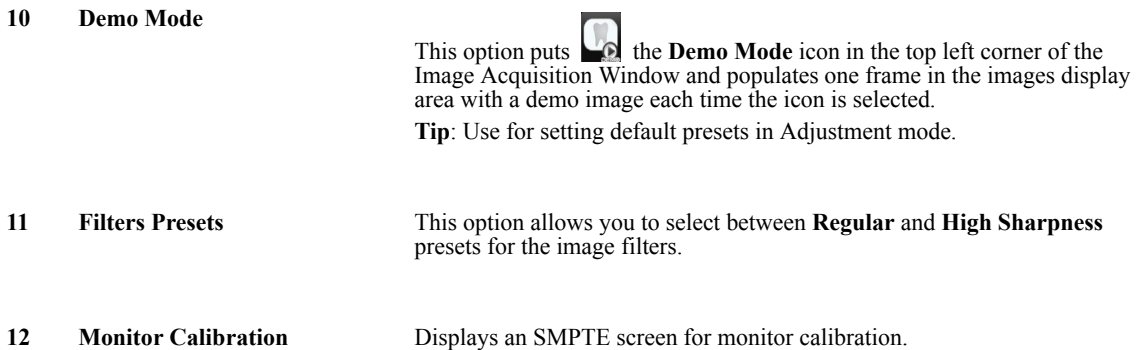

## <span id="page-31-0"></span>**Working with the General Settings Tab**

To work with the General Settings tab:

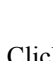

1 Click **Settings** to open the General Settings tab.

- 2 In the **Tooth Numbering System** area, select the **European** or **American** checkbox.
- 3 In the **Default Scan Resolution** area, select the default resolution for scanning.
- 4 In the **Default Orientation** area, select the direction that the image is to be turned, clockwise or counter clockwise.
- 5 In the **Output Files Format** area, select the **JPG** checkbox is you wish the images to be saved in JPEG format as well as the default DICOM format.

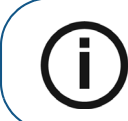

**Note:** In the **Output Files Format** area, the **DICOM** selection box cannot be de-selected.

6 To select a default scan resolution and filters.

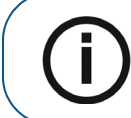

**Note:** Continue to step [7](#page-32-0) to select the default scan resolution from a selection of different preview images

- a In the Image Processing area, select **Soft, Standard, or Sharp** for Perio. This sets the default filter for Perio.
- b Select **Soft**, **Standard**, or **Sharp** for Endo. This sets the default filter for Endo.
- c Select **Soft**, **Standard**, or **Sharp** for DEJ. This sets the default filter for DEJ.

<span id="page-32-0"></span>7 To select the default scan resolution from a selection of different preview images, click the **Adjustment Mode** checkbox and click **OK**.

> $\bigcirc$  CS 7600 Smith John (Image processing adjustment mode) Dam.  $\frac{1}{2}$  $\blacksquare$ 0 -田団団総  $\overline{\bullet}$  $\blacksquare$   $\Rightarrow$  3 3 4

The Image Processing Adjustment Mode window opens.

a Click the **Demo** icon in the top left corner of the screen or scan an image. A set of the nine combinations **Perio**, **Endo**, **DEJ** with **Soft**, **Standard**, **Sharp** of the demo image of a scanned plate appear in the Images Display Area and an image appears in the Preview area.

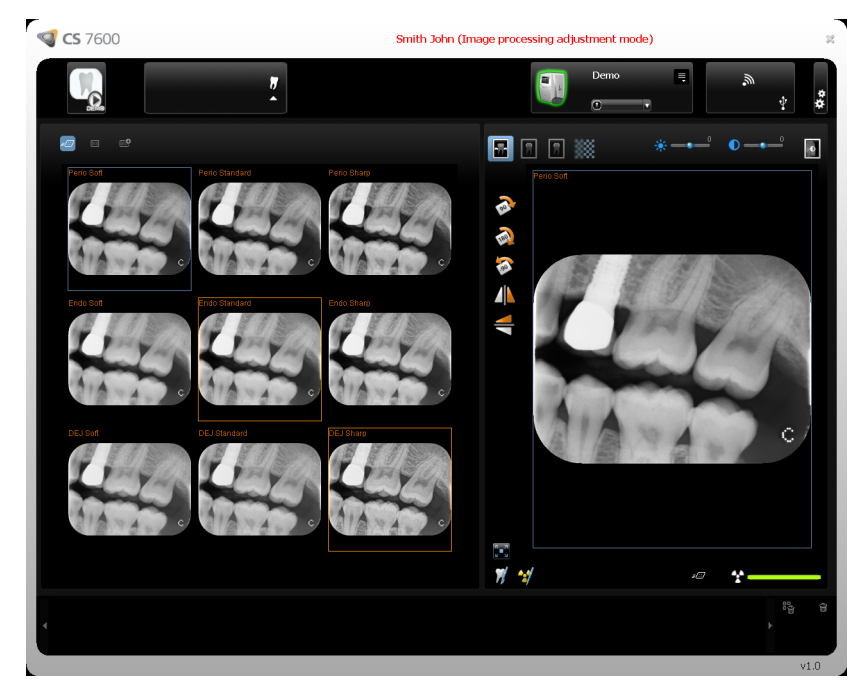

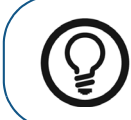

**Tip:** The image Brightness and Contrast may also be adjusted by holding the mouse button over the image and dragging vertically, for contrast, and horizontally, for brightness.

- b Select **Soft**, **Standard**, or **Sharp** for Perio. This sets the default filter for Perio.
- c Select **Soft**, **Standard**, or **Sharp** for Endo. This sets the default filter for Endo.
- d Select **Soft**, **Standard**, or **Sharp** for DEJ. This sets the default filter for DEJ.

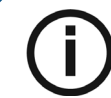

**Note:** The last selection, which appears with a blue frame, will be the default filter, Perio, Endo, or DEJ.

- e To choose which is going to be your default filter, **Perio**, **Endo**, or **DEJ**, make sure that your desired selection is with a blue frame.
- f Click **the Close** button in the top right corner of the screen. The **Image Adjustment** confirmation window opens.

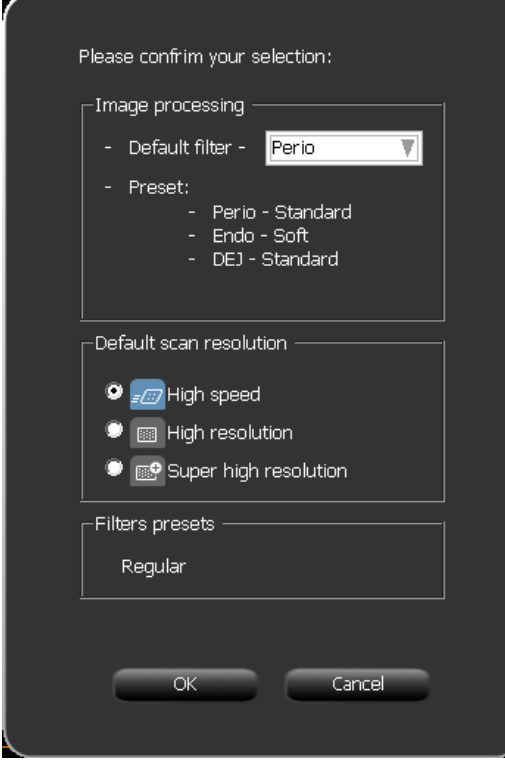

**Note:** The last selection, which appears with a blue frame, will be the default filter, Perio, Endo, or DEJ. If you wish to change the default filter, click the arrow in the **Default Filter** selection box and select a filter.

g Click **OK**.

The **Image Adjustment** window closes and the image Acquisition interface closes.

h Re-open the image Acquisition interface.

9 To display the SMPTE screen, in the Monitor calibration area click **SMPTE**. The SMPTE window appears.

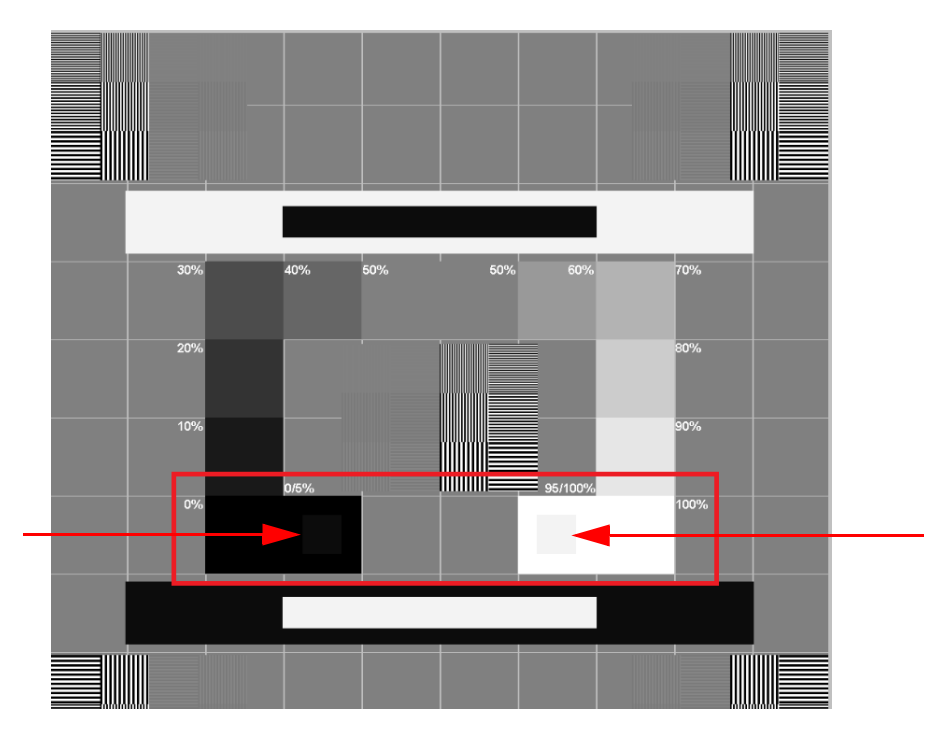

- 10 Use the monitor brightness & contrast controls until you clearly see the 5% and 95% calibration squares located in the in the 0% and 100% areas (indicated by red arrows in the picture above).
- 11 In the Settings tab, when you have finished selecting your general settings, click one of the following:
	- Click **Apply** to apply your settings.
	- Click **Cancel** to exit to the main screen without saving changes.
	- Click **OK** to save the changes and exit to the main screen.

## <span id="page-35-0"></span>**Scan & Go Tab**

The Imaging plate Scan & Go information fields are populated with the imaging plate's identifying information when it is placed upon the Scan & Go device.

#### **Figure 3 Scan & Go Tab**

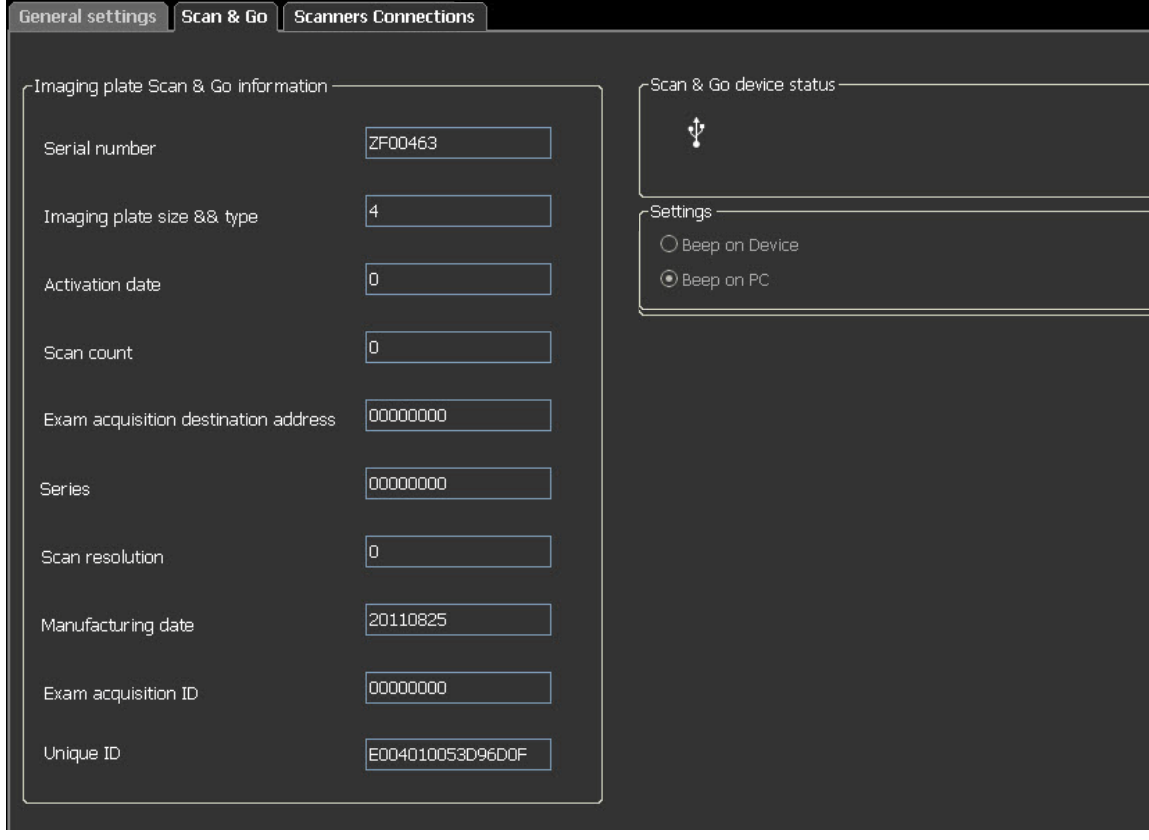

The Scan & Go tab contains the following information:

- **Serial Number**
- **Imaging Plate Size & Type**
- **Activation Date**, the date of the first time the plate was used
- **Scan count**, the number of times the plate has been scanned
- **Exam Acquisition destination address**
- **Series**, frame identification number
- **Scan resolution, See** [page 18](#page-23-0)
- **Manufacturing date**, the date the plate was manufactured
- **Exam Acquisition ID**
- **Unique ID**
- **Scan & Go device status**, shows if the Scan & Go is connected (white icon) or not

connected (red icon)
• **Beep on Device** checkbox (for Scan & Go Generation 2), when the **Beep on Device** checkbox is selected, the Scan & Go makes a sound each time an imaging plate is tagged. If the Beep in PC checkbox is selected, a sound is made on the PC each time an imaging plate is tagged.

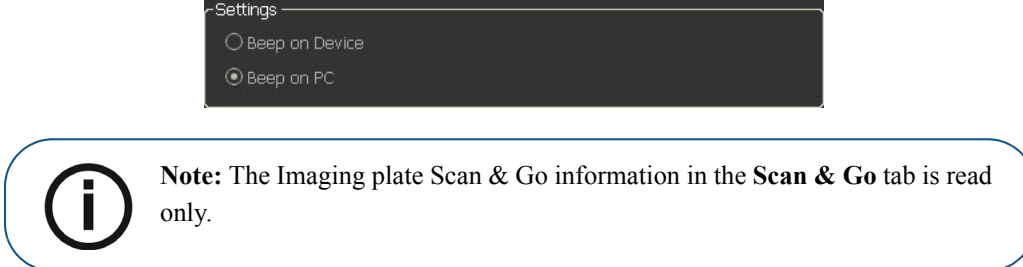

## **Scanners Connections Tab**

In the **Scanners Connections** tab, you are able to perform the following:

- **Delete** a scanner connection that is no longer being used (after a scanner has been replaced)
- **Pair / Unpair** a Peer to Peer link between a Scanner and the Workstation
- **Connect / Ignore** a scanner from the active Scanner List
- Rearrange the Scanner List, by clicking the **Select** button which moves the scanner to the top of the Scanner List

#### **Figure 4 Scanners Connections Tab**

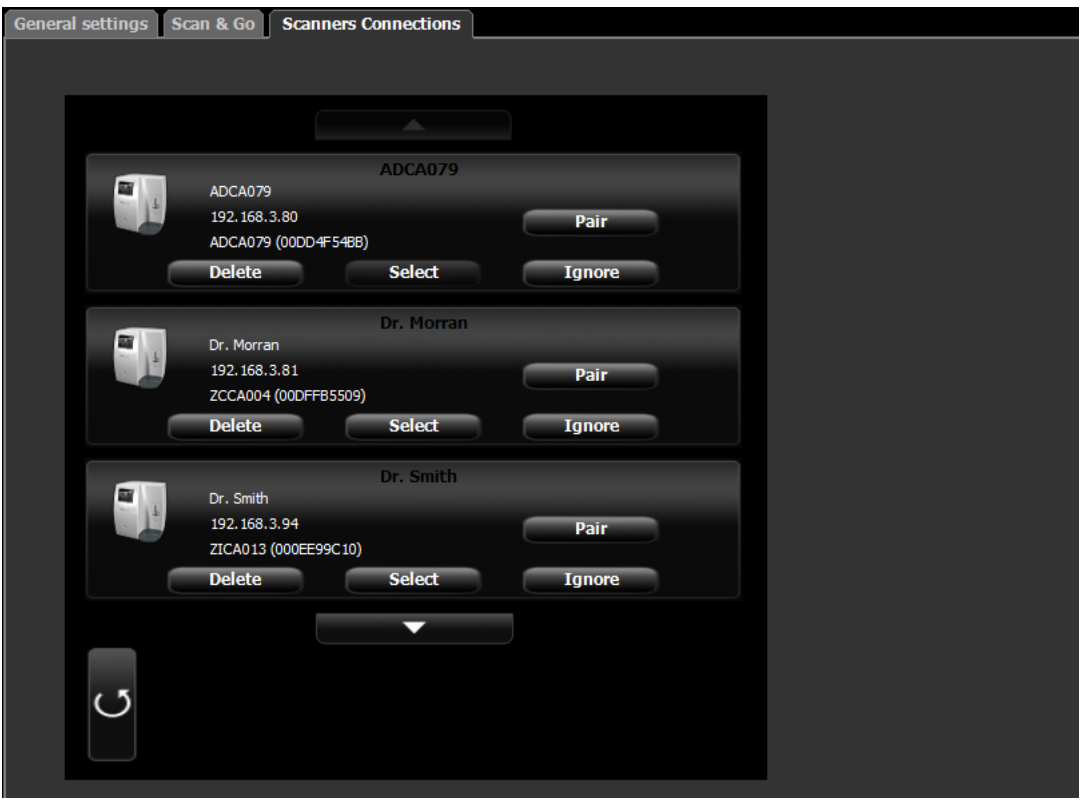

## **Working with the Scanners Connections Tab**

- 1 To remove a scanner from the **Scanner List**, click **Ignore**.
- 2 To add a scanner to the **Scanner List**, click the **Connect** button for that scanner.

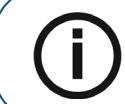

**Note:** If there are scanners on the network which you don't wish to use, click **Ignore.**

3 To completely remove a scanner that is no longer being used from the **Scanners Connections** and the image Acquisition interface, click **Delete**.

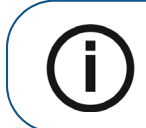

**Note:** Scanners connected to the system will still be detected and added to the list of scanners in the **Scanners Connections** list after restarting the image Acquisition interface.

- 4 In the image Acquisition interface, click one of the following:
	- Click **Apply** to apply your settings.
	- Click **Cancel** to exit to the main screen without saving changes.
- 5 Click **OK** to save the changes and exit to the main screen.

#### **About Peer to Peer Connection**

A Peer to Peer connection (P2P) creates a dedicated link between one, or more, scanners to a dedicated workstation. When a plate is scanned with a Peer to Peer connection, there is no need to select a Workstation/Room or press the middle scanner button. The scanner automatically scans the plate as soon as it is fed into the scanner and sends the image to the Paired workstation.

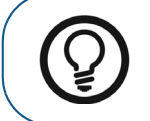

**Tip:** If your workstation is the only one using a particular scanner you can save time, not having to select a scanner each time you make a scan, by making a Peer to Peer link from the scanner to the computer.

There are four possible statuses for the Peer to Peer:

- **Available for Peer to Peer connection** The scanner is available for a direct Peer to Peer connection. This status may be identified when **Pair Pair** button is available.
- **Paired**  The scanner is connected Peer to Peer to this Workstation. This status may be identified when the **Paired** (High speed) **Paired** message is shown and the **Unpair Unpair** button is available.
- **Paired to Doctor x** The scanner is already connected Peer to Peer to another Workstation
- **Unavailable for Peer to Peer** This status is when a scanner in the Scanners list is not connected to your workstation or any other workstation and is not available for connecting to your workstation,

this may be identified by the absence of **Pair button**, **Pair button**, **Paired**, **Paired**, and **Paired to** messages.

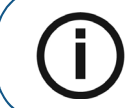

**Note:** The tagged Imaging plate is sent to the proper room, defined by Scan & Go, even when in Peer to Peer mode.

#### <span id="page-39-0"></span>**Creating a Peer to Peer Connection**

A Peer to Peer connection makes a scanner dedicated to a Workstation. This saves time by not having to select a scanner each time you make a scan.

To create a Peer to Peer connection, follow these steps:

1 In the **Scanners Connections** tab, click the **Pair** button on the scanner you wish to pair with the image Acquisition interface.

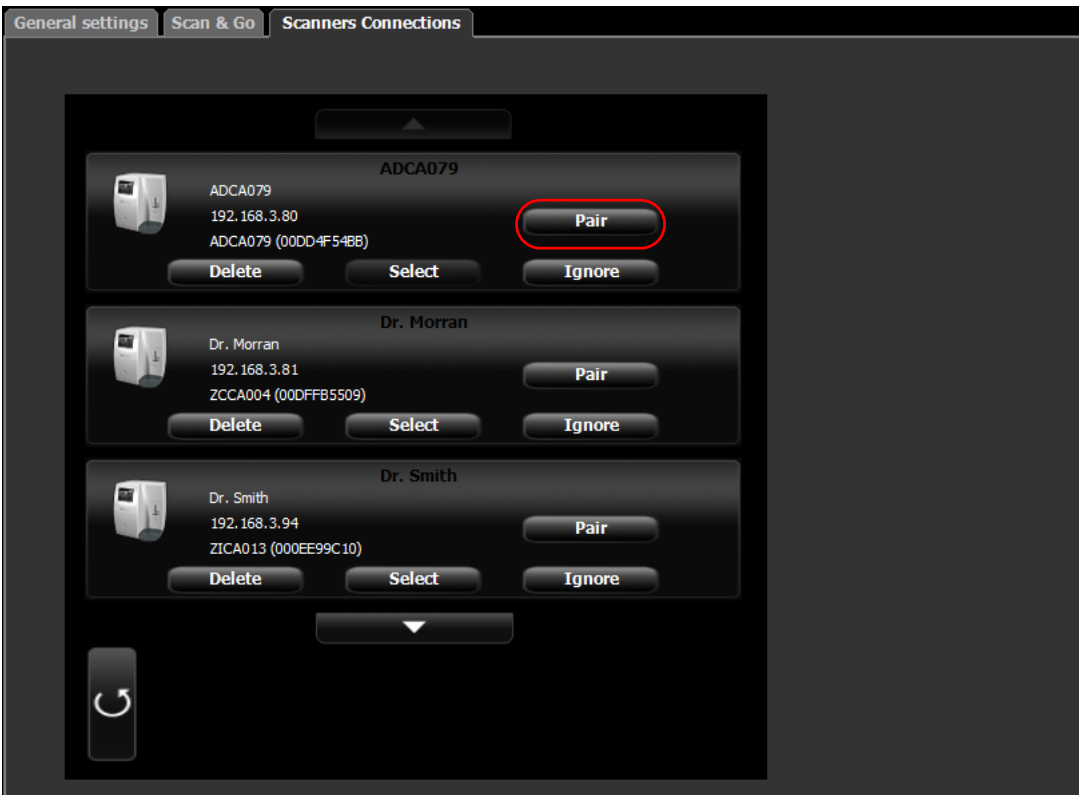

The status (located above the **Pair/Unpair** button) changes from **Connected** to **Paired** and the **Pair** button changes to **Unpair**.

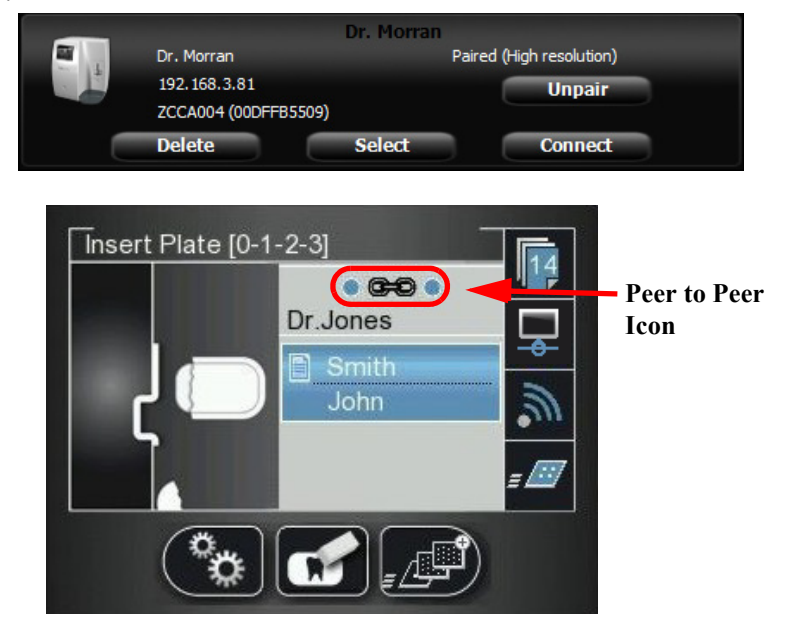

The Peer to Peer icon appears in the scanner.

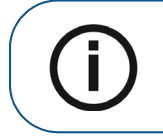

**Note:** If you change the resolution on the Scanner LCD, the change in resolution will only take place upon next scan or image acquisition.

#### **Disconnecting a Peer to Peer Connection**

Disconnecting a Peer to Peer Connection may be done from the image Acquisition interface or from the Scanner interface.

To Unpair the Scanner, follow these steps:

1 In the **Scanners Connections** tab of the image Acquisition interface, click the **Unpair** button of the scanner you wish to unpair**.**

**OR**

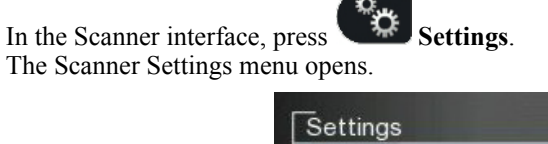

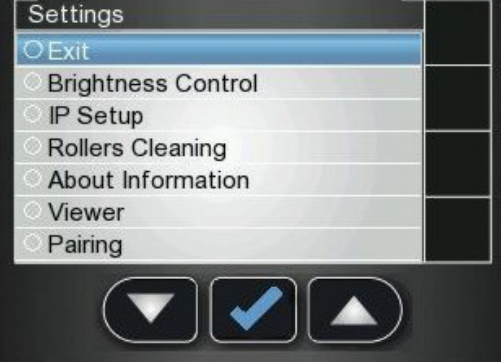

2 Press to scroll to the **Pairing** checkbox, and press The Pairing status screen opens and shows a paired status.

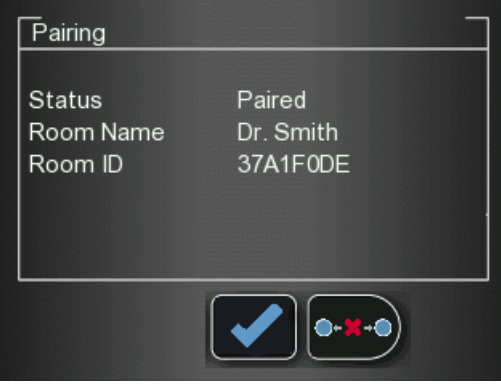

 $3$  Press  $2\pi$  and press The Pairing status screen shows an unpaired status.

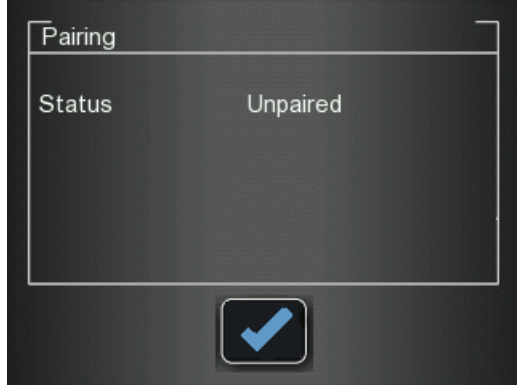

# <span id="page-41-0"></span>**Retrieving No ID Images**

"No ID" is a term for scanned images that are not associated with any exam acquisition (patient). When you scan a plate and select the No ID option in the scanner's Select Patient screen, the scanned image is stored as a No ID image in the scanner's memory. No ID is usually selected when the required exam acquisition is not available, such as when the image Acquisition interface is closed on the workstation. These images are routed to the scanner's Unclaimed list for further operations.

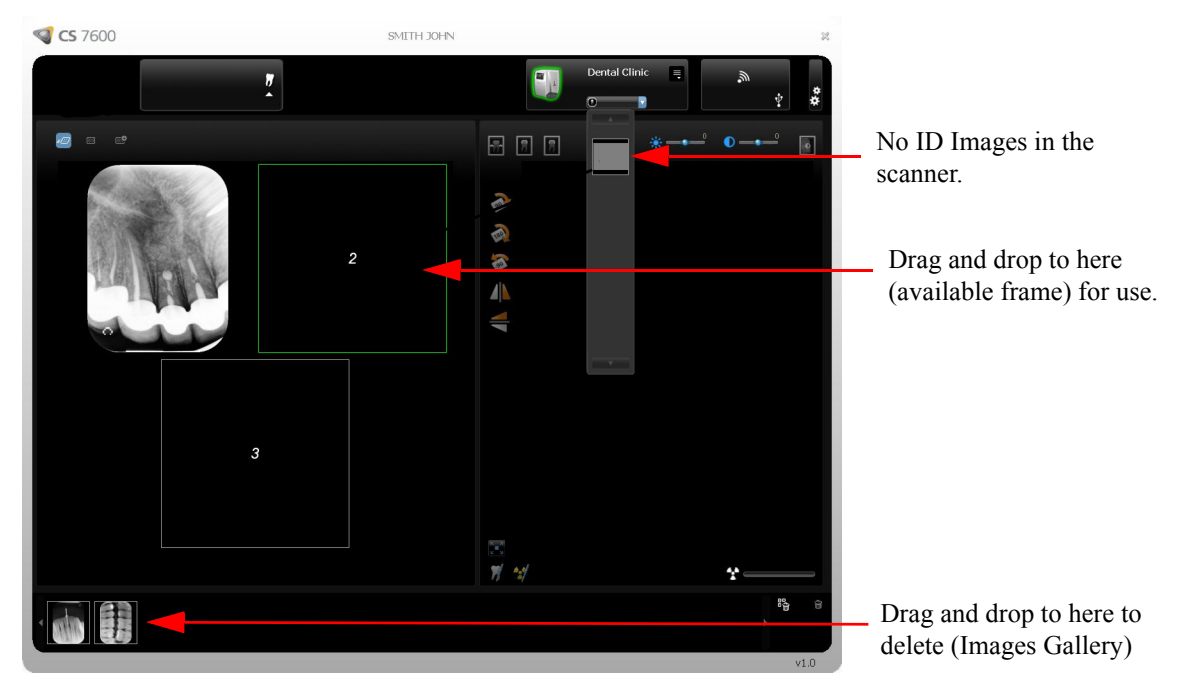

To retrieve a No ID image, follow these steps:

- 1 Access the CS 7600 image Acquisition interface from the patient file in the imaging software.
- 2 In the **Scanner List**, select the desired scanner and click the small arrow. The list of No ID images for this scanner is displayed.

3 Place the mouse over the image to preview the image and see details of date and time.

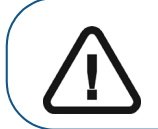

**Important: Make sure you have correctly identified the image before retrieving it to a specific patient file.**

- 4 Click to select the correct image from the No ID list and drag and drop it to a frame of your choice. The exam acquisition's data is now associated to the image and the image is no longer "No ID".
- 5 Repeat the previous steps for each No ID image that you wish to retrieve.

#### <span id="page-42-0"></span>**Clearing Scanner Memory**

The scanner's storage capacity is 25 images. Images are stored in the scanner's memory in the following cases:

- When No ID is selected in the scanner's Select patient screen.
- When the destination workstation is not available due to network problems and so forth.

When the scanner's memory nears its limit, the scan number icon changes to red.

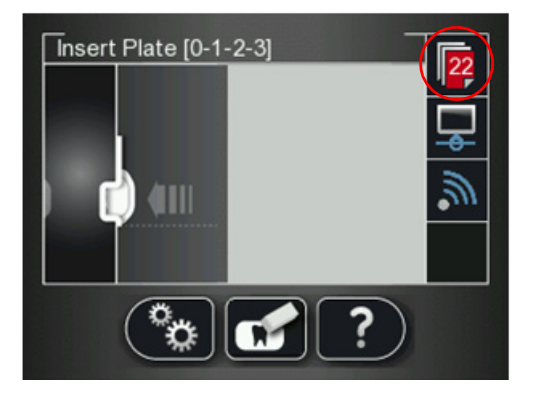

When memory is full, error 071: **Memory full. Retrieve images from workstation** is displayed.

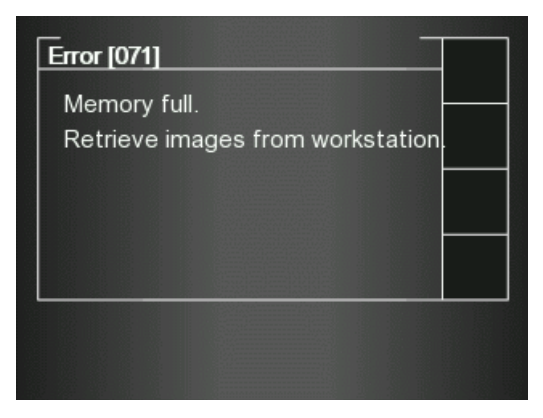

To clear the scanner's memory, follow these steps:

- 1 Open the exam acquisition to which the images belong, or alternatively create a new temporary exam acquisition in which you will save these images.
- 2 Select the scanner; it is indicated by the following full memory/error state icon:

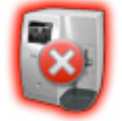

- <span id="page-43-0"></span>3 In the **Scanner List**, select the desired scanner and click **0** the small arrow. The list of No ID images for this scanner is displayed.
- <span id="page-43-1"></span>4 In the scanner memory panel select the image you wish to clear, and drag to the desired frame in the images area template or delete by dropping to the Images Gallery.
- 5 Repeat steps [3](#page-43-0) and [4](#page-43-1) for each image in the list of No ID images.
- ${}^3\!$ 6 To delete all the images in the Images Gallery, click

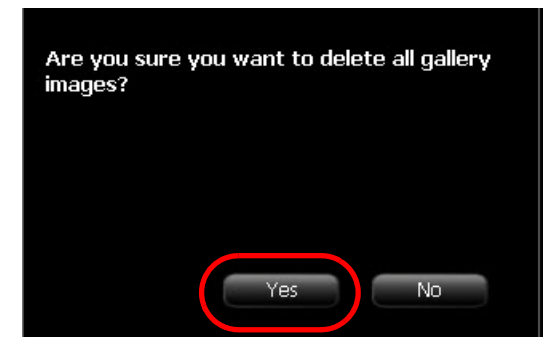

7 To confirm, click **YES**.

All the images are removed from the Images Gallery.

The scanner icon becomes highlighted green  $\Box$  indicating that the scanner is ready for use.

# **Scanner Interface Overview**

This chapter explains the scanner interface and how to use it.

# **Computer System Requirements**

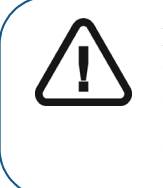

**Important: It is MANDATORY to check that the computer system configuration is compatible with the computer minimum system requirements specified in the Safety, Regulatory & Technical Specifications User Guide. If necessary you must update your computer system configuration.** 

# **CS 7600 Scanner Interface Overview**

The CS 7600 scanner interface is used primarily for scanning the exposed imaging plates and provides easy-to-understand prompts.

The scanner interface also provides the option of changing the scanner default settings as described in the CS 7600 installation guide.

All scanner functions are applied using the three buttons beneath the LCD.

The functional buttons are used for navigating the LCD screens, menus and used to apply your selections.

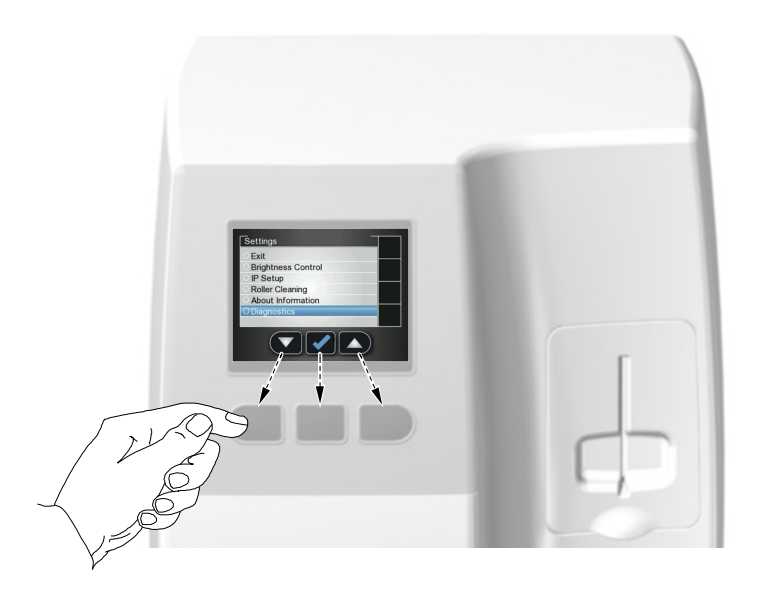

#### **Scanner Interface Icons**

**Figure 1 Example of Insert Plate screen**

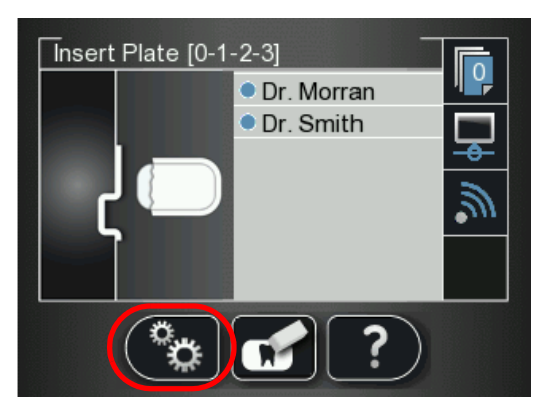

The following table lists the icons that are part of the various LCD screens.

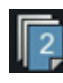

Stored images counter and available memory status. Blue background indicates available scanner memory.

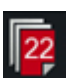

Stored images counter and available memory status. Red background indicates scanner memory is either nearing its full capacity or is already used up.

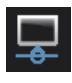

Network connection state, connected.

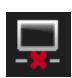

Network connection state, disconnected.

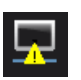

Network connection state, limited connection.

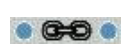

Scanner is Paired (connected Peer to Peer) to a workstation.

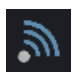

Scan & Go state indicator. Blue indicates the scanner supports Scan & Go smart scanning. When scanning recorded imaging plates this icon blinks.

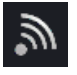

Scan & Go state indicator. White indicates the scanner does not support Scan & Go smart scanning, or that the scanned imaging plate does not contain Scan  $\&$  Go recorded information.

**Scan resolution** The image scan resolution

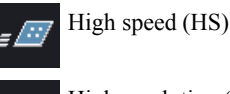

High resolution (HR)

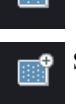

Super high resolution (SHR)

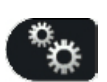

Press the scanner's left function button to access the Settings menu. For information about Settings, [See "Scanner Settings" on page 45](#page-50-0)

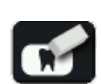

Press the scanner's middle function button to manually erase the imaging plate, [See](#page-49-0)  ["Erasing the Imaging Plates" on page 44](#page-49-0).

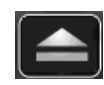

Press the scanner's middle function button to return to the Insert Plate screen.

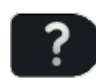

Press the scanner's right function button to access scanner information such as scanner name, IP address and total scans performed by the system, and the system's set date and time.

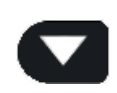

Press the scanner's left function button to scroll down/forwards.

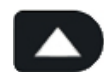

Press the scanner's right function button to scroll up/backwards.

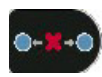

Press the scanner's right function button to Unpair the scanner from the workstation.

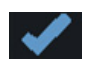

Press the scanner's right function button to confirm your selection.

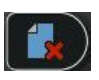

From SP4 you can delete images from the scanner using the Viewer, Press the scanner's right function button to delete the image being viewed.

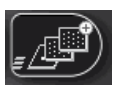

To change the scan resolution for the current exam acquisition (when acquiring images without Scan & Go device), press the right scanner function button and toggle to the required scan resolution after inserting the imaging plate. (If another exam acquisition is selected, the scanner reverts to its default resolution.)

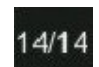

Image number in the Plate Viewer

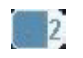

Plate size (in the Plate Viewer)

# **Working with the Scanner**

The following procedures are explained here:

- Turning on the Scanner, [See "Turning on the Scanner" on page 42](#page-47-0)
- Image Acquisition, [See "Image Acquisition" on page 43](#page-48-1)
- Scanner Info, [See "Scanner Info" on page 43](#page-48-0)
- Erasing the Imaging Plates, [See "Erasing the Imaging Plates" on page 44](#page-49-0)
- Scanner Settings, [See "Scanner Settings" on page 45](#page-50-0)
	- Brightness Control, [See "Brightness Control" on page 45](#page-50-1)
	- IP Setup, [See "IP Setup" on page 46](#page-51-0)
	- Rollers Cleaning, [See "Cleaning the Scanner Rollers" on page 67](#page-72-0)
	- About Information, [See "Scanner Info" on page 43](#page-48-0)
	- Viewer, [See "Viewer" on page 47](#page-52-0)
	- Pairing, creates a direct PC to scanner link for chair-side use, See "Creating a Peer to Peer [Connection" on page 34](#page-39-0) and [See "Disconnecting a Peer to Peer Connection" on page 48](#page-53-0)
	- Clearing Scanner Memory, [See "Clearing Scanner Memory" on page 49](#page-54-0)

## <span id="page-47-0"></span>**Turning on the Scanner**

After turning on the scanner, you are presented with the Starting screen.

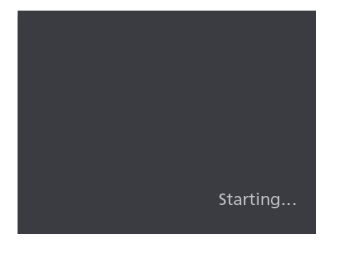

Then the Insert Plate screen opens.

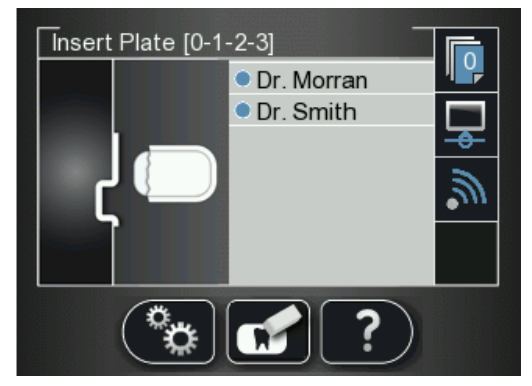

The following three functions are presented:

• Scanner Info, [See "Scanner Info" on page 43](#page-48-0)

**• Erase Imaging Plate, [See "Erasing the Imaging Plates" on page 44](#page-49-0)** 

Scanner Settings, [See "Scanner Settings" on page 45](#page-50-0)

# <span id="page-48-1"></span>**Image Acquisition**

When image acquisition is performed without a Paired status or Scan & Go:

- 1 Press to select a patient.  $2$  Press  $\sqrt{\frac{2.487}{10}}$  to select a scan resolution.
- $3$  Press to scan the imaging plate. The imaging plate is scanned.

For more information, [See "Acquiring Images" on page 52](#page-57-0)

# <span id="page-48-0"></span>**Scanner Info**

1 Press **Info** 

The Scanner Info screen opens.

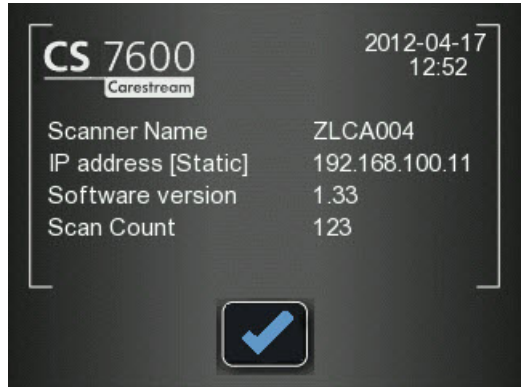

The following information is presented.

- System's set date and time
- Scanner Name
- IP address
- Software Version
- Scan Count: Total scans performed by the system
- 2 To close the **Scanner Information** screen, press The Scanner information screen closes and you return to the insert plate screen.

# <span id="page-49-3"></span><span id="page-49-0"></span>**Erasing the Imaging Plates**

The imaging plates are automatically erased and ejected after they are scanned. If the imaging plate is exposed to light for an extended period of time (one week or more) or to strong light for even a short amount of time, the plate will need to be manually erased before use.

To erase the imaging plate manually, follow these steps:

<span id="page-49-1"></span>

 $1$  Press  $\left[\begin{array}{cc} \bullet & \bullet \\ \bullet & \bullet \end{array}\right]$  the scanner's middle function button

2 The LCD displays the **Erase plate** screen:

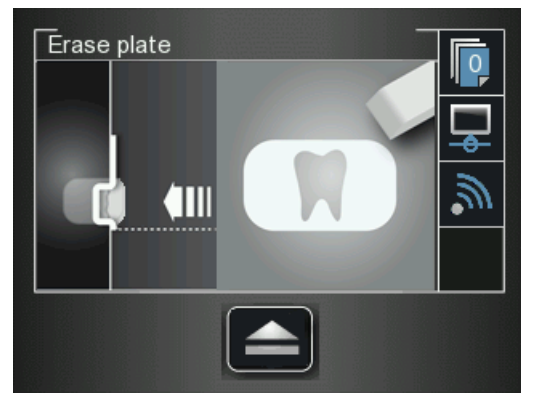

3 Insert the imaging plate into the scanner's insertion slot without the hygienic sheath (for information on how to insert the imaging plate, [See "Inserting the Imaging Plate" on page 53\)](#page-58-0).

The Erase plate screen is displayed.

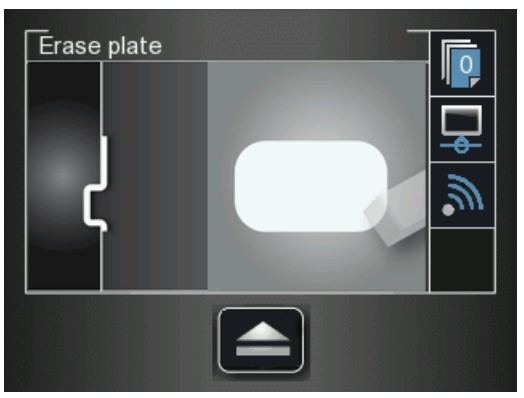

The erased imaging plate is ejected to the tray and the scanner reverts to the **Insert Plate** screen.

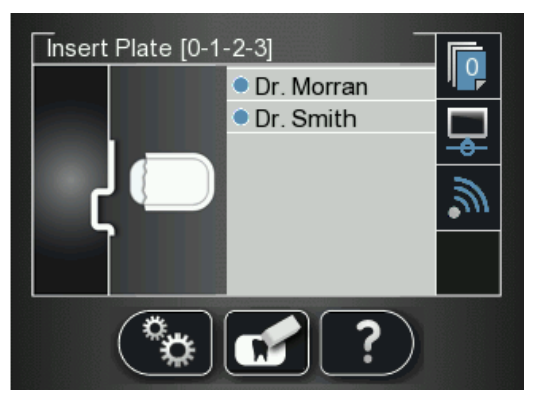

<span id="page-49-2"></span>4 Collect the imaging plate while taking care to maintain hygienic protocol and minimal exposure to light.

5 Repeat steps [1](#page-49-1) to [4](#page-49-2) for any other imaging plates that need erasing.

## <span id="page-50-0"></span>**Scanner Settings**

To open the scanner settings, press **Settings**. The Scanner Settings menu opens.

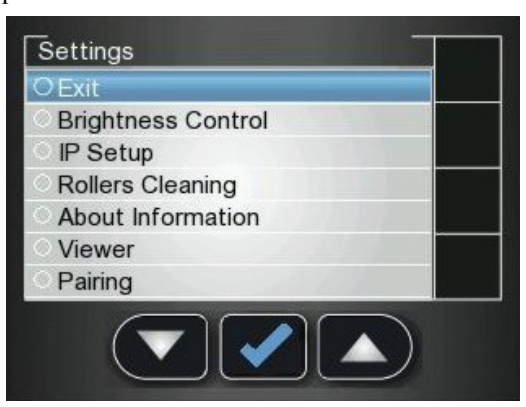

In Scanner Settings menu you are presented with the following menu:

- **Brightness Contro**l, [See "Brightness Control" on page 45](#page-50-1)
- **IP Setup**, [See "Clearing Scanner Memory" on page 49](#page-54-0)
- **Rollers Cleaning**, [See "Cleaning the Scanner Rollers" on page 67](#page-72-0)
- **About Information**, [See "Scanner Info" on page 43](#page-48-0)
- **Viewer**, [See "Viewer" on page 47](#page-52-0)
- Pairing, allows you to create a Peer to Peer (P2P) link between a scanner and computer. See ["Creating a Peer to Peer Connection" on page 34](#page-39-0) and [See "Disconnecting a Peer to Peer](#page-53-0)  [Connection" on page 48](#page-53-0)

#### <span id="page-50-1"></span>**Brightness Control**

1 In the Settings menu, press to select **Brightness Control**, and press The Brightness Control screen opens.

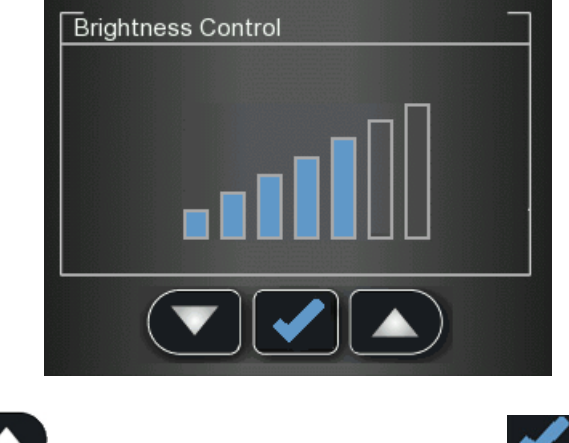

 $\overline{2}$  Press and  $\overline{2}$  and  $\overline{2}$  to lower or raise the brightness, and press The Brightness is set and you are returned to the scanner insert plate screen.

#### <span id="page-51-0"></span>**IP Setup**

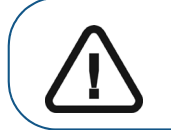

**Important: Do not perform any action in the IP Setup without direct supervision from dental service engineer or Carestream representative**

To manually set the scanner's IP address, follow these steps:

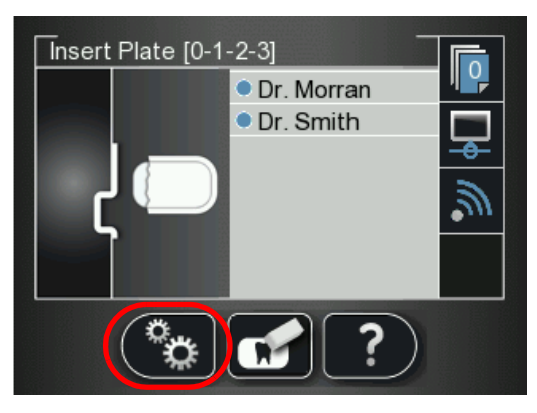

1 Press to access the **Settings** menu. The **Settings** screen is displayed.

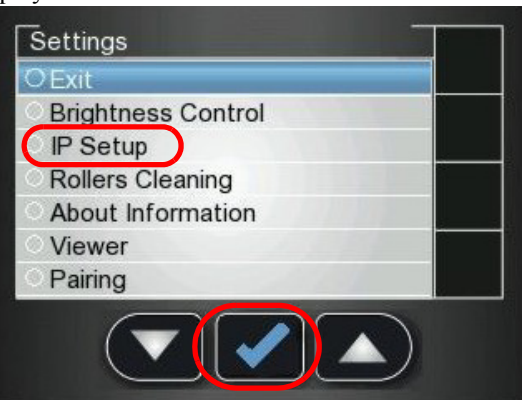

✔

2 Press the scanner's left function button to scroll down to **IP Setup** and press The **IP Setup** screen is displayed.

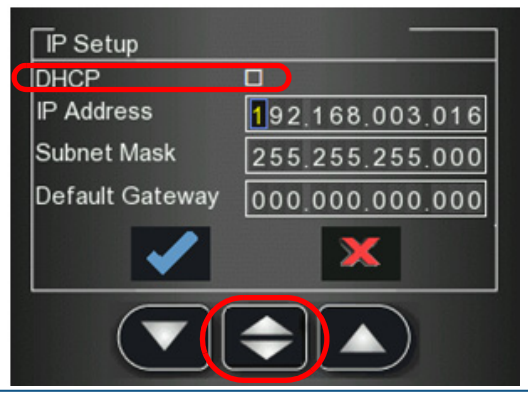

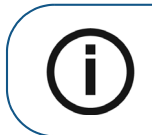

Note: The **DHCP** automatically detects the scanner IP address. If you are using a Peer to Peer link, you must leave the **DHCP** checkbox **unchecked.**

- <sup>3</sup> Press and to find the **DHCP** checkbox, and press to check / un check the **DHCP** checkbox.
- A Press and and to reach the digit you wish to change, and press  $\blacksquare$ . The digit is ready to be modified and is highlighted in blue.
- $\overline{\phantom{a}}$  Press and  $\overline{\phantom{a}}$  to increase / decrease the value of the selected digit, and press . The digit is modified.
- 6 Navigate to the next digit you need to change and change it according to the above instructions.
- 7 To apply all changes and exit the **IP setup** screen, press **to reach (highlighted in blue)**

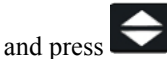

8 To exit the **IP Setup** screen without saving changes, press to reach **1988** (highlighted in blue)

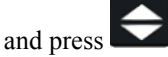

The IP Setup screen closes and you are returned to the scanner insert plate screen.

#### <span id="page-52-0"></span>**Viewer**

The Viewer allows you to browse and delete images archived on the scanner's memory.

- 1 In the Settings menu, press to select **Viewer**, and press The **Viewer** screen opens. Smith John Dr.Jones 20012-11-15 15:55 AD1511313
- 2 In the Viewer menu, press

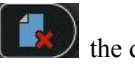

3 If you reach an image that you wish to delete, press  $\Box$  the delete icon A Delete Image confirmation window appears.

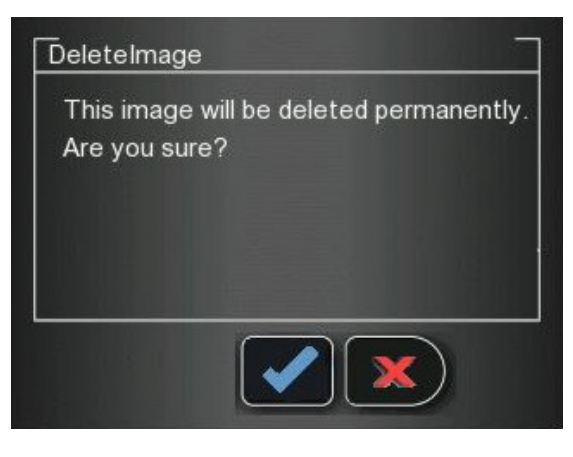

- To delete, press
- To cancel the deletion, press  $\mathbf{\Sigma}$
- 4 To close the Viewer, press

#### <span id="page-53-0"></span>**Disconnecting a Peer to Peer Connection**

Disconnecting a Peer to Peer Connection may be done from the image Acquisition interface or from the Scanner interface.

To Unpair the Scanner, follow these steps:

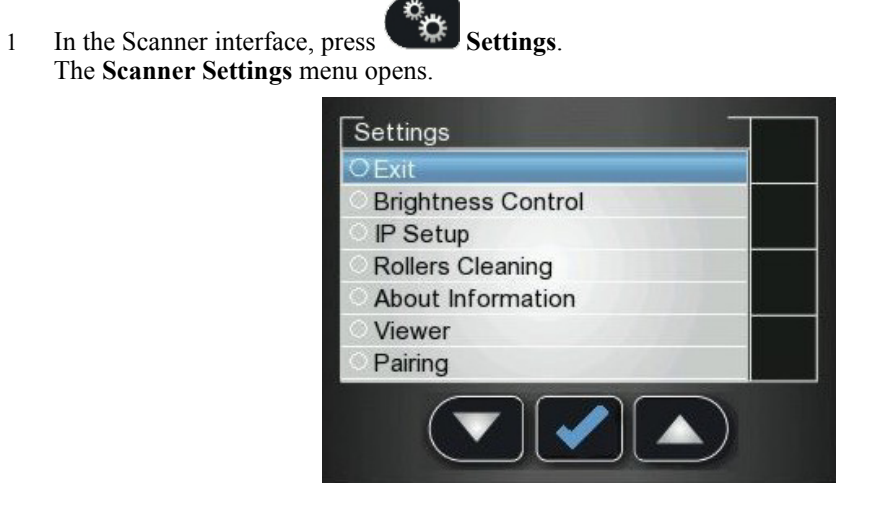

2 Press to select **Pairing**, and press The **Pairing** status screen opens and shows a **Paired** status.

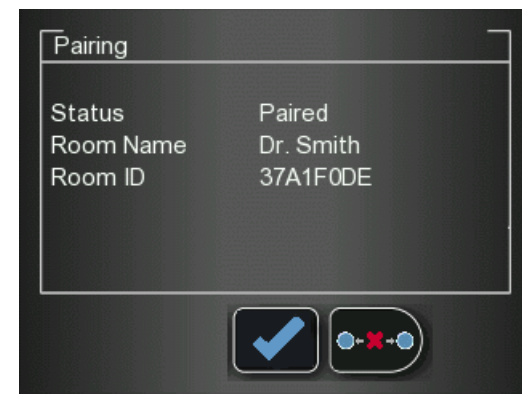

 $3$  Press  $\bullet x \bullet$  and press

The **Pairing** status screen shows an **Unpaired** status.

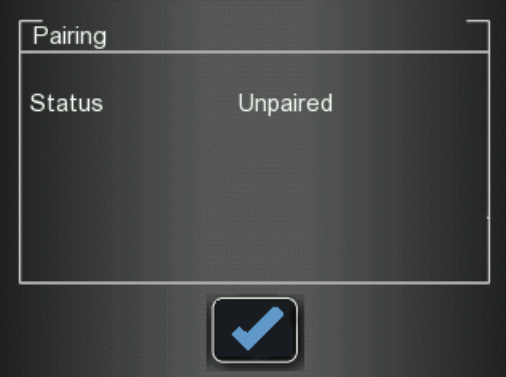

# <span id="page-54-0"></span>**Clearing Scanner Memory**

The scanner's storage capacity is 25 images. Images are stored in the scanner's memory in the following cases:

- When No ID is selected in the scanner's Select patient screen. (See "Retrieving No ID Images" on [page 36](#page-41-0).)
- When the destination workstation is not available due to network problems and so forth.

When the scanner's memory nears its limit, the scan number icon changes to red.

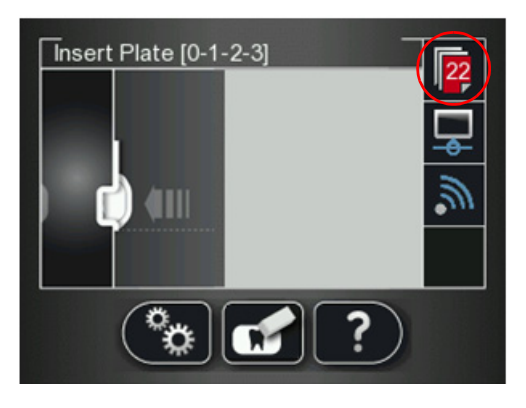

When memory is full, error 071: **Memory full. Retrieve images from workstation** is displayed.

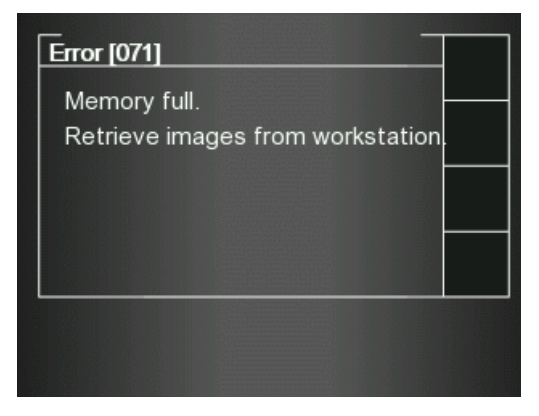

To clear the scanner's memory, follow these steps:

- 1 Start the CS 7600 image Acquisition interface.
- 2 Open the exam acquisition to which the images belong, or alternatively create a new temporary exam acquisition in which you will save these images.
- 3 Select the scanner; it is indicated by the following full memory/error state icon:

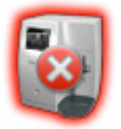

- 4 In the **Scanner List**, select the desired scanner and click **0** the small arrow. The list of No ID images for this scanner is displayed.
- 5 In the scanner memory panel select the image you wish to clear, and drag to the desired frame in the images area template or delete by dropping to the Images Gallery.
- 6 To delete all the images in the Images Gallery, click

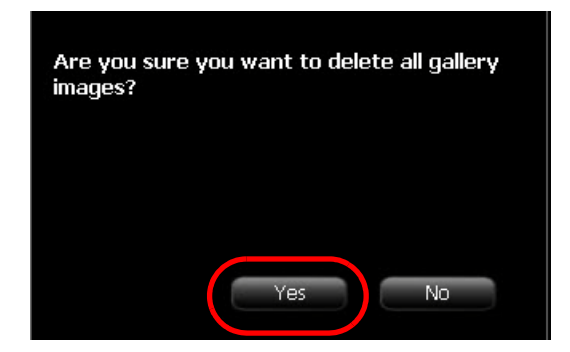

7 To confirm, click **YES**.

All the images are removed from the Images Gallery.

The scanner icon becomes highlighted green indicating that the scanner is ready for use.

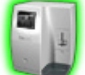

# **5 Acquiring Images**

# **Introduction**

This chapter describes the acquisition procedure for configurations with and without the optional Scan & Go device.

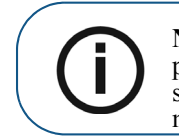

**Note:** Using the Scan & Go option streamlines and shortens the scanning process. The scanned image reaches its destination automatically; no need to select the destination workstation when scanning the imaging plate. In FMS mode, the image automatically populates its designated frame in the template.

A typical workflow consists of the following steps:

- Selecting or ["Creating a Patient Record" on page 52](#page-57-1)
- Accessing the imaging window, [See "Starting the Imaging Software" on page 52](#page-57-2)
- Accessing the Image Acquisition Interface, [See "Working with the Image Acquisition Interface" on](#page-27-0)  [page 22](#page-27-0)
- Choosing the tooth to X-ray.
- Inserting the Imaging Plate into a hygienic sheath and sealing it, [See "Inserting the Imaging Plate"](#page-58-1)  [on page 53](#page-58-1)
- If working with Scan & Go. Tagging the imaging plate with the Scan & Go. See "Tagging the [Imaging Plate with the Scan & Go" on page 53](#page-58-2)
- Placing the imaging plate in the patient's mouth behind the selected tooth or teeth, [See "Performing](#page-59-0)  [the X-rays" on page 54](#page-59-0)
- Exposing the imaging plate to X-ray, [See "Performing the X-rays" on page 54](#page-59-0)
- Removing the imaging plate from the patient's mouth, [See "Performing the X-rays" on page 54](#page-59-0)
- Disinfecting the Hygienic Sheath, [See "Disinfecting the Hygienic Sheath and the Imaging Plates"](#page-68-0)  [on page 63](#page-68-0)
- Scanning the Imaging Plate, [See "Scanning the Imaging Plates" on page 56](#page-61-0)
- If working without Scan & Go, Selecting the patient, See "Select the patient from the list. If the [required patient does not appear in the list, select the No ID option." on page 57](#page-62-0)
- Reviewing the scanned image on the image Acquisition interface, [See "Processing the Images." on](#page-64-0)  [page 59](#page-64-0)
- Storing the image in the Dental Imaging Software, [See "Storing the Images" on page 60](#page-65-0)

# <span id="page-57-0"></span>**Acquiring Images**

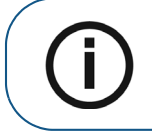

**Note:** Keep the image Acquisition interface open throughout your exam acquisition session: close it only after you have completed scanning and optimizing all images.

## <span id="page-57-2"></span>**Starting the Imaging Software**

Open your Imaging Software.

- 1 On your desktop, double-click the Imaging Software icon or click **Start > All Programs > (** the name of your**) Dental Imaging Software.**
- 2 Create or open an existing patient record.

#### <span id="page-57-1"></span>**Creating a Patient Record**

The following instructions are general and vary according to your imaging software. For more information, see the User Guide of your Dental Imaging Software.

To create a new patient record (or card), follow these steps:

- 1 In the **Patient Window,** from the toolbar, click the **New** icon, **OR** from the menu bar, select **Patient > New**.
- 2 Enter the required patient information, such as:
	- Last name
	- First name
	- Date of birth
	- **Identification Number**
- 3 Click **OK**

#### **Opening the Image Acquisition Interface**

- 1 Click the Imaging window icon. (Alternatively, double-click the selected patient name.) The patient's imaging window opens.
- 2 To access the Image Acquisition Interface, select one of the following two modes:
	- CS 7600 FMS mode (Template mode), examples of the icons

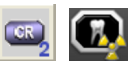

CS 7600 image Acquisition mode, examples of the icons

**Note:** Keep the image Acquisition interface open throughout your exam acquisition session: close it only after you have completed scanning and optimizing all images.

- 3 To change the scanning resolution for this exam acquisition (for non Scan & Go configurations), go to the scanner resolution setting (see [page 57](#page-62-1)).
	- If you are using Scan & Go, verify that the Scan & Go device is connected (see "Scan & Go Status" [on page 16\)](#page-21-0).

# **Preparing the Imaging Plates**

To prepare the intraoral imaging plate, follow these steps:

1 Choose an imaging plate of the right size for your examination.

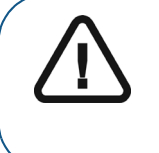

**Important: Use only CS 7600 intraoral imaging plates from Carestream and hygienic sheaths from Carestream. The use of plates or hygienic sheaths from a third party supplier may cause a malfunction of the system and void the warranty**.

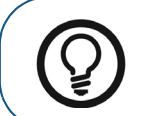

**Tip:** If the imaging plate has not been used for a while, proceed to erase it first. [See "Erasing the Imaging Plates" on page 44.](#page-49-3)

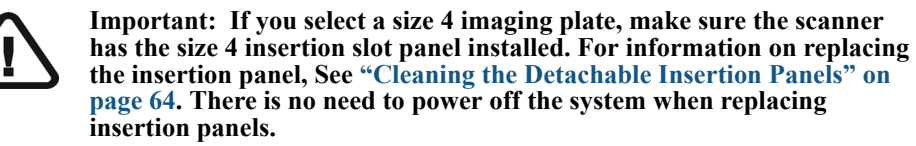

<span id="page-58-1"></span><span id="page-58-0"></span>**Inserting the Imaging Plate**

- 2 Insert the disinfected imaging plate ( [See "Disinfecting the Hygienic Sheath and the Imaging Plates" on](#page-68-0)  [page 63](#page-68-0)) into its protective hygienic sheath with the inactive side facing the adhesive strip, so the imaging plate's size number is seen through the transparent side of the hygienic sheath and the orientation dot is visible in the bottom corner (**A**).
- 3 Peel the adhesive strip's protective paper to seal the hygienic sheath (**B**). Handle the imaging plate by holding the hygienic sheath's empty edge (**C**) (where the foam strip is).

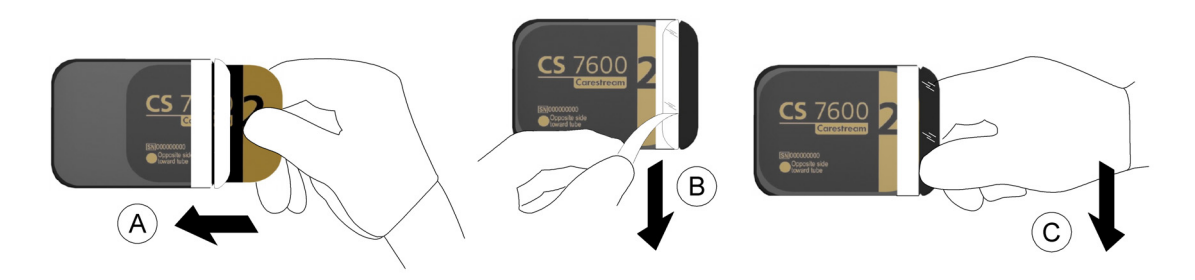

#### <span id="page-58-2"></span>**Tagging the Imaging Plate with the Scan & Go**

If you are using a Scan & Go device follow these steps:

If you are not using a Scan & Go device, continue to ["Performing the X-rays" on page 54](#page-59-0)

<span id="page-59-1"></span>4 In the image Acquisition interface, select the frame to which the image exposed on this imaging plate should be routed to.

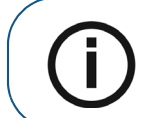

**Note:** If no frame is selected, the scanned image will be routed to the first available frame in the selected template.

- <span id="page-59-2"></span>5 Place the imaging plate near, or close to, the Scan & Go device to record the exam acquisition data. The image Acquisition interface marks the corresponding frame as recorded (frame color changes to indicate recorded status).
	- For Scan  $\&$  Go devices before June 2012, an audible beep and two successive blinks of the blue LED indicate the exam acquisition information was recorded.
	- For Scan & Go devices after June 2012, two audible beeps and two successive blinks of the green LED indicate the exam acquisition information was recorded.

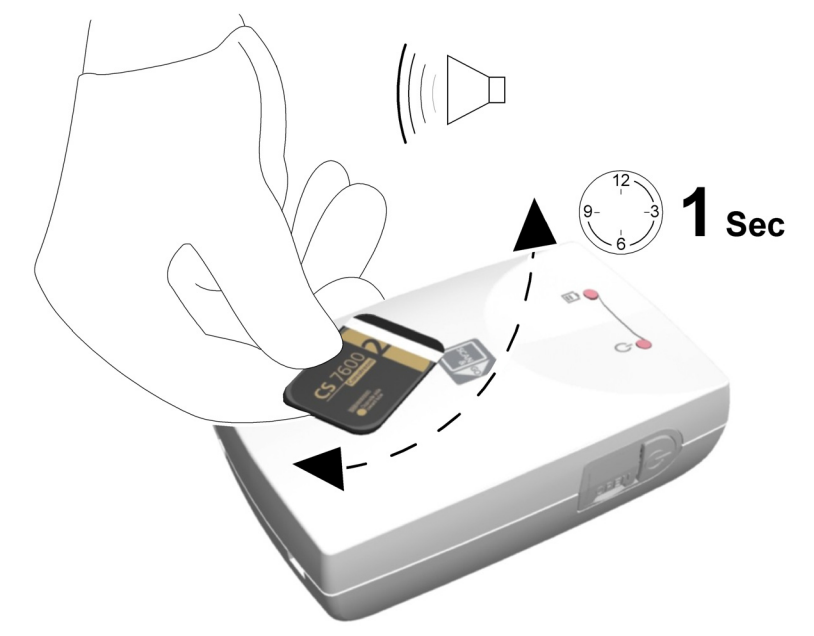

6 Perform steps [4](#page-59-1) to [5](#page-59-2) for each imaging plate.

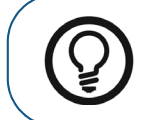

**Tip:** To display the imaging plate's tagged information at any time, place the imaging plate on top of the Scan & Go device and check the Imaging plate Scan & Go information in the **Settings**-Imaging plate information tab.

To record exam acquisition data on an imaging plate that was already recorded, [See "Re-tagging imaging](#page-65-1)  [plates" on page 60](#page-65-1)

# <span id="page-59-0"></span>**Performing the X-rays**

Perform the required X-rays according to your clinical procedure.

It is recommended to continue using X-ray positioning techniques and tools to ensure the resulting image is complete and includes all the information required for diagnosis. It is recommended to use the Rinn Suresoft holder or equivalent products available on your market. To facilitate matching the orientation of the image in the software to the clinical reality, we recommend to position the imaging plate in the mouth of the patient with the orientation mark always towards the bottom.

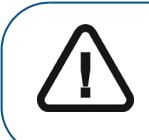

**Important: Make sure the active side of the imaging plate is facing the patient's teeth.**

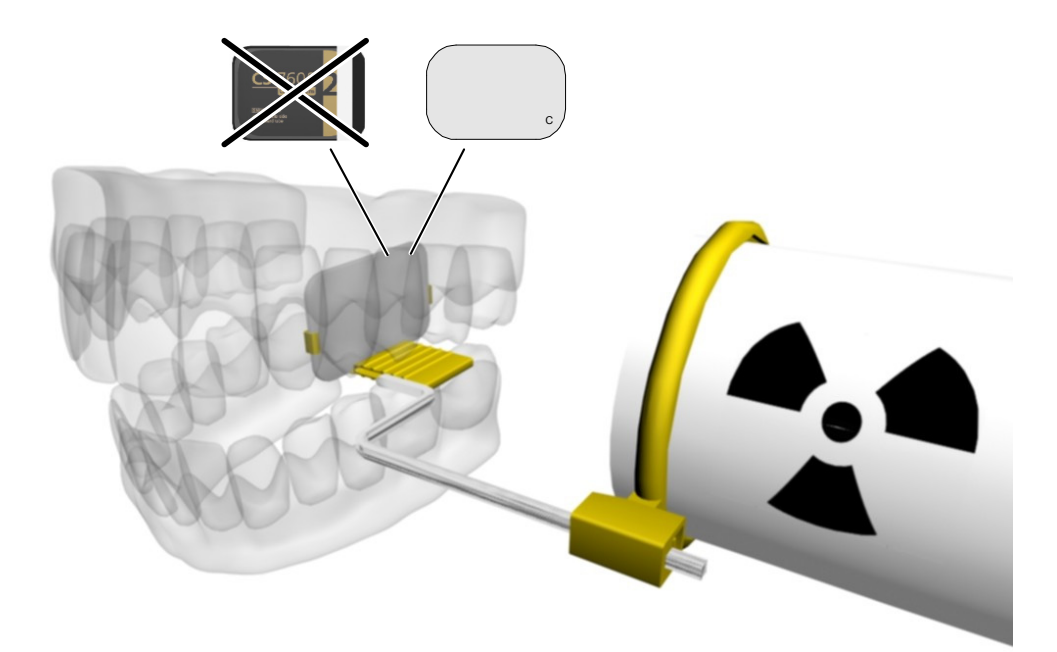

# <span id="page-61-0"></span>**Scanning the Imaging Plates**

1 Remove the imaging plate from the patient's mouth. **Do not remove the imaging plate from its hygienic sheath**. Wipe and disinfect the exposed imaging plate's hygienic sheath ( [See "Disinfecting](#page-68-0)  [the Hygienic Sheath and the Imaging Plates" on page 63](#page-68-0)). Keep the imaging plate in its hygienic sheath to minimize exposure to light.

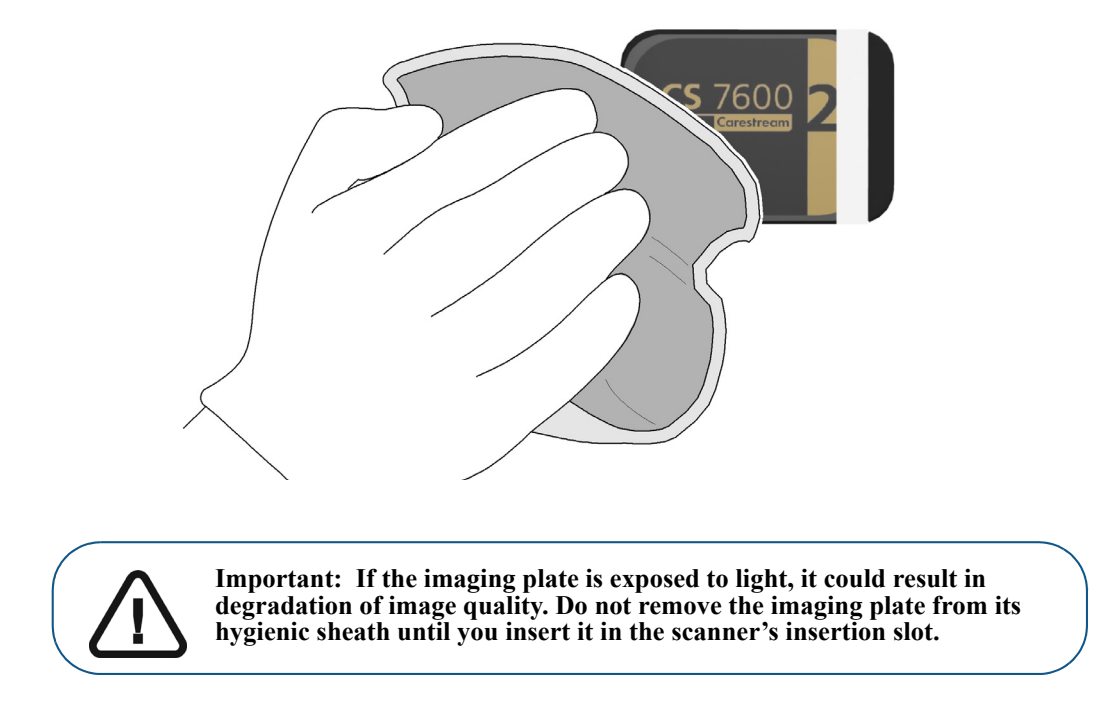

2 At the scanner location, tear open the hygienic sheath (**A**) and insert the exposed imaging plate into the scanner by positioning the open side of the sheath in the insertion panel slot (**B**) with the foam side to the right. Push out the tip of the imaging plate from its hygienic sheath (**C**). The imaging plate (without its protective sheath) is drawn into the insertion slot by the scanner and the scanner preview shows the scan progress.

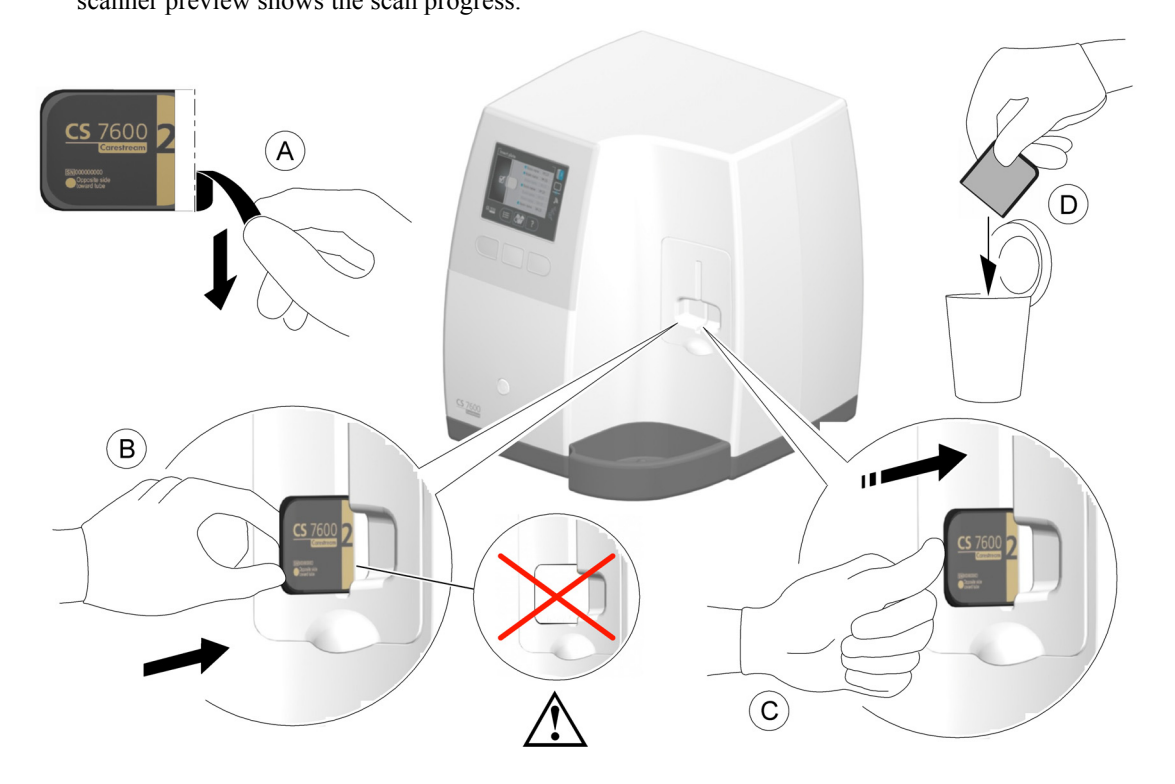

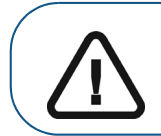

**Important: If the user inserts the plate incorrectly, there is a possibility of the plate falling into the scanner. If the plate falls into the scanner, [See](#page-63-0)  ["Retrieving a Fallen Imaging Plate" on page 58](#page-63-0)**

3 Dispose of the used protective hygienic sheath (**D**).

If the scanner is linked Peer to Peer with a workstation the image is sent automatically to the workstation which it is linked with.

If you are working with Scan  $\&$  Go, the image is sent straight to the previously assigned workstation.

- <span id="page-62-0"></span>4 If you are working without Scan and Go:
	- a Select the patient from the list. If the required patient does not appear in the list, select the No ID option.

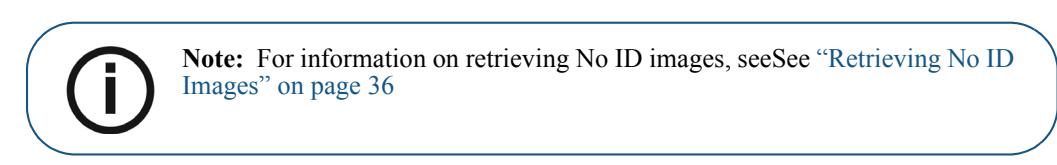

<span id="page-62-1"></span>b Verify the scanning resolution is as desired – High Speed, High Resolution, or Super High Resolution (**A**).

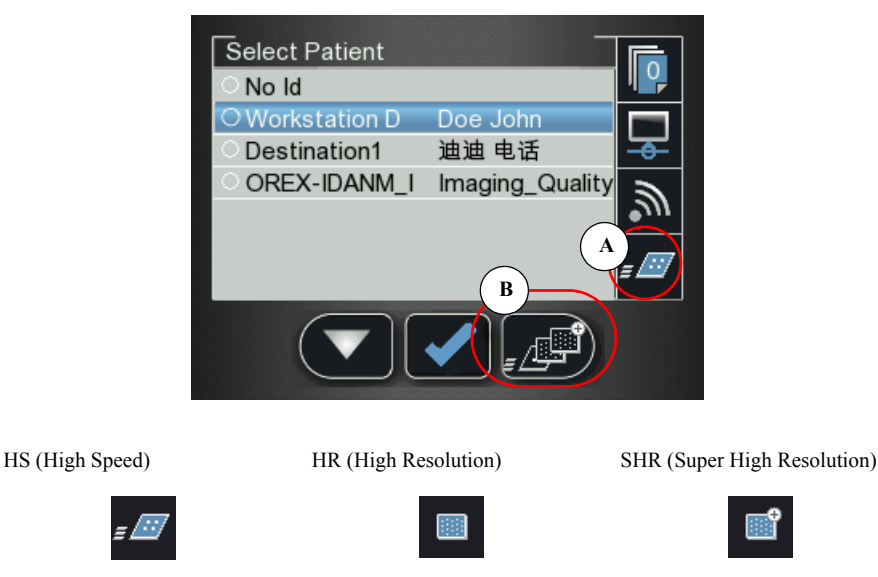

- c To change the scanning resolution for this specific scan press  $\frac{1}{2}$  the scanner's right function button (**B,**) to toggle between the resolution levels. The resolution displayed is the scan resolution.
	-

d Press the middle function button to scan the imaging plate.

5 Collect the ejected imaging plate from the lower tray after it is scanned, insert it into a new envelope, seal the envelope and store it into the storage box for next use.

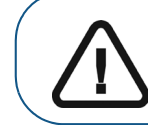

**Important: After scanning the image, the scanner erases the imaging plate before ejecting it. The imaging plate is ready for re-use.**

# <span id="page-63-0"></span>**Retrieving a Fallen Imaging Plate**

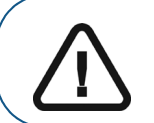

**Important:** Do not insert any tools into the scanner. If any tool is inserted into the scanner all warranties are null and void.

To retrieve a fallen imaging plate, follow these steps:

- 1 Turn off the scanner and disconnect the scanner from the mains power source.
- 2 Disconnect the scanner from the network.
- 3 Unscrew the crosshead screw which is holding the rear service cover.
- 4 Open the rear service cover, and put it to one side.
- 5 Gently insert your hand and remove the fallen plate, as shown in picture below.

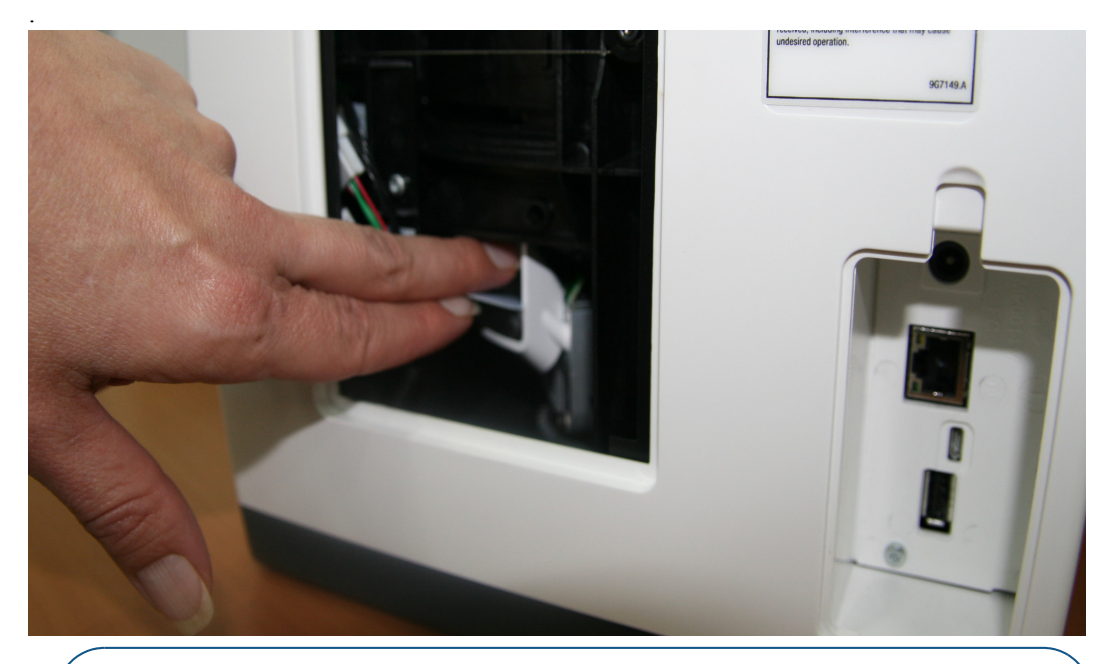

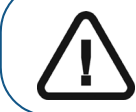

**Important:** If the plate is not in the location shown in the above picture, do not continue to look for the plate. Please call service.

- 6 After the imaging plate has been removed, replace the rear service cover and reinstall the crosshead screw firmly so that there is no possibility of light penetration.
- 7 Connect the scanner to the mains power supply.
- 8 Reconnect the scanner to the network.
- 9 Replace the cover over the network and power sockets.
- 10 Turn on the scanner.
- 11 Wait for the **Insert Plate** message. The scanner is ready for use.

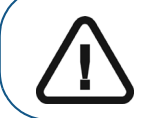

**Important:** In case Error 41 appears, check that the rear service cover is closed properly.

# **Acquisition Related Procedures**

## <span id="page-64-0"></span>**Processing the Images.**

**Important: The imaging plate has a marker attached to its inactive side. It will indicate if the imaging plate has been exposed from the wrong side contrary to its intended use. If the shadow of the marker is visible in the X-ray image, the imaging plate was exposed from the inactive side contrary to its intended use. The image orientation can be corrected using the mirroring tool in the acquisition software. If a diagnosis is not possible in the area of the marker, the X-ray should be repeated.**

#### **Figure 2 Image Acquisition Interface**

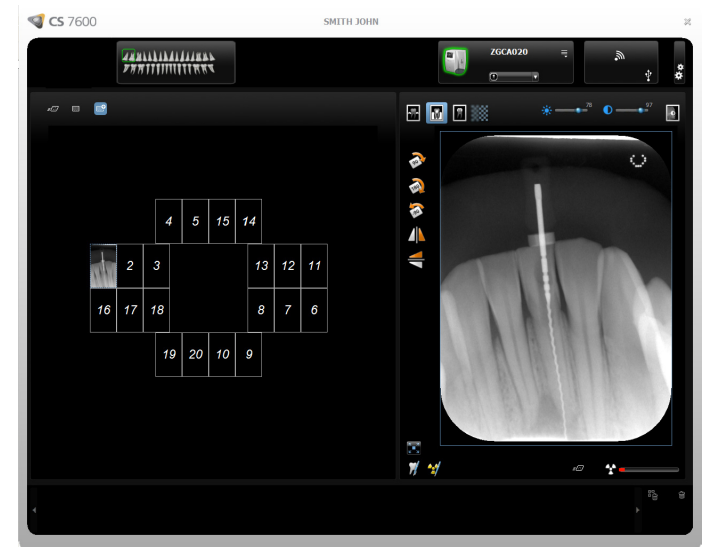

To process the scanned images, from your workstation follow these steps:

1 The scanned image populates the first available frame. If there is no such frame (all frames are occupied, applicable only when working with FMS mode), the image is routed to the Images Gallery. In image acquisition mode, a new frame is added to the images layout.

For manual reordering of the frames, drag and drop the image to the desired frame. If the frame is populated with an image, the former image in the frame will be moved automatically to the Images Gallery when the new image is dropped within it.

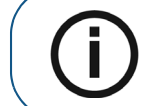

**Note:** When exiting the image Acquisition interface, images stored in the Images Gallery are sent to the Imaging Software database.

- 2 Use the image Acquisition interface processing options to optimize the image. [See "CS 7600 Image](#page-18-0)  [Acquisition Interface Overview" on page 13](#page-18-0).
- 3 Click **Close** (top-right corner) to exit the image Acquisition interface and return to the Imaging Software. Images are transferred from the CS 7600 image Acquisition interface to the Imaging Software automatically.

## <span id="page-65-0"></span>**Storing the Images**

Image management (storage and retrieval) is performed through the Imaging Software. See your Dental Imaging Software documentation.

> **Note:** For information on more image Acquisition interface related procedures, [See "Working with the Image Acquisition Interface" on page 22](#page-27-0)

# **Clearing Scanner Memory**

When the CS 7600 image Acquisition interface is open at the designated workstation, the scanned imaging plate image is automatically routed to the correct exam acquisition.

If the CS 7600 image Acquisition interface is closed, the scanned imaging plate image is stored in the scanner's memory. The scanner's storage capacity is 25 images.

To clear the scanner's memory, [See "Clearing Scanner Memory" on page 37](#page-42-0).

## <span id="page-65-1"></span>**Re-tagging imaging plates**

To tag an imaging plate that was already recorded with exam acquisition information (re-tagging), follow these steps:

1 Place the imaging plate upon the Scan & Go device. The following prompt is displayed.

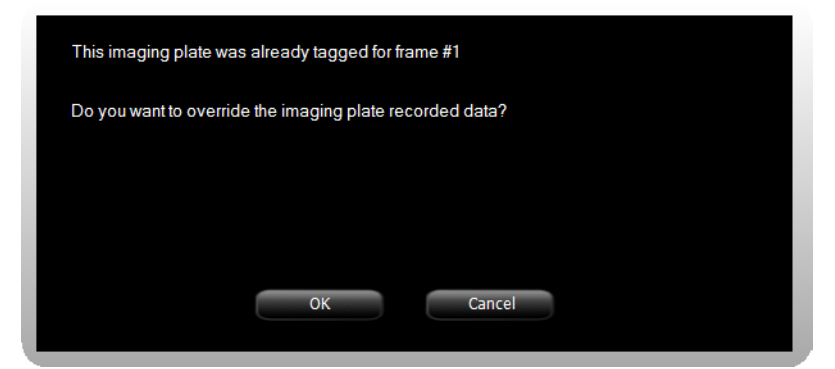

2 Click **OK** to re-tag this imaging plate.

The imaging plate is tagged with the current exam acquisition and the current active frame information. If you do not want to re-tag the imaging plate, either remove the imaging plate from the Scan  $\&$  Go surface or click **Cancel** in the overwrite prompt. The current tagged data as displayed in this prompt remains unchanged.

3 Wait until the exam acquisition information tagging is completed as indicated by an audible beep, successive short flashes of the blue LED and a change of color in the frame border and number.

## **Erasing the Imaging Plates**

The imaging plates are automatically erased and ejected after their information is scanned. Exposure to light and so forth, requires erasing manually the imaging plates before use. To erase the imaging plate manually, [See "Erasing the Imaging Plates" on page 44.](#page-49-3)

> **Note:** Erasing the imaging plate manually does not erase the recorded exam acquisition information.

# **6 Maintenance**

# **Imaging Plate Care**

If used with care, Carestream Health imaging plates can be used imaging plates can be used indefinitely until physically damaged. However, the imaging plates will show wear over time due to continuous use. Inspect the imaging plates regularly and replace them if they are scratched and/or show signs of excessive wear.

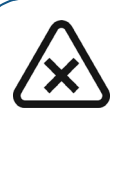

**CAUTION: To prevent damage to the imaging plates and the possibility of image artifacts, avoid contact between the imaging plates and the following materials/solutions/solvents: Isopropyl alcohol, hydrogen peroxide and other peroxides, citrus-based cleaners, hand lotions and water-less hand sanitizers, as well as surfactants and lubricants.**

# **Handling and Storage of Imaging Plates**

- Imaging plates should be stored in their original packing or storage box when they are not in use. Always store imaging plates in a dark and dry place.
- Do not expose the imaging plates to light for long periods as this can have a degrading effect.
- Do not store imaging plates in hot or moist conditions.
- Do not fold, crease, or bend the imaging plates.
- Avoid touching the active side of the imaging plates, and be careful not to drag the active side of the imaging plate across any surface as this will damage the imaging plate.
- Do not leave imaging plates where they can become damaged by liquid or chemical spills.
- Do not autoclave.

# **Cleaning the Imaging Plate**

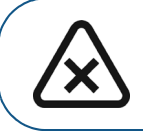

**CAUTION: Read and follow the instructions in the Safety Data Sheets (SDS) for Carestream Screen Cleaner P/N 1030428.**

Clean the imaging plate to remove dirt, dust particles, finger prints and so forth that could affect image quality.

#### **Cleaning Materials**

- Clean, dry non-abrasive, lint-free wipes or cloths
- Carestream Screen Cleaner P/N 1030428 (Ask your Carestream Health representative)

#### **Cleaning Method**

To clean the imaging plates, follow these steps:

- 1 Fold a non-abrasive, lint-free wipe or cloth and dampen with a small amount of the solution. Be careful not to pour the solution directly on the imaging plate. Excessive amounts of the screen cleaner may damage the imaging plate.
- 2 Wipe the imaging plate thoroughly dry with a clean, dry, non-abrasive, lint-free cloth to remove residual cleaner. DO NOT LEAVE THE imaging plate TO AIR-DRY. Apply pressure to remove persistent dirt, if necessary.

# <span id="page-68-0"></span>**Disinfecting the Hygienic Sheath and the Imaging Plates**

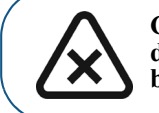

**CAUTION: Do not soak the hygienic sheath in any cleaning or disinfecting solutions. Do not autoclave; autoclaved hygienic sheaths must be discarded.**

#### **Frequency of Disinfection**

The hygienic sheath is the primary means of infection control and protection from contaminated imaging plates.

Disinfect the imaging plate **after every use** (after the image plate is scanned), before it is inserted in the hygenic sheath for the next use.

#### **Disinfection Solutions**

To disinfect, use either a self-prepared solution, or a commercially prepared product that adheres to the following specifications and restrictions:

- Diluted bleach solution: dilute one part 5.25% sodium hypochlorite with ten parts of water.
- A commercially prepared equivalent solution of diluted bleach that does not contain any ingredients (Isopropyl alcohol, hydrogen peroxide and other peroxides, citrus-based cleaners, hand lotions and water-less hand sanitizers, as well as surfactants and lubricants) that can cause damage to the hygienic sheaths and imaging plates.

#### **Disinfection Method**

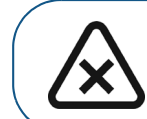

**CAUTION: If a commercially prepared equivalent solution of diluted bleach is used, follow the manufacturer's specifications and warnings.**

To disinfect the hygienic sheaths and imaging plates, follow these steps:

- 1 Moisten thoroughly (but not dripping) a non-abrasive, lint-free cloth with the prepared diluted bleach and wipe the hygienic sheath clean.
- 2 After one minute wipe off the bleach residue with a new, soft, lint-free cloth dampened with water.
- 3 Wipe dry with a non-abrasive, lint-free cloth.

## **Disposing of the Imaging Plate**

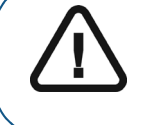

**Important: The imaging plate contains Barium and should be considered hazardous or special waste in specific conditions at the end of its useful service life. For disposal or recycling information, contact your local authorities.**

# **Scanner Care**

## **Cleaning the Scanner Body**

Use disinfection wipes for medical equipment to clean the scanner body thoroughly from all sides, including the tray.

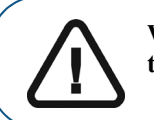

**WARNING: It is the user's responsibility to disinfect the imaging plates tray daily to prevent cross contamination.** 

# <span id="page-69-0"></span>**Cleaning the Detachable Insertion Panels**

The CS 7600 makes use of three insertion panel sizes according to the inserted plates size (0, 0–3, and 4). The maintenance procedure is identical for both insertion panels.

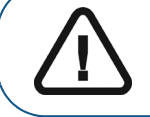

**WARNING: It is the user's responsibility to disinfect the detachable insertion panel(s) daily to prevent cross contamination.** 

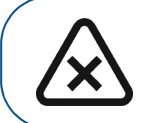

**CAUTION: Do not autoclave; autoclaved detachable insertion panel(s) must be discarded.**

To clean and disinfect the insertion panels, follow these steps:

1 Remove the installed insertion panel by inserting a finger in the designated removal depression at the bottom of the insertion panel (A) and lifting out the insertion panel (B).

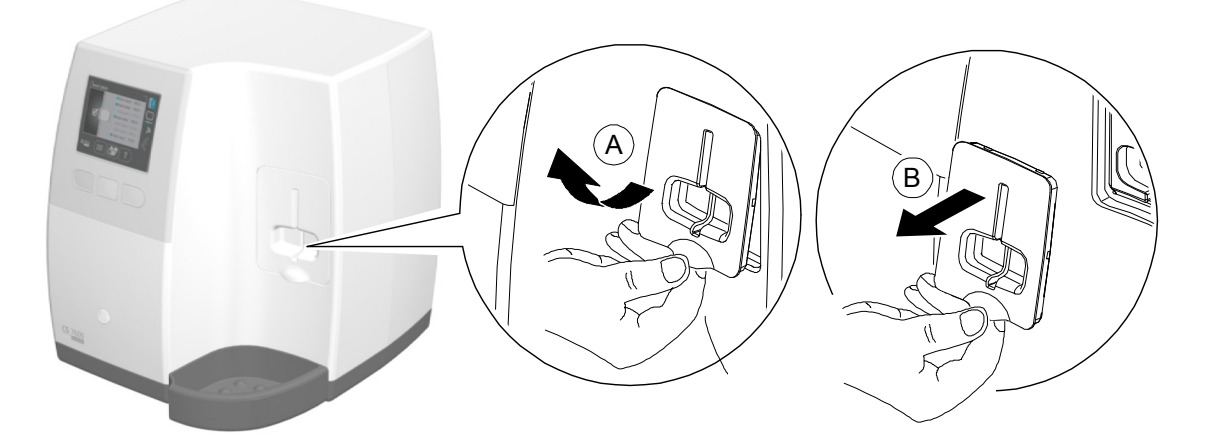

2 Use disinfection wipes for medical equipment to clean the detachable insertion panels thoroughly from all sides including the slot.

3 The scanner displays a prompt to put in place an insertion panel, either a size 0 (left figure in prompt), size 0-3 (middle figure in prompt) or a size 4 (right figure in prompt) insertion panel.

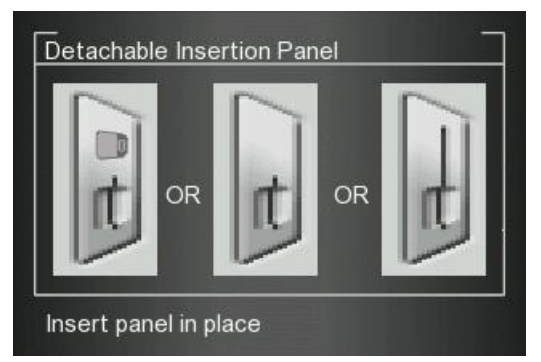

4 Install the cleaned and disinfected insertion panel by positioning the insertion panel at a 45 degree angle to the right side of the insertion panel's housing (A) and pressing the insertion slot panel in from right to left (B) until it's completely inserted (C).

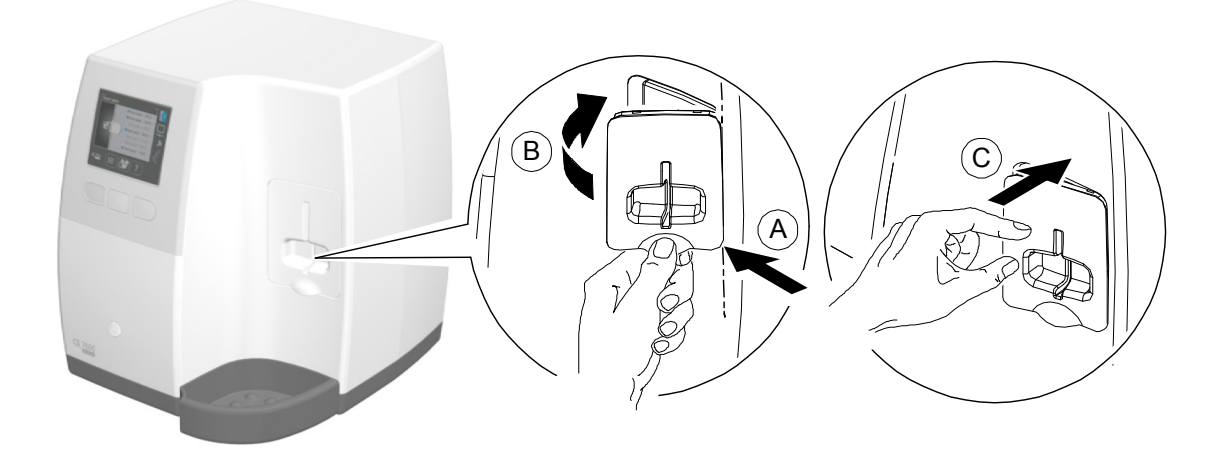

The scanner displays an insertion confirmation.

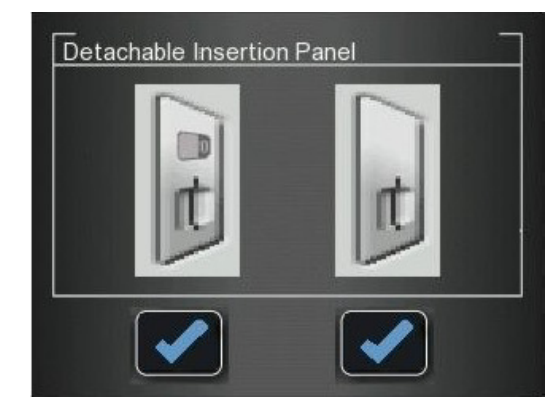

- 5 For size 0, press the left function button to confirm and return to the main screen.
- 6 For size 0-3, press the right function button to confirm and return to the main screen.

If insertion Panel 4 is inserted, the scanner displays the following insertion confirmation.

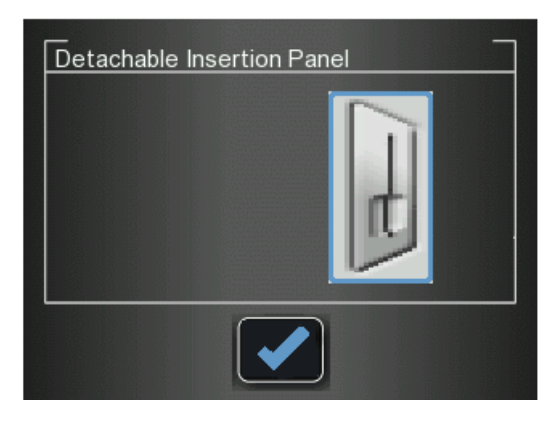

<sup>7</sup> For size 4, press the middle function button to confirm and return to the main screen.
#### <span id="page-72-0"></span>**Cleaning the Scanner Rollers**

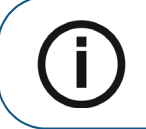

**Note:** Before you perform this procedure, make sure you have the rollers cleaning plate.

The scanner rollers should be cleaned in the following cases:

- When the scanner prompts to clean the rollers (after every 1000 cycles).
- When there are dirt-related artifacts on the scanned image.

To clean the scanner rollers, follow these steps:

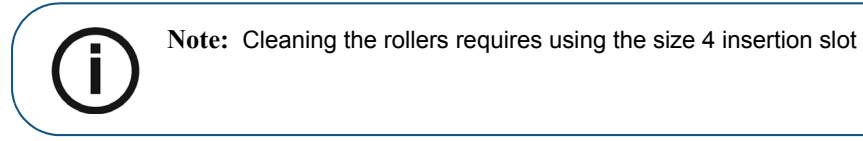

- 1 If the size 4 insertion slot is not installed, replace the insertion slot with the size 4 insertion slot. (See [page 64](#page-69-0).)
- 2 Press the scanner's left function button to access the Settings menu.

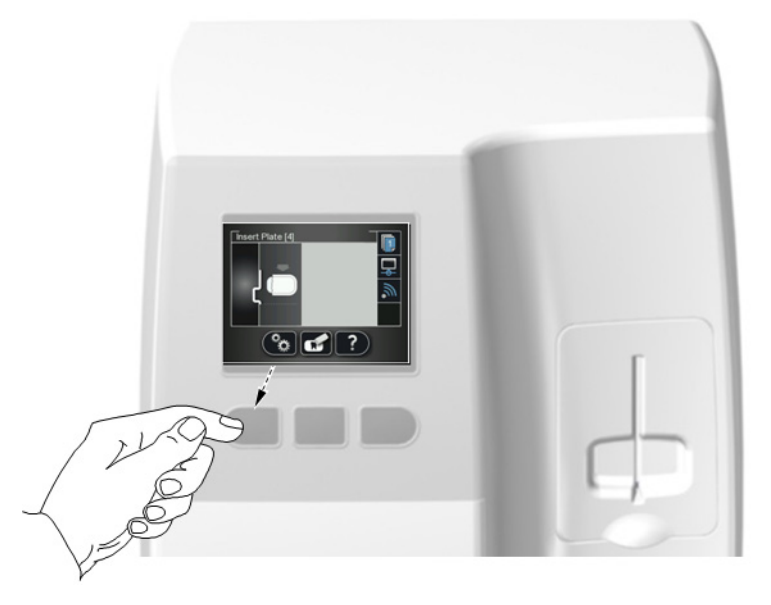

3 Select **Rollers Cleaning**.

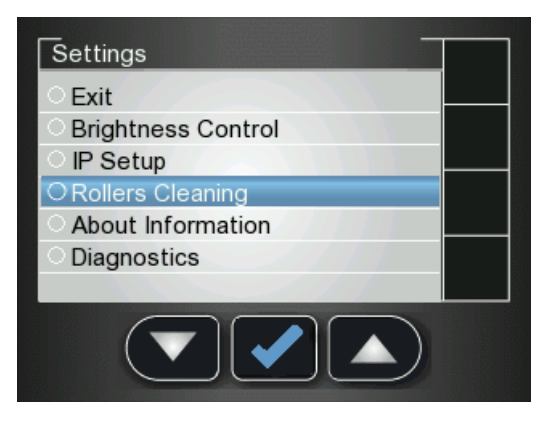

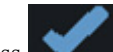

**4** Press the middle function button to confirm the Rollers Cleaning message. The Rollers Cleaning screen appears.

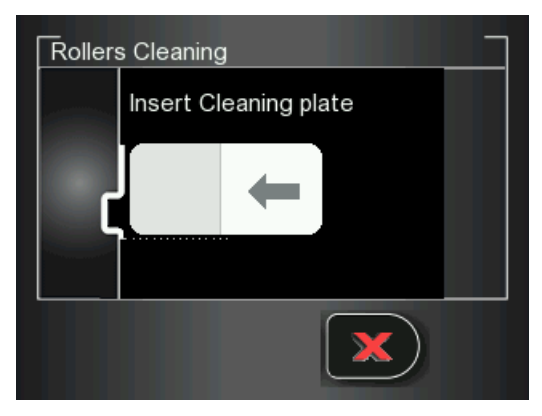

5 Peel the adhesive protective sheet from the rollers cleaning plate.

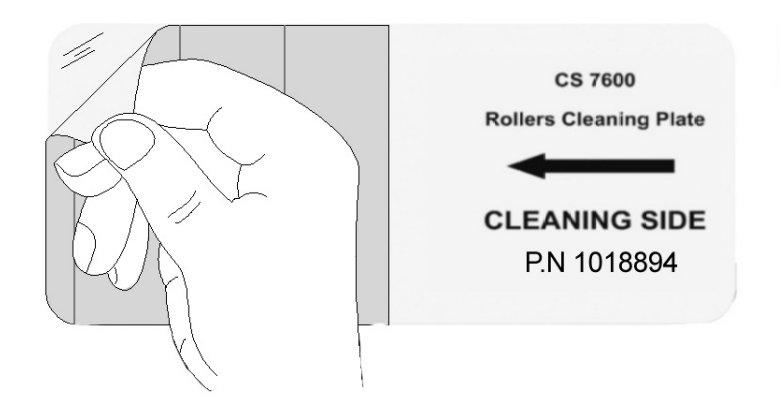

6 Insert gently the rollers cleaning plate into the size 4 insertion slot with the adhesive side first and the black stripe facing downwards until the rollers draw the rollers cleaning plate in.

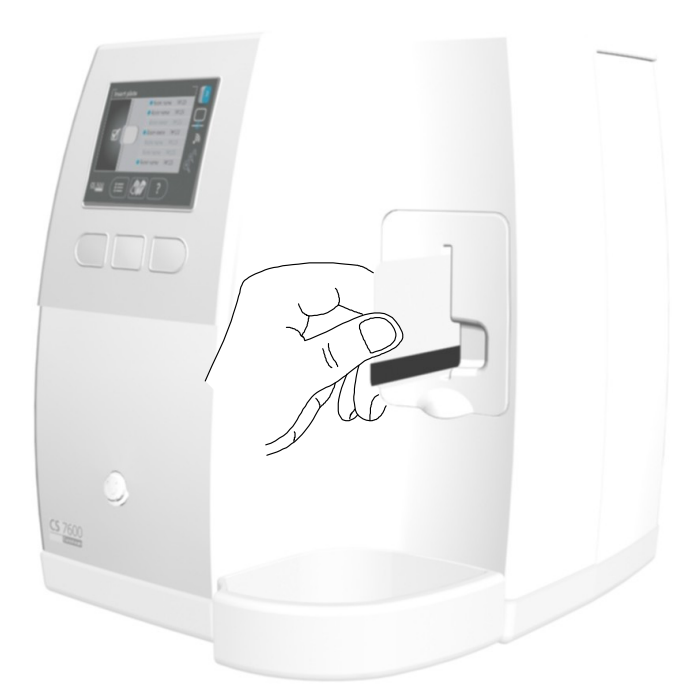

When the cleaning procedure is completed the scanner displays a message that the roller cleaning is done.

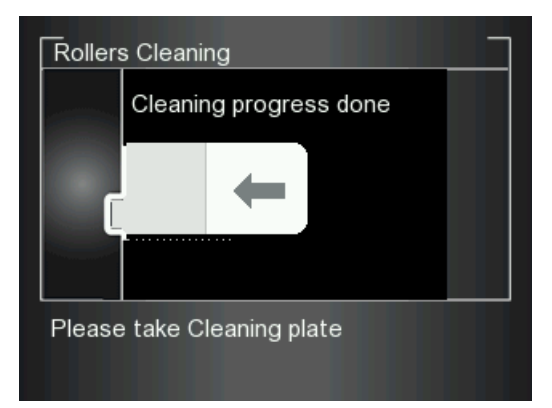

7 Remove the roller cleaning plate from the insertion slot.

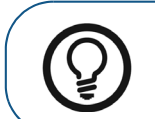

**Tip:** The cleaning procedure is to be repeated 3 times to ensure the rollers are thoroughly cleaned.

### **Scan & Go Device Care**

#### **Cleaning the Scan & Go**

Use disinfection wipes for medical equipment to clean the Scan & Go device thoroughly from all sides.

#### **Replacing the Battery (Scan & Go Generation 1)**

For Scan & Go Generation 1 models released before June 2012.

Scan & Go devices after June 2012 do not have a battery.

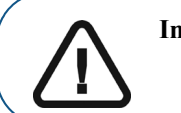

**Important: Replace only with a Carestream genuine BL-5C battery.**

To replace the Scan & Go battery, follow these steps:

1 Press the On/Off button for 5 seconds to turn off the Scan & Go device (**A**).

(The blue LED will flash quickly 3 times (**B**) and then the device is powered off.) Disconnect the Scan & Go device's USB cable (**C**).

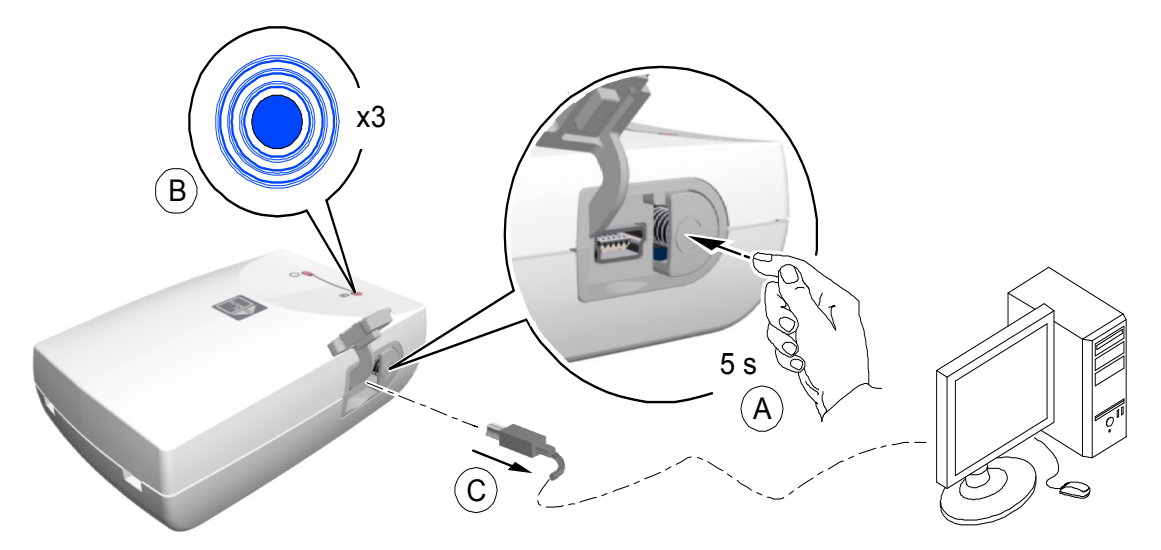

2 Open the battery compartment by carefully pressing the clip outwards and lifting out the cover (**A**, **B**).

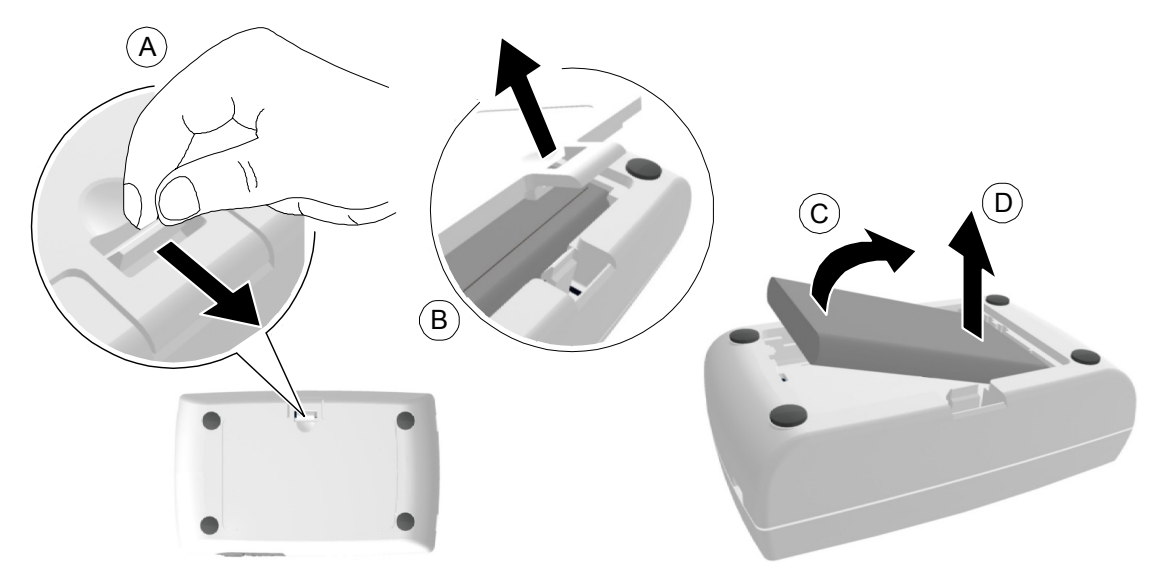

- 3 Extract the battery as shown in the figure above (**C, D**) using the removal depression to lift the battery out.
- 4 Insert the new battery by first pressing its contacts against the battery housing terminals (A) and then place it in the housing (**B**).

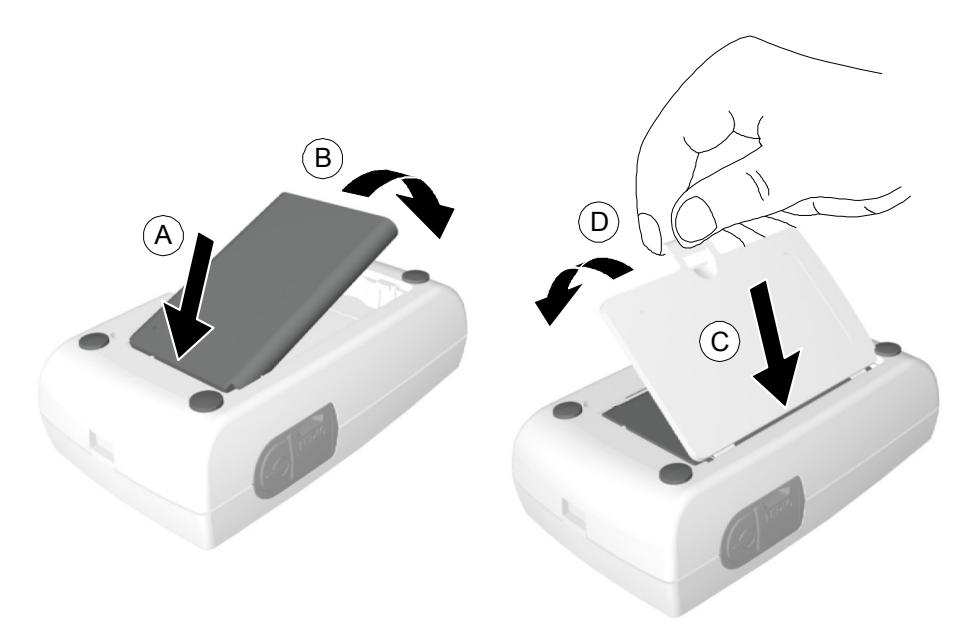

- 5 Press the cover firmly to close it (**C, D** in above figure).
- 6 Connect the USB cable to the computer.

#### 7 Charge for 3 hours.

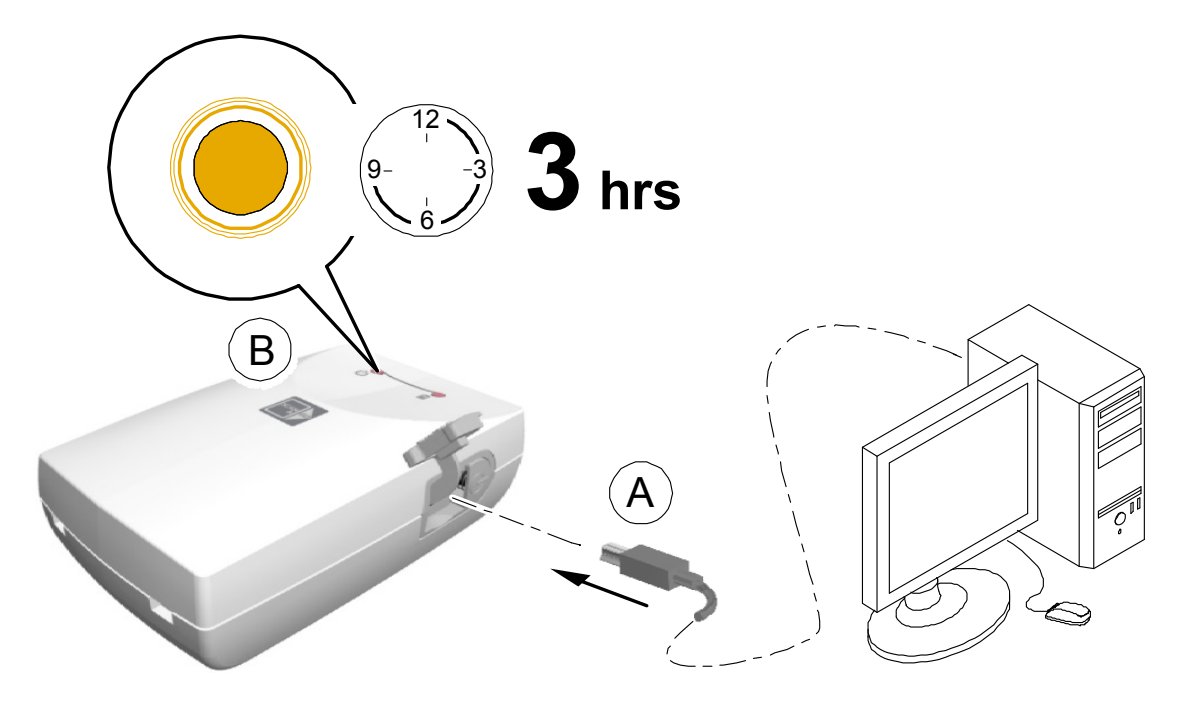

- 8 Verify the device operates: press the On/Off button for 1 second and verify that the LEDs function as described in the ["Scan & Go Overview" on page 9](#page-14-0).
- 9 Dispose of the old battery in accordance with all applicable federal, state, and local regulations.

# **7 Troubleshooting**

# <span id="page-78-0"></span>**Quick Troubleshooting**

The quick troubleshooting guides you through actions you need to take to correct malfunctions you may encounter and that do not require authorized technical support. For errors and malfunctions not detailed in this section, contact technical support.

The following table lists the malfunctions that are displayed on the scanner's LCD and in the image Acquisition interface, and details the corrective action.

#### **Table 1 Quick Troubleshooting**

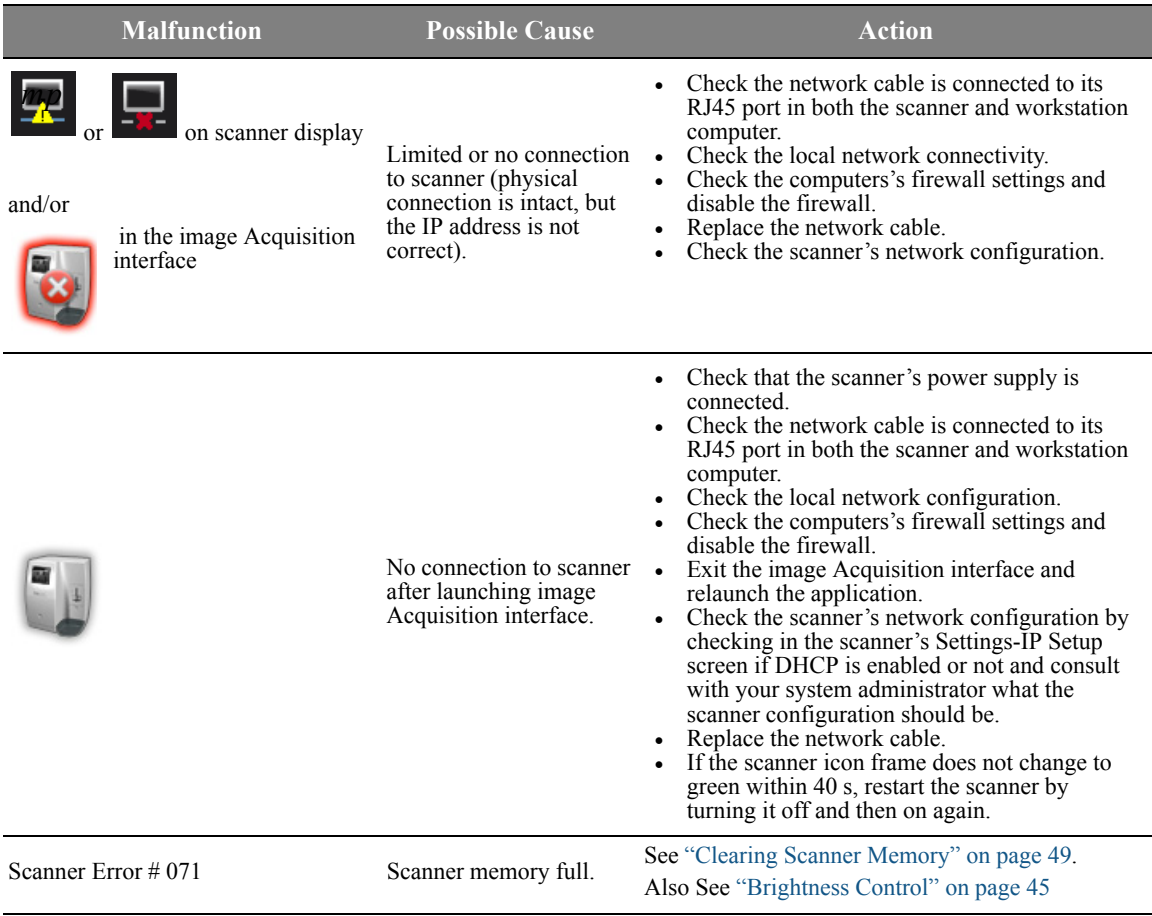

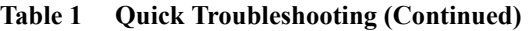

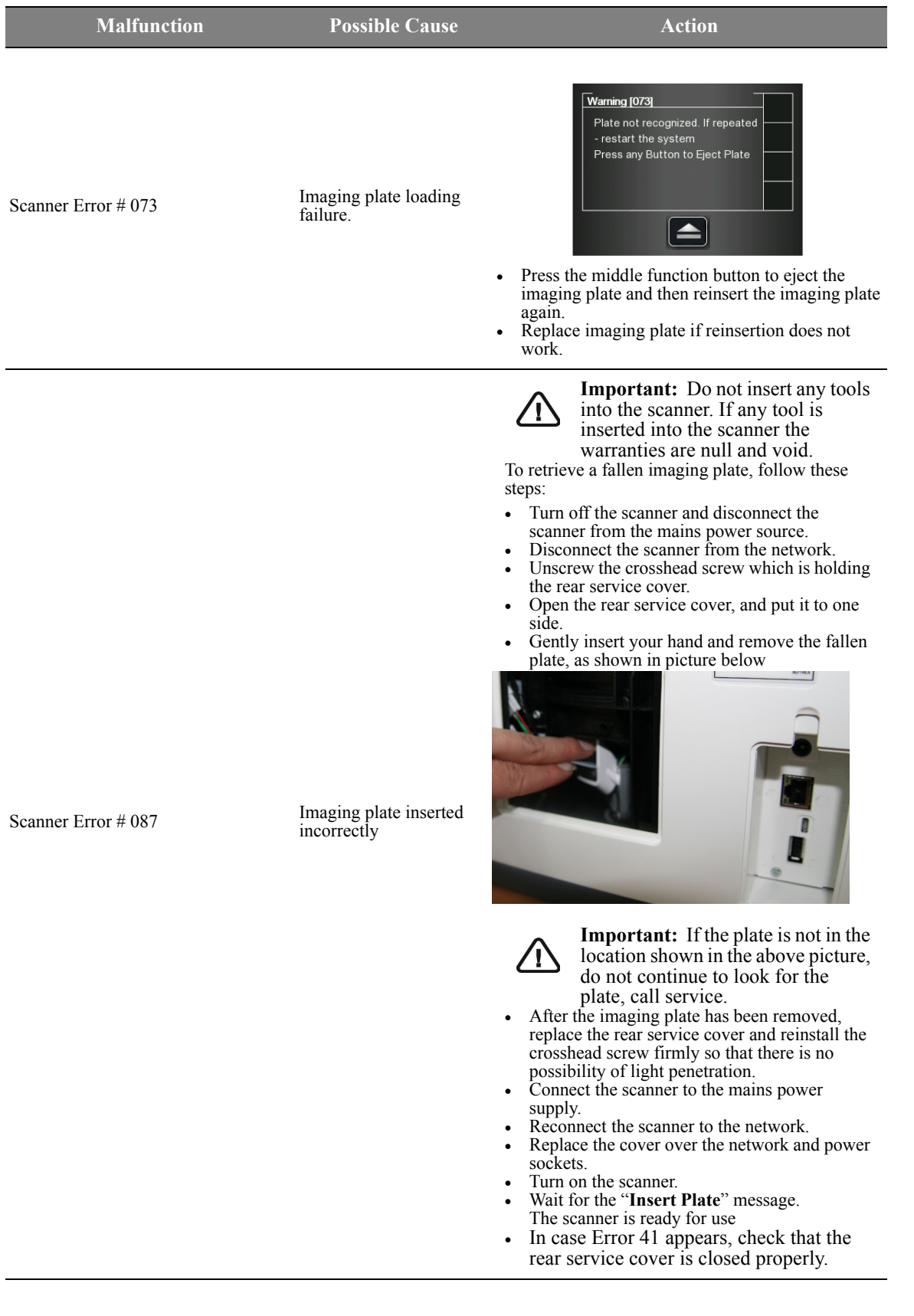

| <b>Malfunction</b>                                                                       | <b>Possible Cause</b>                                                                                                    | <b>Action</b>                                                                                                    |
|------------------------------------------------------------------------------------------|----------------------------------------------------------------------------------------------------|----------------------------------------------------------------------------------------------------|
| Scanner Error # 008                                                                      | Either imaging plate<br>inserted incorrectly, or<br>the imaging plate<br>hygienic sheath is<br>inserted in the wrong<br>direction. | • Make sure you are using Carestream imaging<br>plates.<br>Make sure you follow the preparations and<br>$\bullet$<br>scanning instructions in the Acquiring Images<br>procedures to prevent incorrect insertion of the<br>imaging plates.<br>Reinsert the imaging plate in the right<br>direction: with the active side facing outwards.<br>Turn the hygienic sheath around to switch<br>between the open side of the sheath with the<br>foam strip to the sealed side, then position it<br>correctly into the insertion slot.                                                                                                    |
| Scanned images do not populate<br>frame.                                                 | The scanned image was<br>routed to the scanner's<br>memory.                                                                        | Use the image Acquisition interface to check the<br>selected scanner's unclaimed images and retrieve the<br>required images. See "Retrieving No ID Images" on<br>page 36.                                                                                                    |
| Imaging plate is blocked when<br>inserting an imaging plate into the<br>insertion panel. | Incompatible insertion<br>panel size.                                                                                              | Check if the insertion panel size is compatible to the<br>imaging plate size.                                                                                                    |
| Artifacts (black dots or smeared lines) Scanner rollers have<br>on scanned image.        | accumulated grime.                                                                                                    | See "Cleaning the Scanner Rollers" on page 67.                                                                                                    |
| For Scan $&$ Go configurations only,<br>image Acquisition interface displays:            | No USB connection to<br>Scan & Go device.                                                                                          | Press the Scan & Go device On/Off button for<br>1.5 s. If the icon color changes from red to<br>white, connection is established.<br>Disconnect the USB cable from the Scan & Go<br>device and reconnect it.<br>If the icon color changes from red to white,<br>connection is established.<br>Insert the Scan $\&$ Go device in an alternative<br>$\bullet$<br>USB port in your workstation. If this is the first<br>time the Scan $\&$ Go device is detected. When<br>the icon color changes from red to white.<br>connection is established.<br>Reinstall the image Acquisition interface and<br>$\bullet$<br>leave the Scan & Go connected. |

**Table 1 Quick Troubleshooting (Continued)**

# **Appendix:**

# **CS 7600 Consumables & Accessories**

Consumables & Accessories

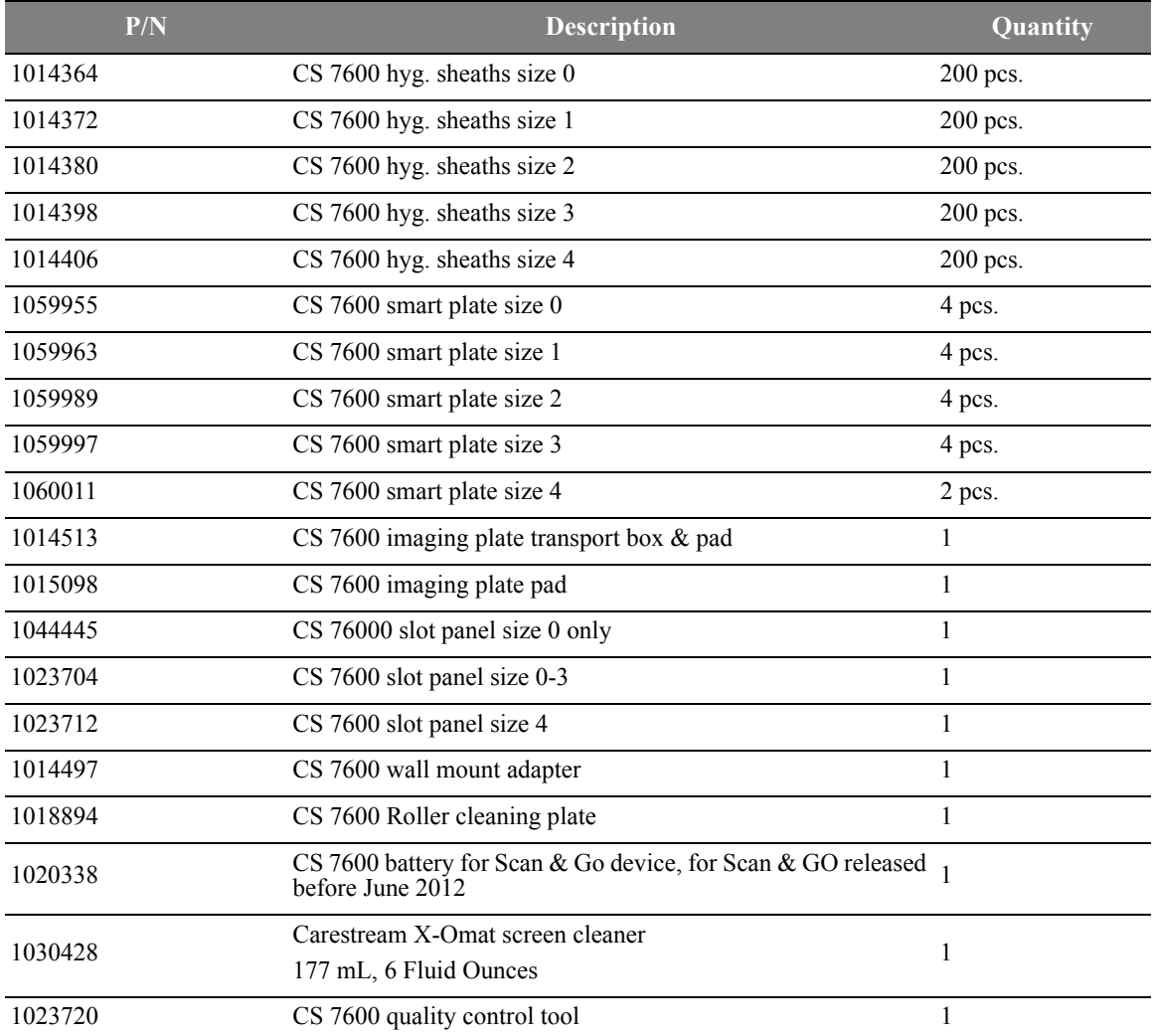

## **Scanner Manager**

The scanner manager is mainly for use by technicians or under direct supervision of a dental service technician.

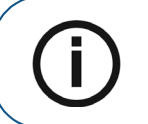

**Note:** For information on the Scanner Manager for technicians, see the CS 7600 Service Guide.

#### **Accessing the Scanner Manager**

To access the **Scanner Manager**, perform the following steps:

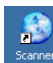

1 On the desktop, double-click on the **Scanner Manager** icon. OR

Click **Start > Programs > IP Image Acquisition > Scanner Manager** The Scanner Manager opens

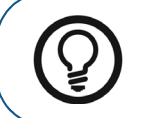

**Tip:** To create a desktop shortcut for the Scanner Manager, click **Start > Programs > IP Image Acquisition > Scanner Manager** and drag and drop the Scanner Manager to the desktop

#### **Figure 1 Scanner Manager**

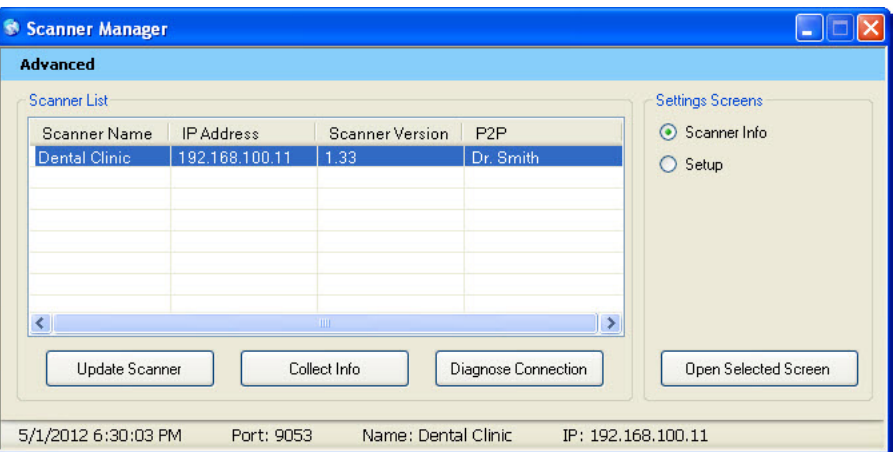

**Note:** The connected scanner or scanners are shown in the Scanner List

2 Select a scanner from the Scanner List.

If the message **Scanner not found** appears, Please check scanner connectivity, [See "Quick](#page-78-0)  [Troubleshooting" on page 73..](#page-78-0)

The following functions can be selected from the Scanner Manager window:

- ["Scanner Info" on page 79](#page-84-0)  Presents General system information
- ["Scanner Setup" on page 80](#page-85-0)  Enables Setting of Scanner name, user language, time &date

.

- ["Update Scanner" on page 81–](#page-86-0) Upgrades the scanner's embedded software version to the latest version
- ["Collect Info" on page 83](#page-88-0) Enables you to collect the necessary log files from the scanner and from the work station for inspection

#### <span id="page-84-0"></span>**Scanner Info**

You may provide this information to your Carestream distributor upon request.

To open the Scanner Info screen:

- 1 In the **Settings Screens** area, select the **Scanner Info** checkbox.
- 2 Click **Open Selected Screen.** The **Scanner Info** screen opens.

**Figure 2 Scanner Info screen**

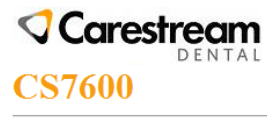

Sun Oct 21 14:57:09 2012

CPU SN: 13E1D80200B81528 MAC Address: 00:1D:4A:01:4C:12 Scanner SN: QWER123 Scanner Name: KUKU-1 Scan count: 22 Last Rollers Clean: 0 Next Rollers Clean: 1137 Last Rollers Clean Date: Pairing: None Controller: 00 **Build: 1.44** BootLoader: 06 OK Kernel: 10 OK FileSystem: 11 **OK** 1.0.4.4 OK SW: FPGA: 304 OK

Motion: 0.1.4.12 OK

#### <span id="page-85-0"></span>**Scanner Setup**

To open the Scanner Setup screen:

- 1 In the **Settings Screens** area, select the **Scanner Setup** checkbox.
- 2 Click **Open Selected Screen.** The **Scanner Setup** screen opens.

#### **Figure 3 Setup screen**

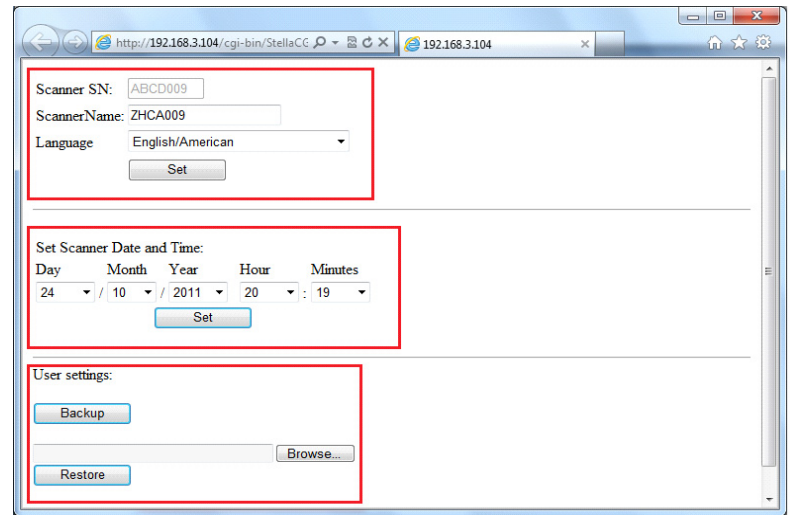

**Note:** Scanner serial number cannot be changed.

The Scanner Setup screen enables you to set the following:

- Scanner Serial Number, Scanner Name, and LCD User Interface language
- Scanner Date and Time

П

• Backup and Restore User settings (File name is - *CS7600\_UserBackup.tar.gz*.

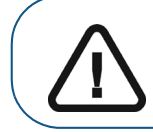

**Important: Restoring Scanner settings is to be performed under direct supervision of a dental service engineer.**

#### <span id="page-86-0"></span>**Update Scanner**

**Important: Updating the Scanner is to be performed under direct supervision of a dental service engineer.**

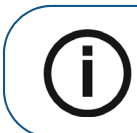

**Note:** Not all USB devices are recognized by the scanner. Therefore we suggest that you update the scanner using the scanner manager tool.

There are two options for updating the scanner embedded software:

- Using USB storing device plugged into the USB socket located at the back of the system. Not all USB devices are recognized by the scanner
- By using the scanner manager tool

#### **Updating the Scanner using the USB Storage Device**

To upgrade the scanner by using a USB storage device proceed with the following steps:

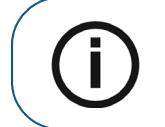

**Note:** Before starting this procedure make sure that the system is turned off. Not all USB devices are recognized by the scanner.

- 1 Copy the file **Reader\_Embedded\_xxx.upgrade** from the Installation disc located in the **UPGScanner** [folder or from CS 7600 folder at http://infotec.carestreamdental.com to USB storage device. Make sure](http://infotec.carestreamdental.com)  to use only the relevant file from the installation disc.
- 2 Press simultaneously on the On/Off button, and on the extreme left and right navigation buttons of the scanner.
- 3 Wait until **Starting** appears on the LCD display and then release the buttons.
- 4 The process starts automatically and continues until you are requested to reset the scanner.
- 5 In order to check that the scanner is updated to the desired software version, click on the right button sign with "**?**"
- 6 Disconnect the USB storage device, and continue to work with normal operation mode.

#### **Updating the Scanner using the Scanner Manager Tool**

The Scanner version (Embedded software) can be updated by the scanner manager tool by selecting the **Update Scanner** tab.

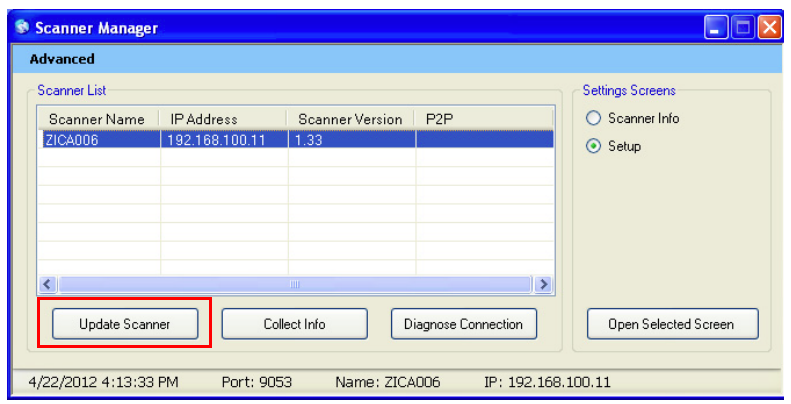

To upgrade the scanner perform the following steps:

1 Select the scanner and click **Update Scanner.** Wait while the scanner updates.

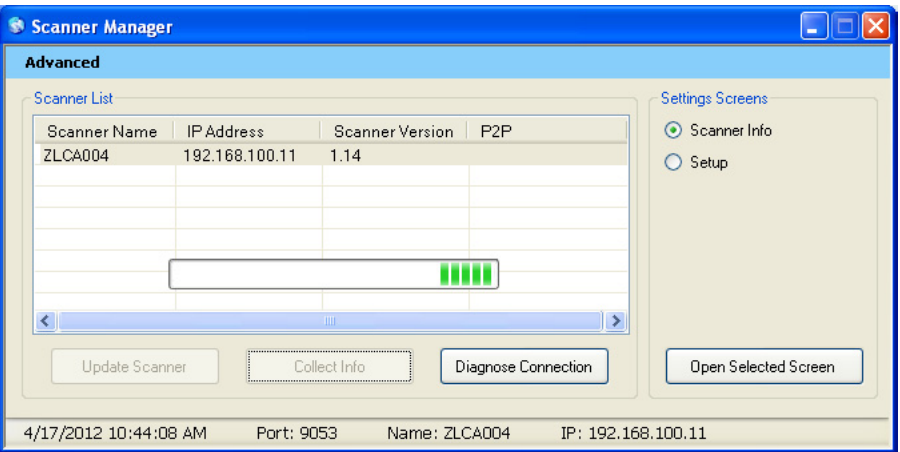

The file named **Reader\_Embedded\_xxx.tar** is copied from the **UPGScanner** folder to the scanner The process starts and takes approximately one minute. Then the Reboot screen appears

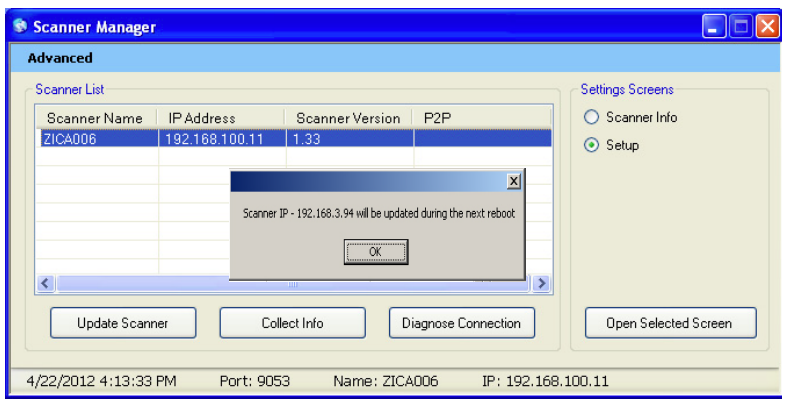

2 Click **OK** and reboot the scanner.

After the scanner is restarted, the scanner has been updated.

3 By pressing the right navigation button sign with "?", the scanner info screen with the new version appears.

After the update process is completed, the scanner is ready for scanning

4 If the scanner is already up to date, the following message appears, click **OK**.

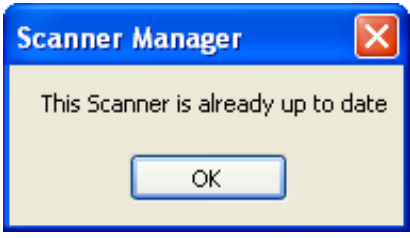

#### <span id="page-88-0"></span>**Collect Info**

This tool is collecting the necessary log files from the Scanner and from the work station, and then the DSE/User is able to save the zip file on the local PC and send it for inspection.

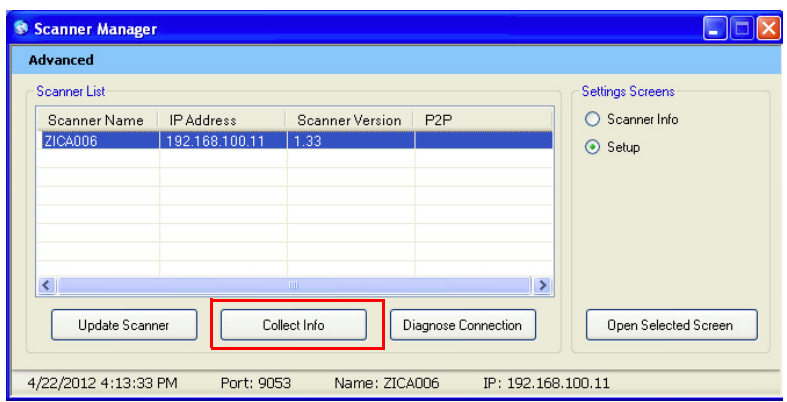

- 1 Select the scanner and click **Collect Info**.
- 2 Create new folder with the Scanner name (Recommended). A browse window opens.

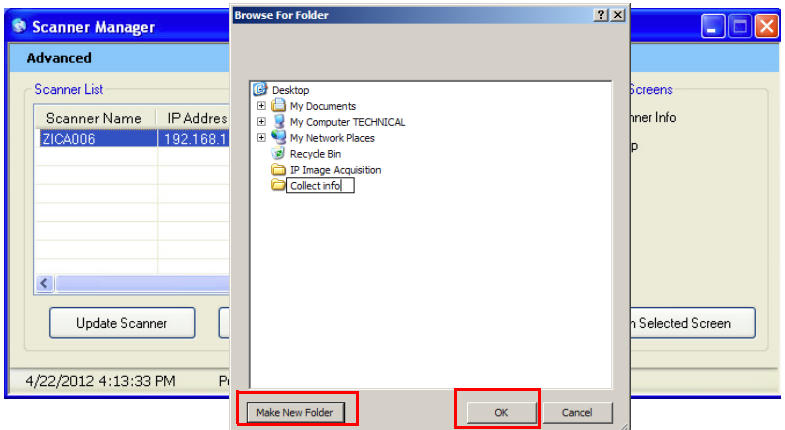

- 3 Click on the folder and press **OK.**
	- The process begins and takes few minutes until it is completed. Upon completion you are able to send the file for inspection. The zip file that was created by this tool is called **"CollectInfo.tar.gz"**
- 4 Select a destination folder for the information to be stored and click **OK**. Wait a few minutes as the Information is being collected.

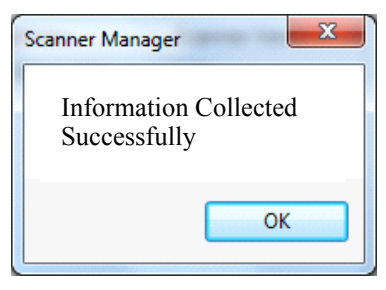

5 When the **Collect Information is done** message appears, click **OK.** The information is stored in the selected destination folder.

#### **Diagnose Connection**

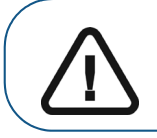

**Important: Diagnose connection is to be performed under direct supervision of a dental service engineer.**

To diagnose the connection between the scanner and computer:

#### 1 Click **Diagnose Connection**.

After a few minutes the following message appears:

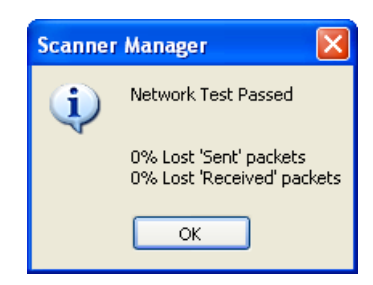

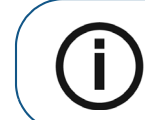

**Note:** If more than 3% of packets are lost, a Network Test Failed appears, click **OK** and contact your system administrator.

2 Click **OK**.